# HP ProBook prijenosno osobno računalo Korisnički vodič

© Copyright 2010 Hewlett-Packard Development Company, L.P.

Bluetooth je zaštitni znak u posjedu njegovog vlasnika za koji tvrtka Hewlett-Packard posjeduje licencu. SD Logo je zaštitni znak njegovog vlasnika.

Podaci koji su ovdje sadržani podliježu promjenama bez prethodne najave. Jedina jamstva za HP proizvode i usluge iznesena su u izričitim jamstvenim izjavama koje prate takve proizvode i usluge. Ništa što se ovdje nalazi ne smije se smatrati dodatnim jamstvom. HP ne snosi odgovornost za tehničke ili uredničke pogreške ili propuste u ovom tekstu.

Prvo izdanje: ožujak 2010.

Šifra dokumenta: 598085-BC1

#### **Obavijest o proizvodu**

Ovaj korisnički vodič opisuje značajke koje su zajedničke većini modela. Neke značajke možda neće biti dostupne na vašem računalu.

# **Sigurnosno upozorenje**

**UPOZORENJE!** Da biste smanjili mogućnost ozljeda zbog vrućine ili pregrijavanja računala, ne stavljajte računalo izravno u krilo i ne prekrivajte ventilacijske otvore na računalu. Računalo rabite samo na tvrdoj i ravnoj površini. Nemojte dopustiti da protok zraka blokira druga tvrda površina, poput dodatnog pisača ili meka površina, poput jastuka, saga ili odjeće. Nadalje, tijekom rada ispravljač izmjenične struje ne bi smio dolaziti u dodir s kožom ili mekom površinom, poput jastuka, sagova ili odjeće. Računalo i ispravljač izmjenične struje u skladu su s ograničenjima temperature za površine s kojima korisnici dolaze u dodir, definiranim u Međunarodnim standardima za sigurnost informatičke opreme (International Standard for Safety of Information Technology Equipment, IEC 60950).

# Sadržaj

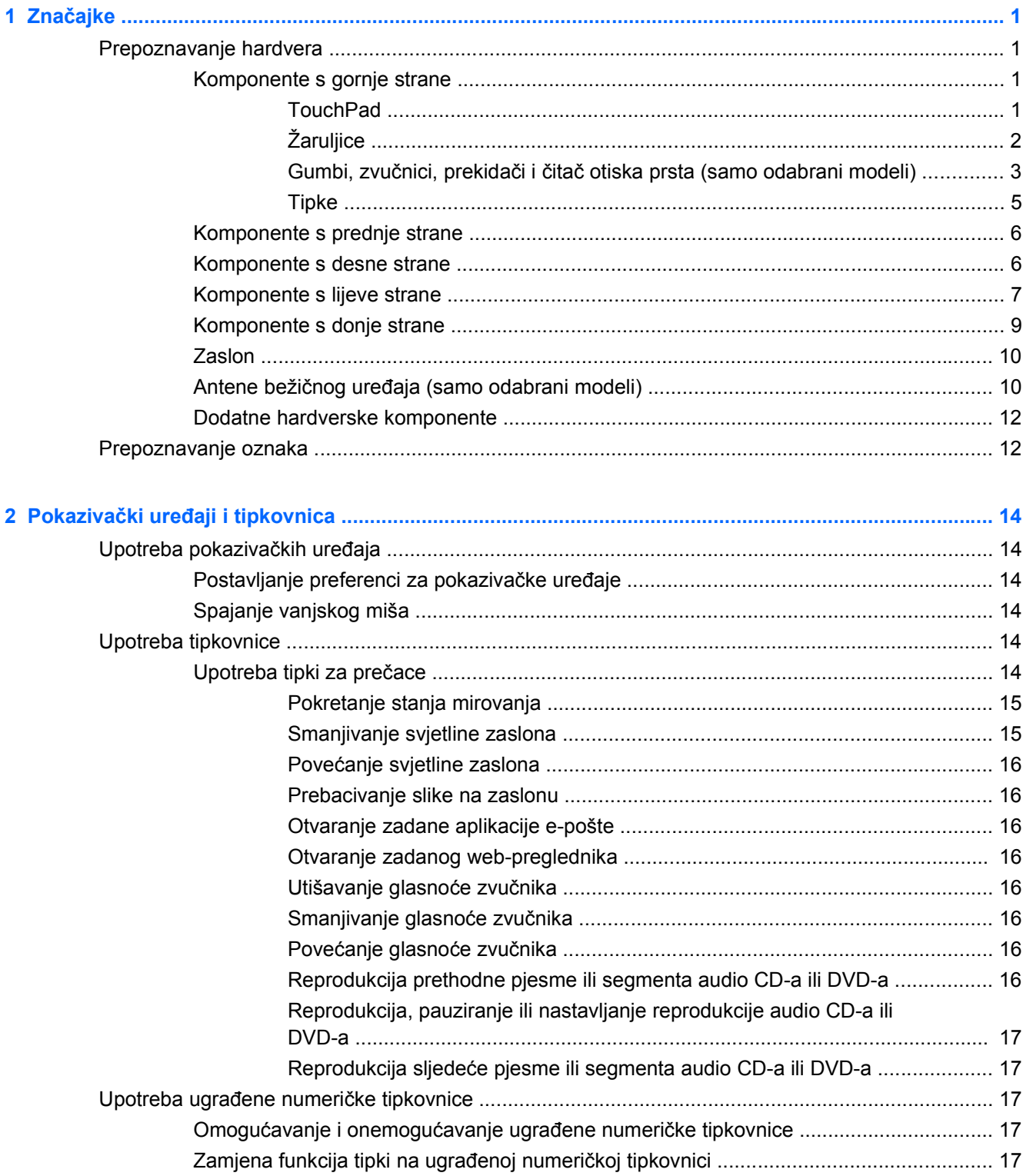

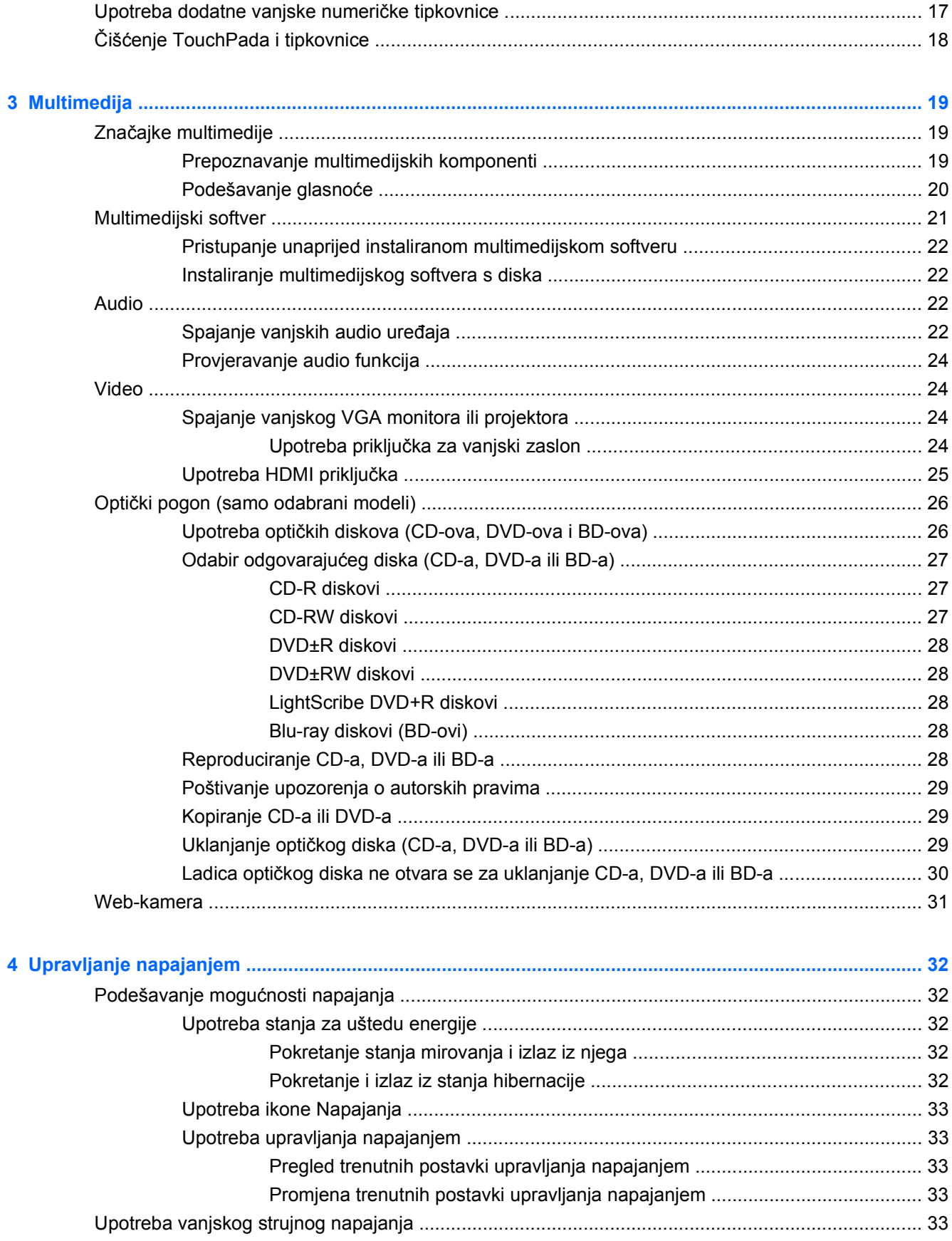

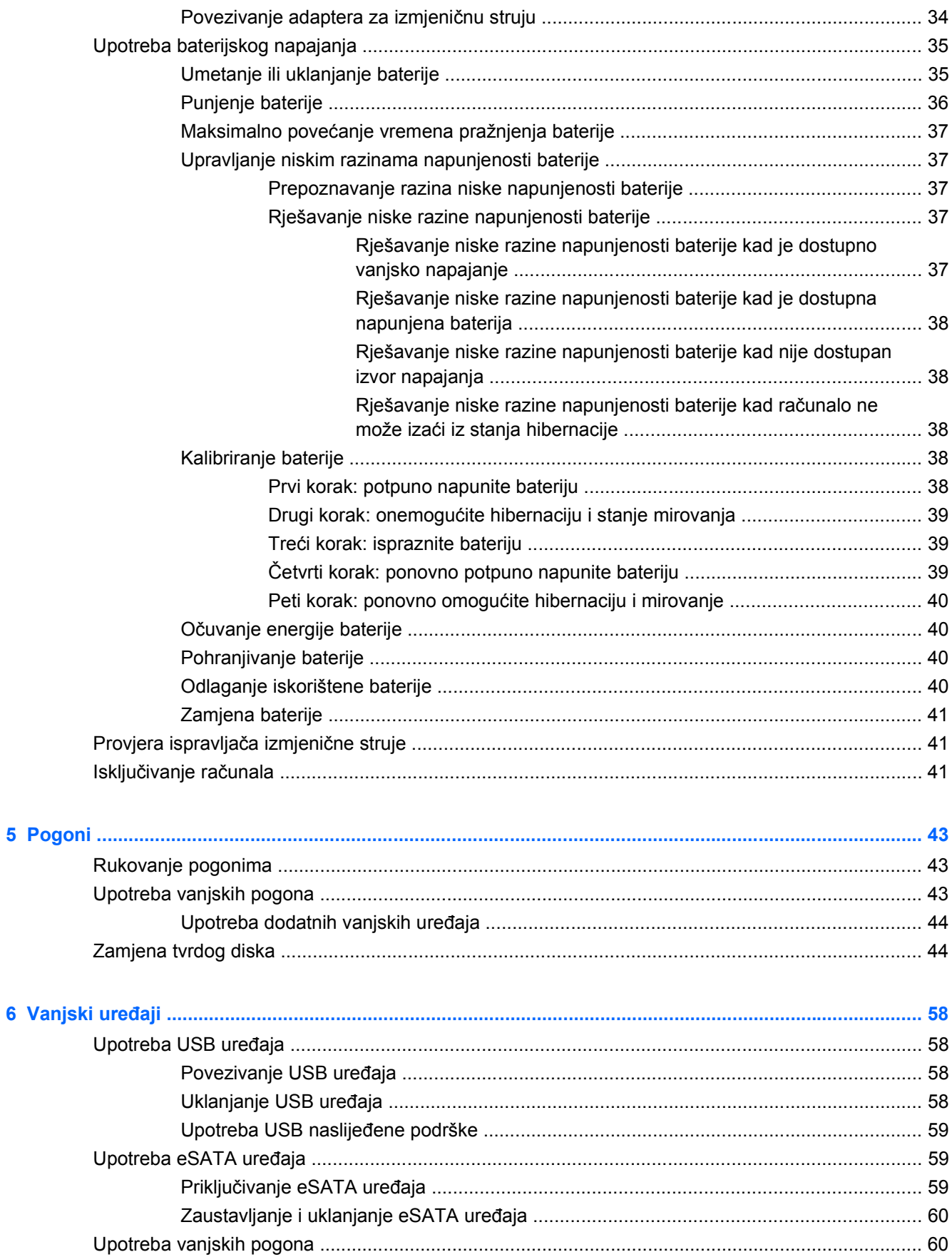

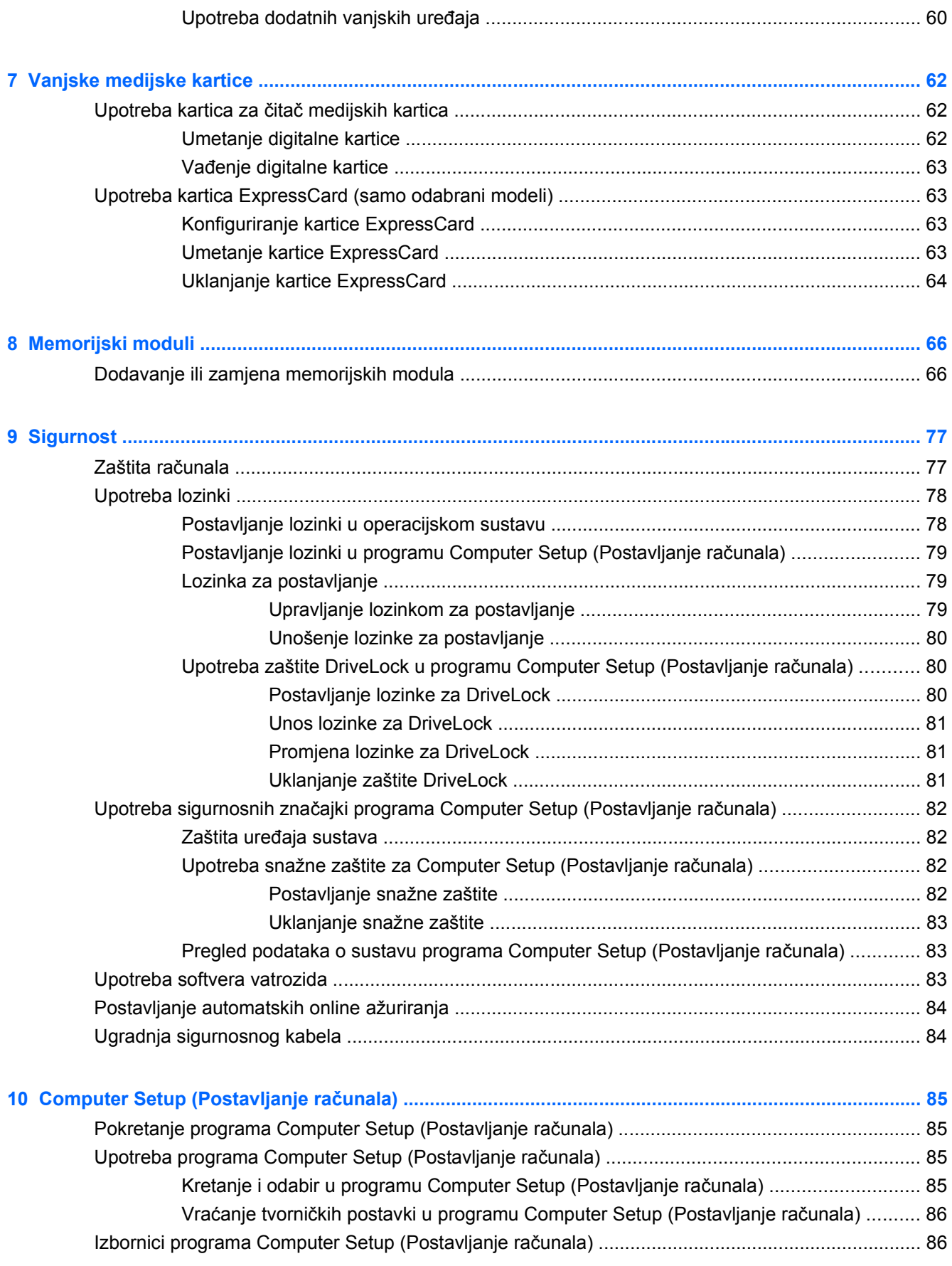

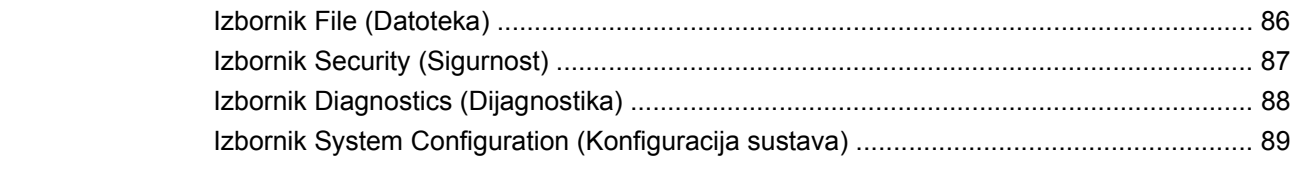

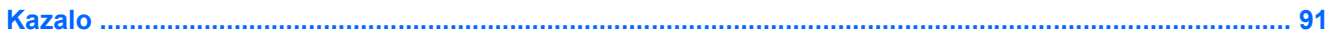

# <span id="page-10-0"></span>**1 Značajke**

# **Prepoznavanje hardvera**

▲ Da biste vidjeli popis hardvera instaliranog u računalu, odaberite **Računalo > Upravljački centar > YaST > Informacije o hardveru**.

# **Komponente s gornje strane**

### **TouchPad**

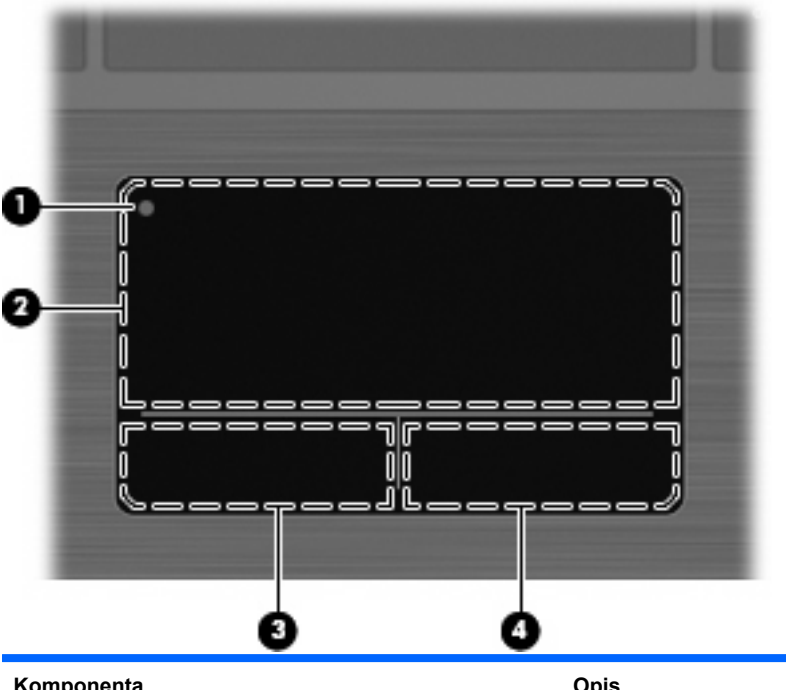

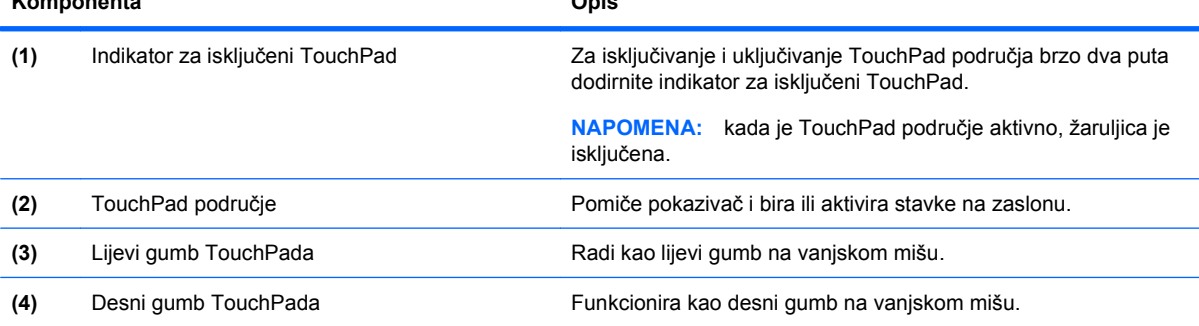

## <span id="page-11-0"></span>**Žaruljice**

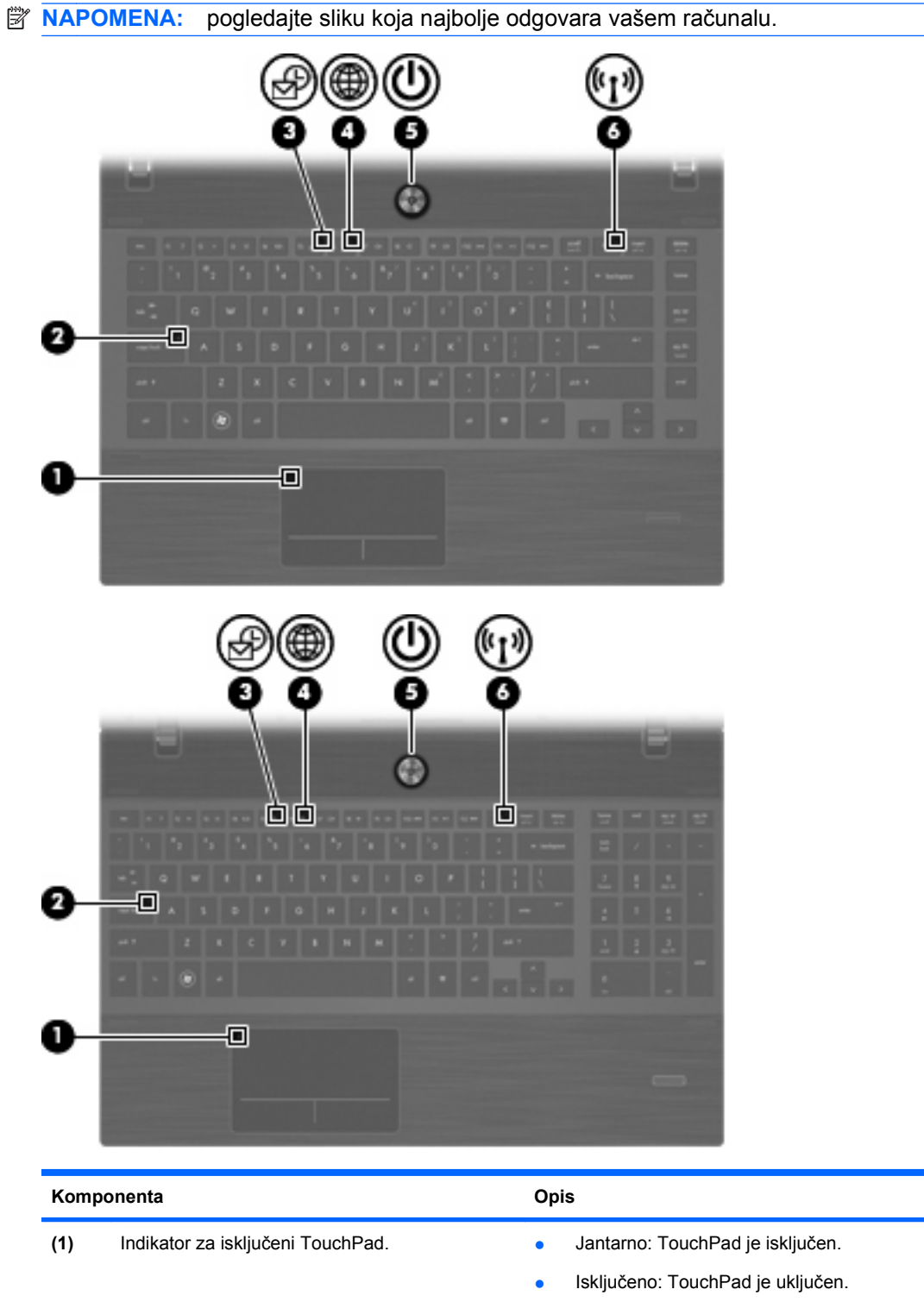

**(2)** Žaruljica Caps lock Uključeno: tipka caps lock je uključena. **(3)** Žaruljica klijenta e-pošte Trepće: pokrenite klijent e-pošte Evolution. **(4)** Žaruljica web-preglednika Trepće: pokrenite preglednik Firefox.

<span id="page-12-0"></span>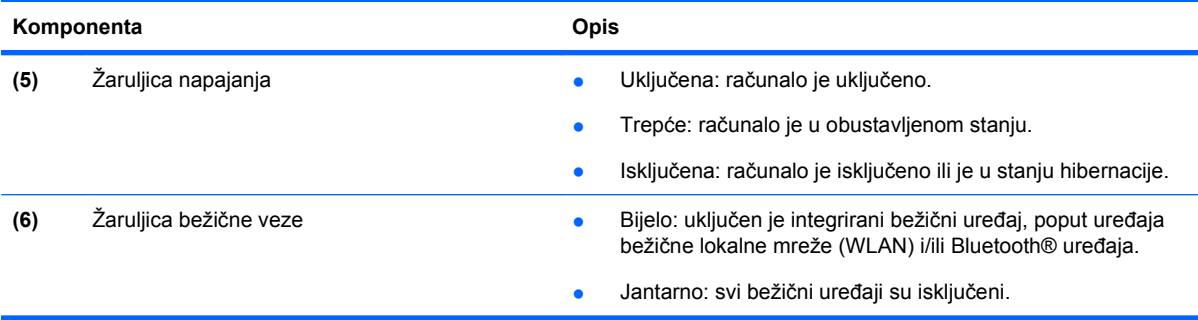

## **Gumbi, zvučnici, prekidači i čitač otiska prsta (samo odabrani modeli)**

**NAPOMENA:** vaše računalo može se malo razlikovati od slika u ovom odjeljku.

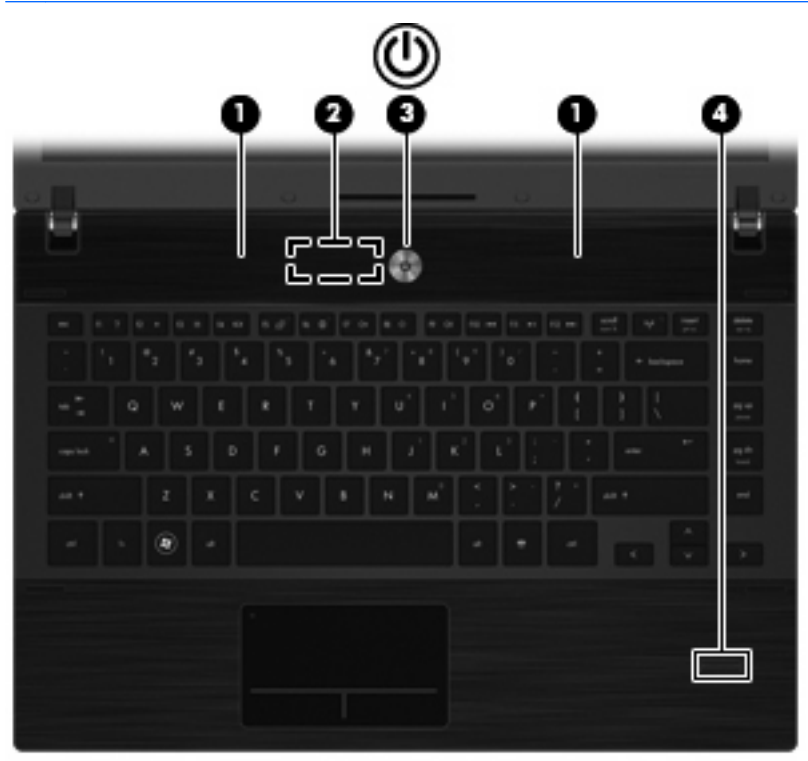

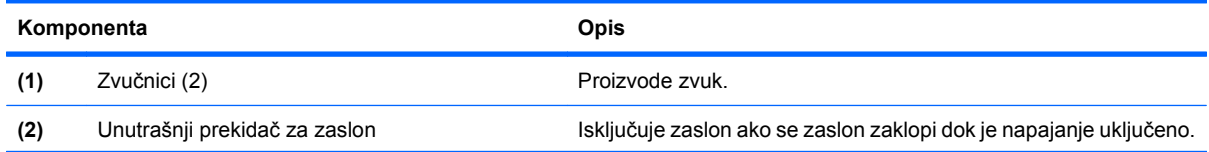

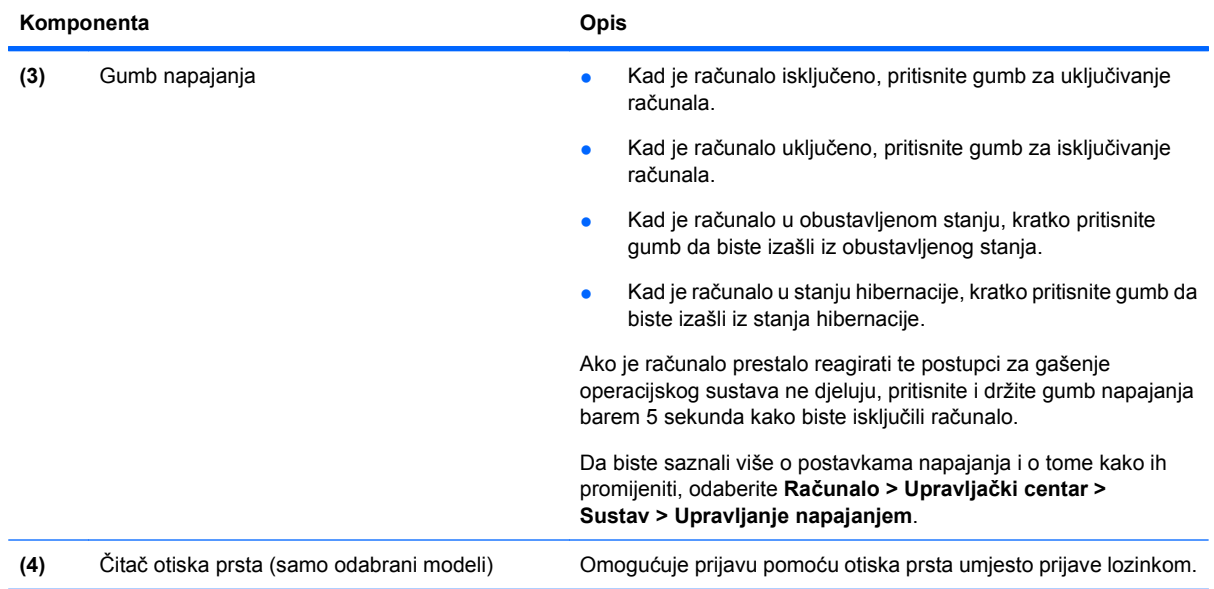

## <span id="page-14-0"></span>**Tipke**

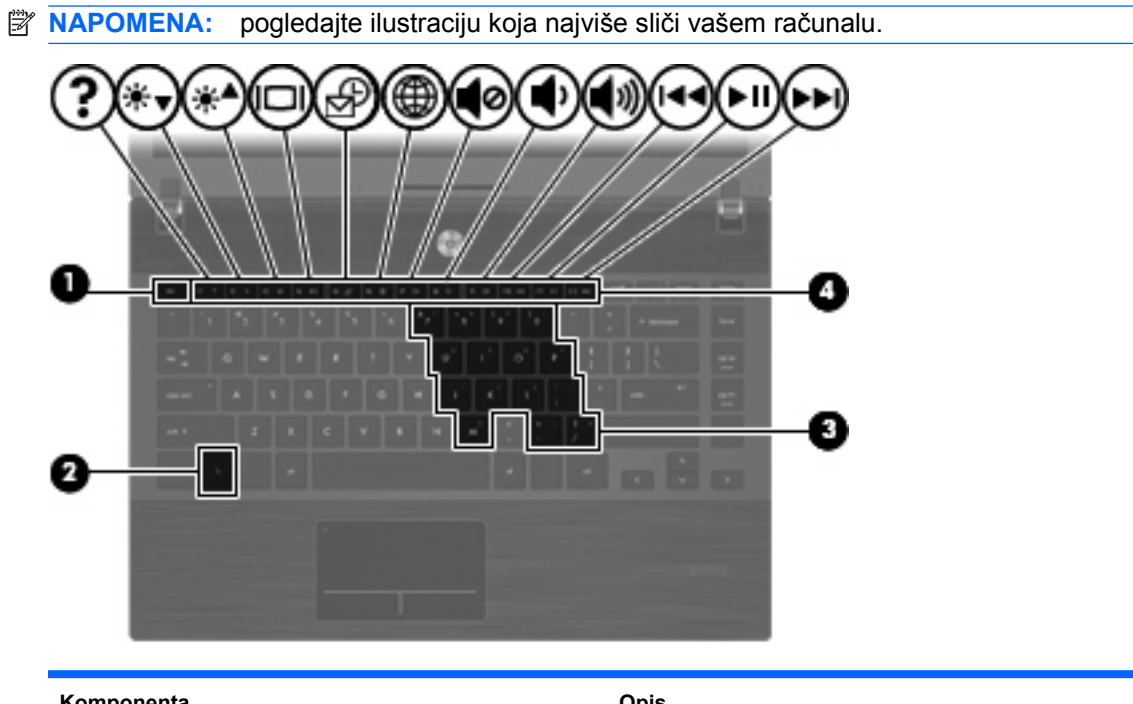

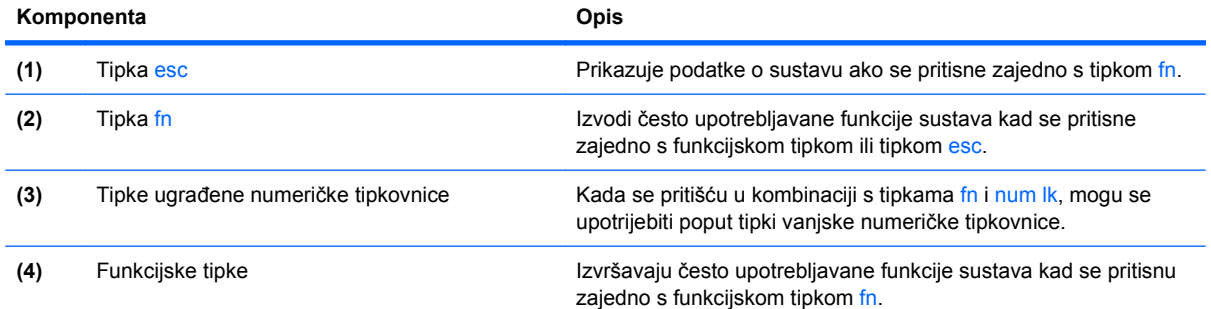

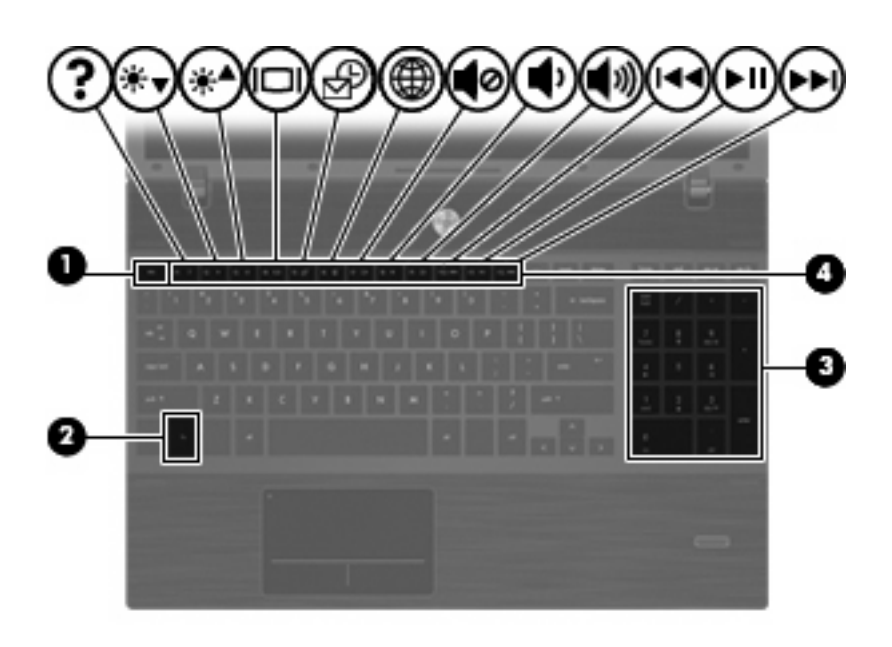

<span id="page-15-0"></span>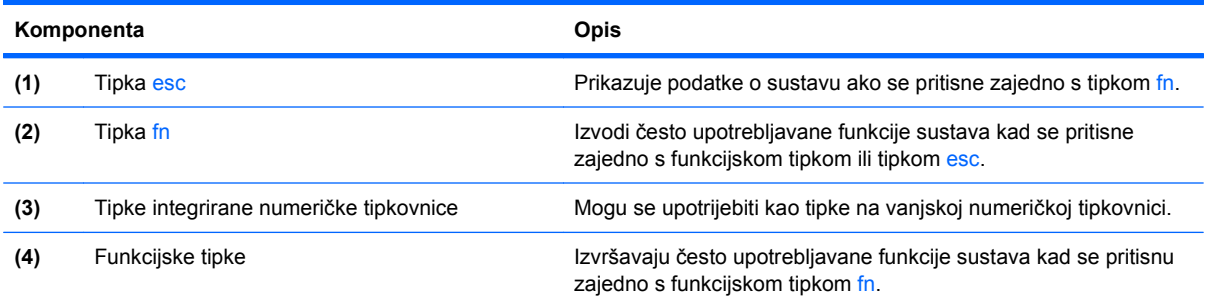

# **Komponente s prednje strane**

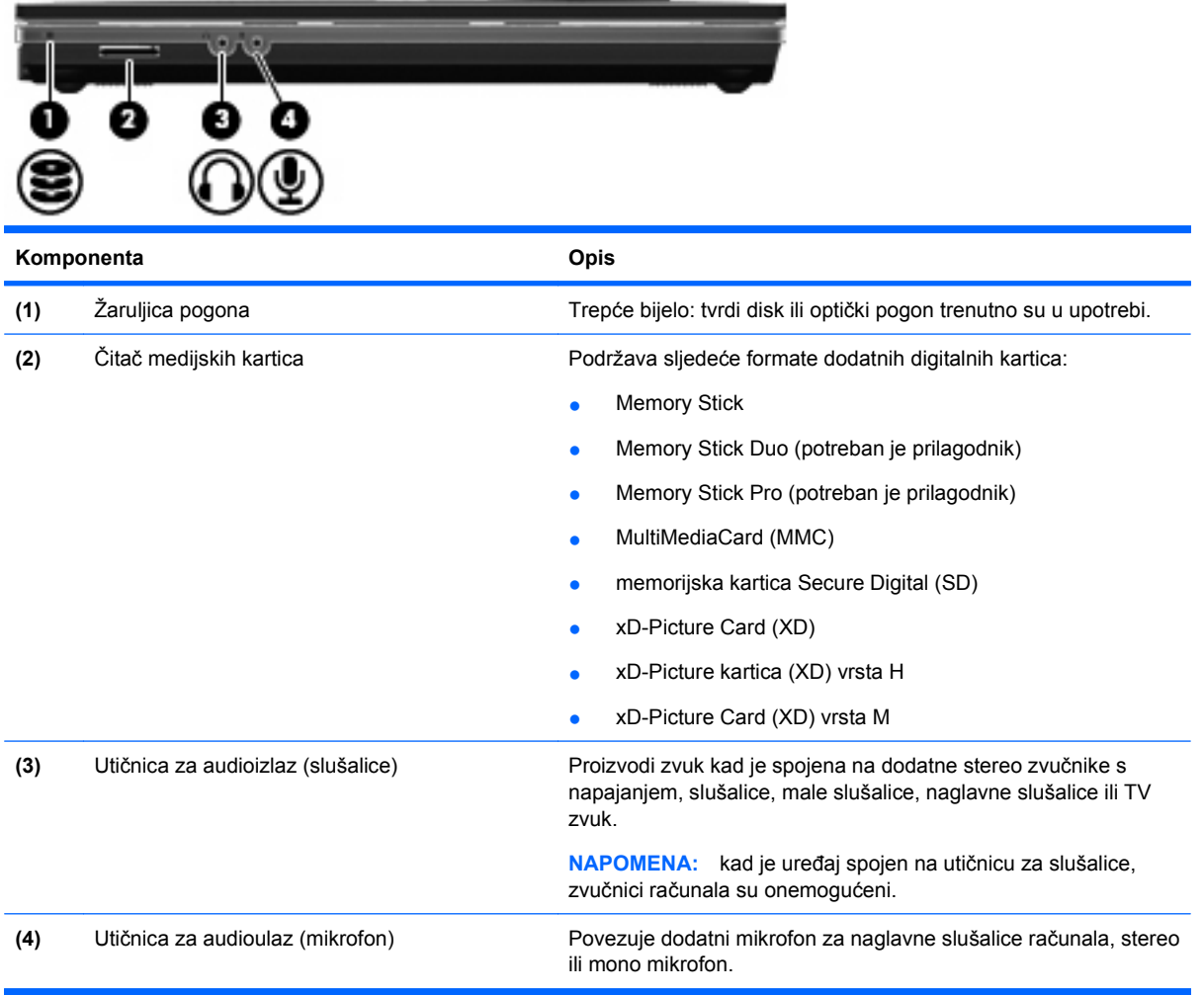

## **Komponente s desne strane**

**NAPOMENA:** pogledajte sliku koja najbolje odgovara vašem računalu.

<span id="page-16-0"></span>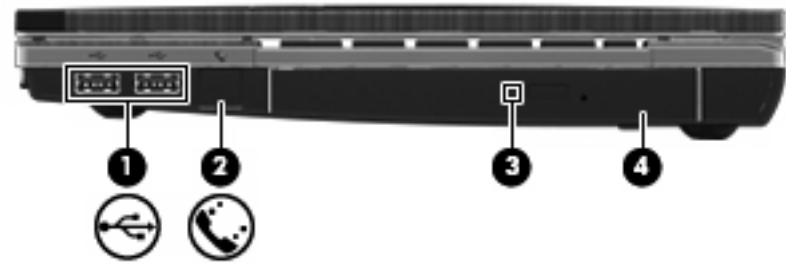

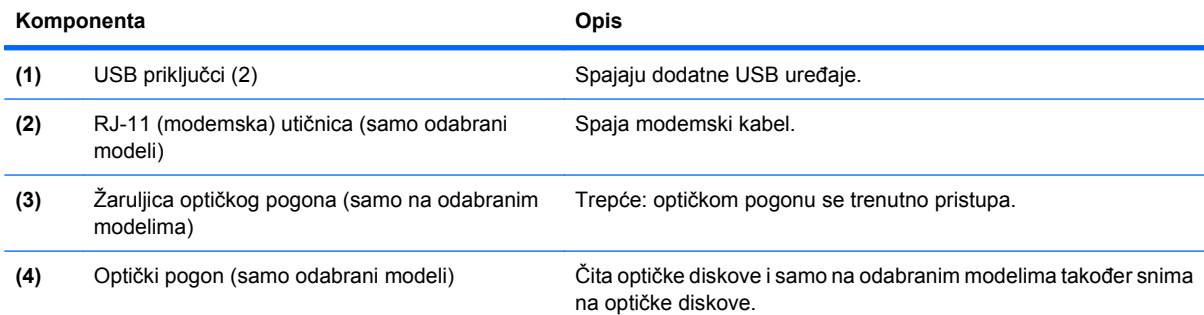

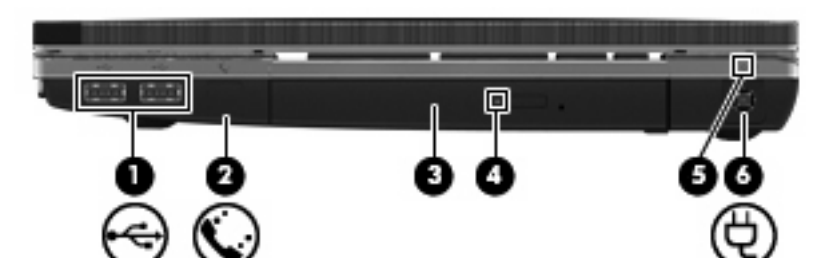

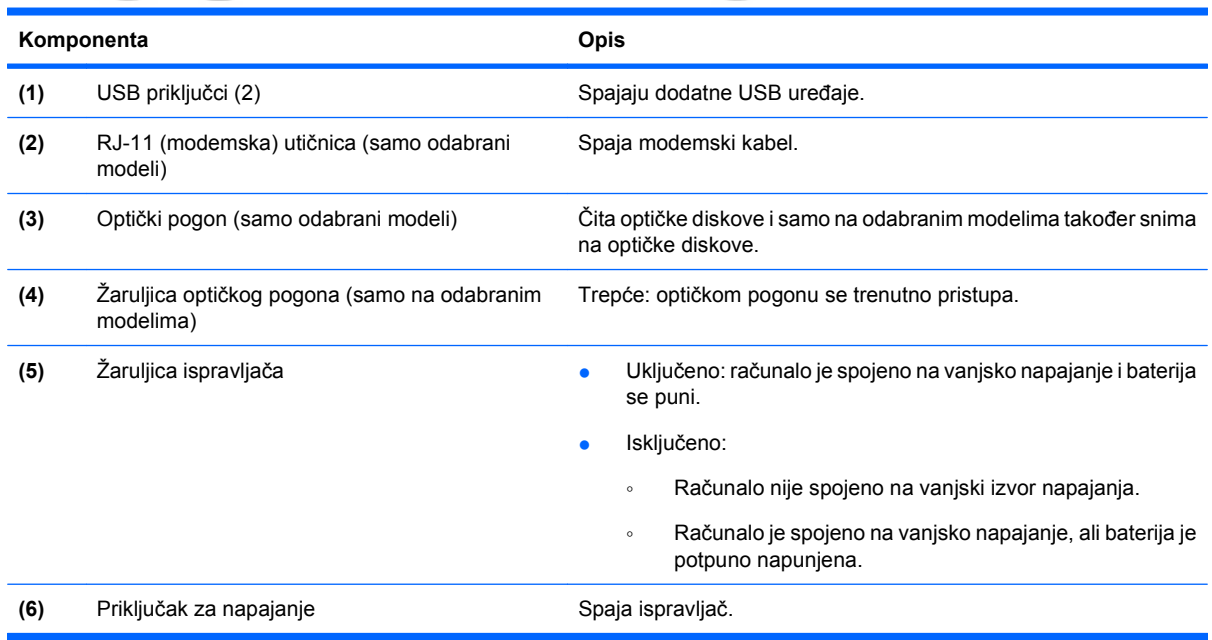

# **Komponente s lijeve strane**

**FTAPOMENA:** pogledajte sliku koja najbolje odgovara vašem računalu.

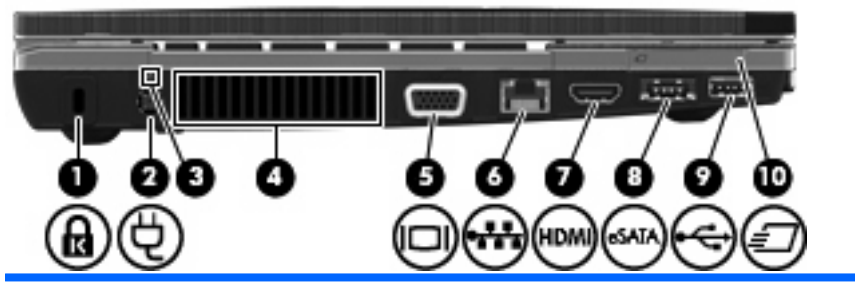

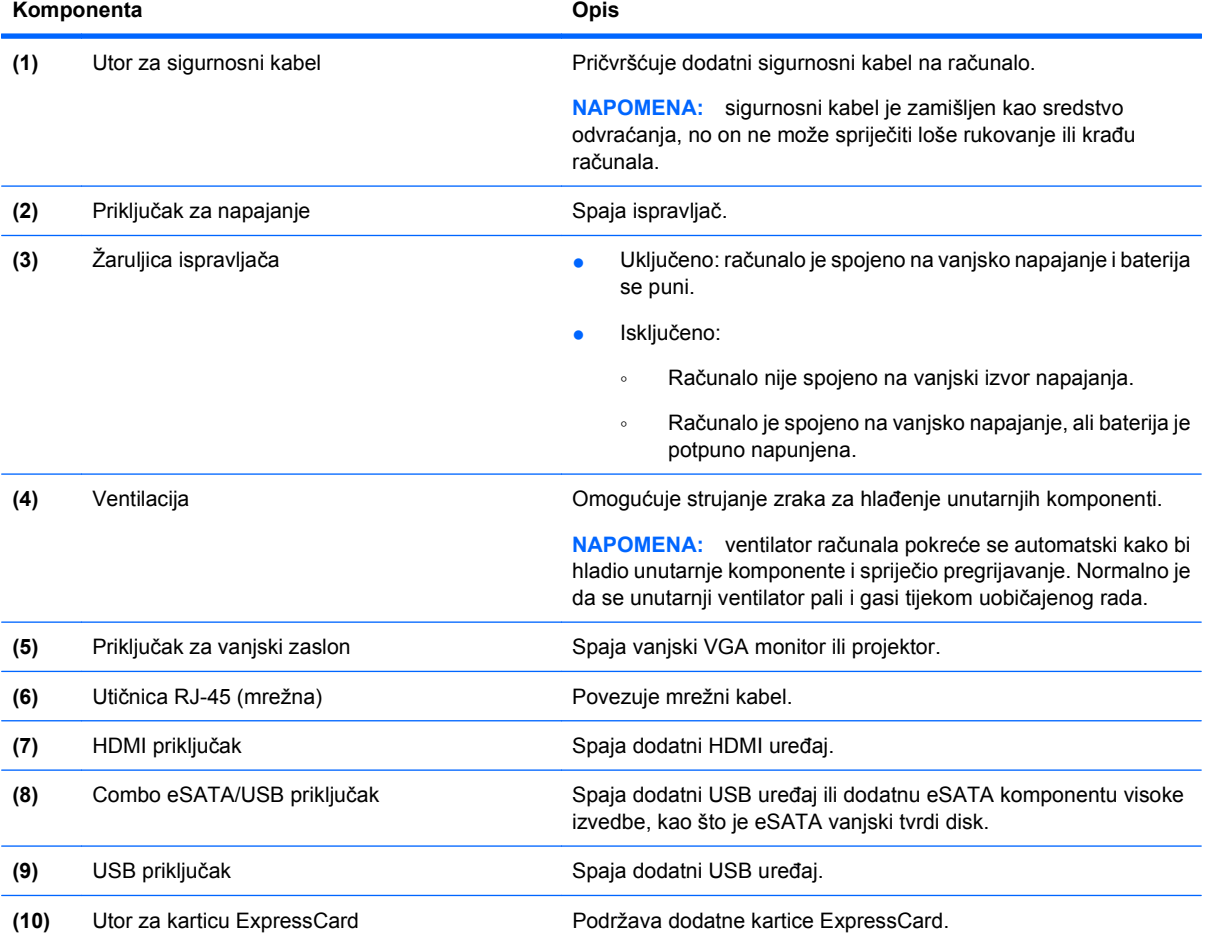

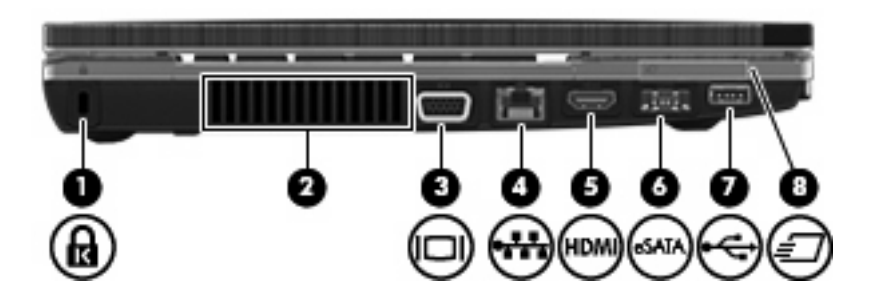

<span id="page-18-0"></span>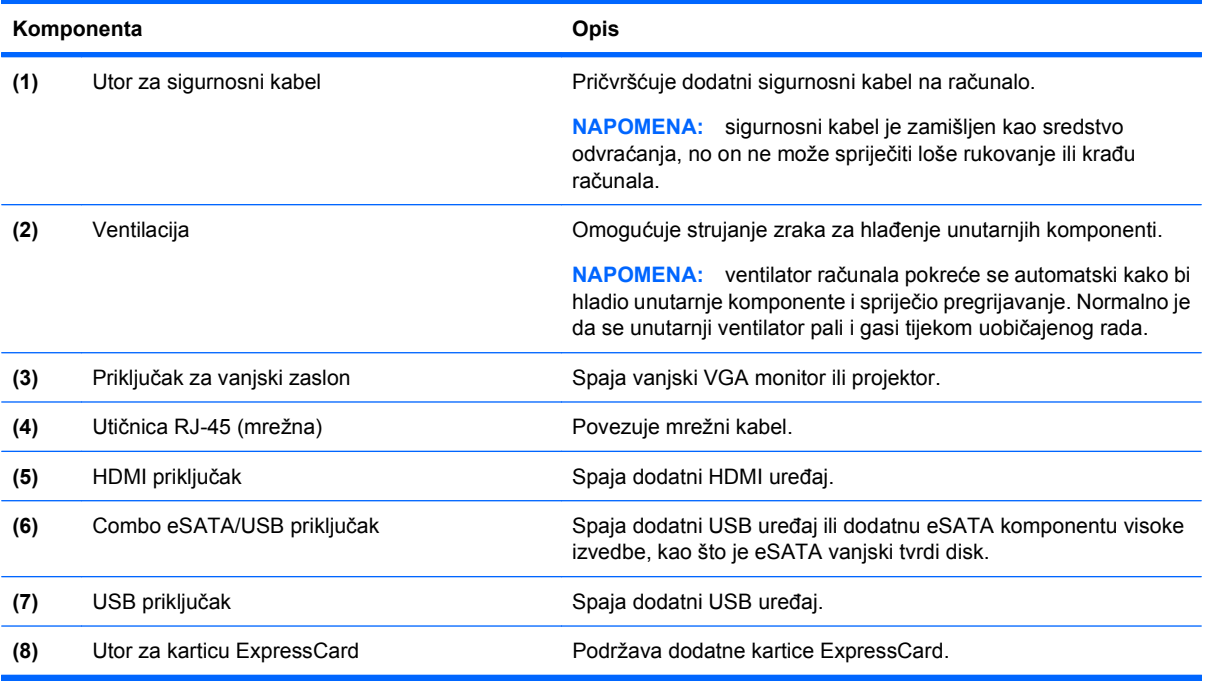

# **Komponente s donje strane**

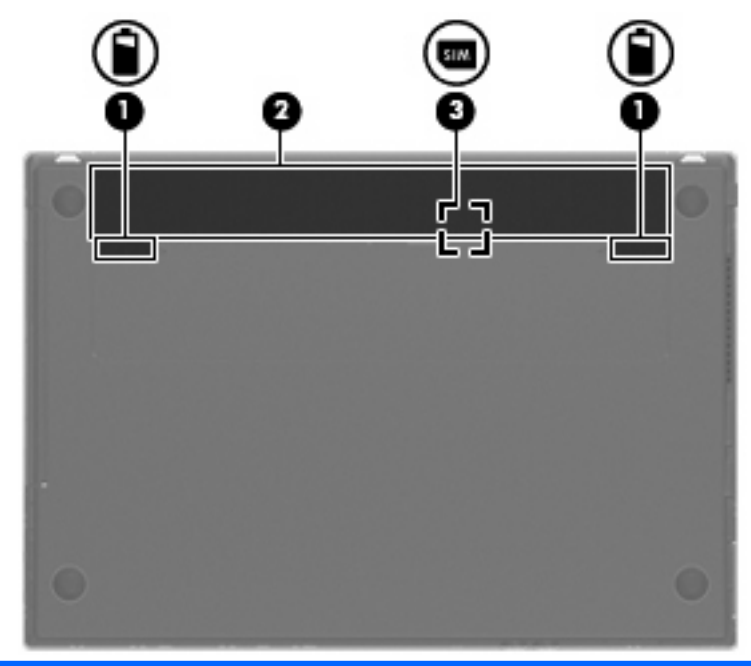

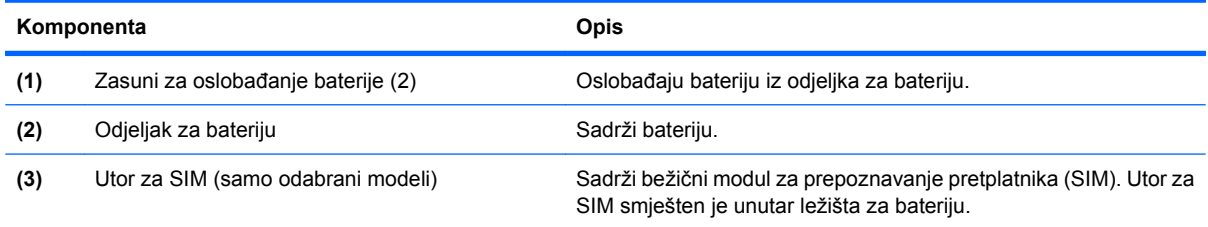

## <span id="page-19-0"></span>**Zaslon**

**NAPOMENA:** vaše računalo može se malo razlikovati od ilustracija u ovom odjeljku.

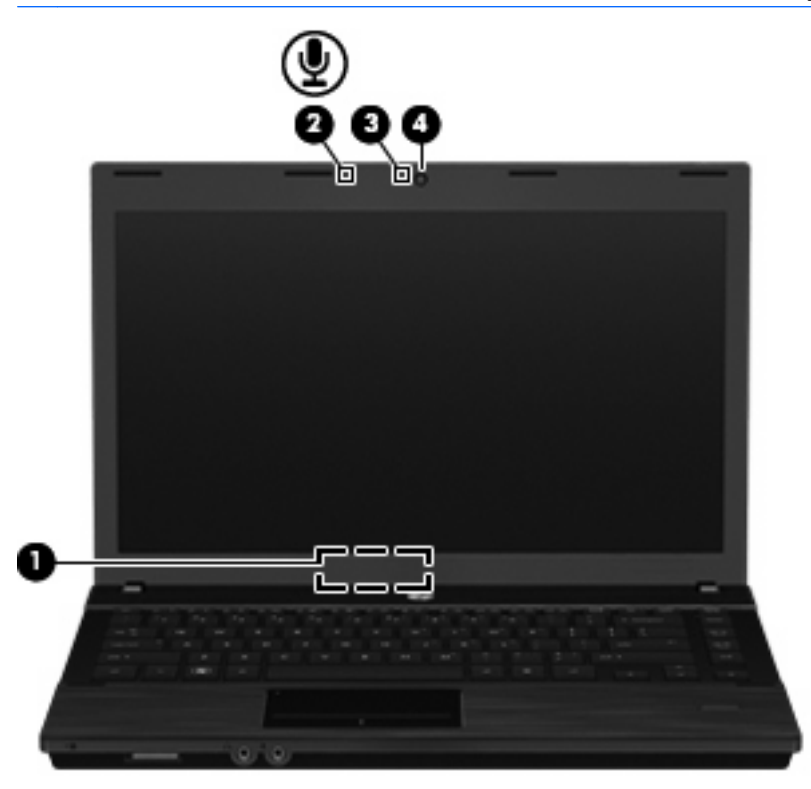

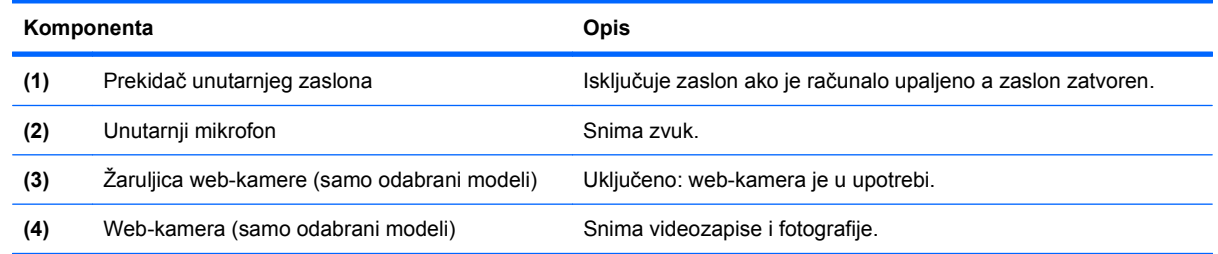

# **Antene bežičnog uređaja (samo odabrani modeli)**

Antene šalju i primaju signale iz jednog ili više bežičnih uređaja. Ove antene nisu vidljive s vanjske strane računala.

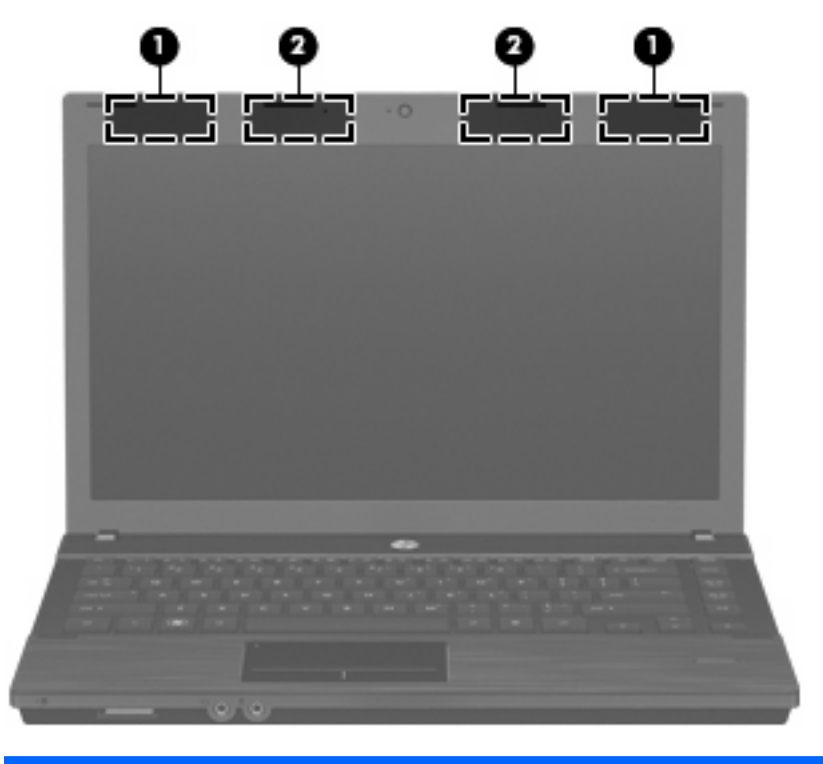

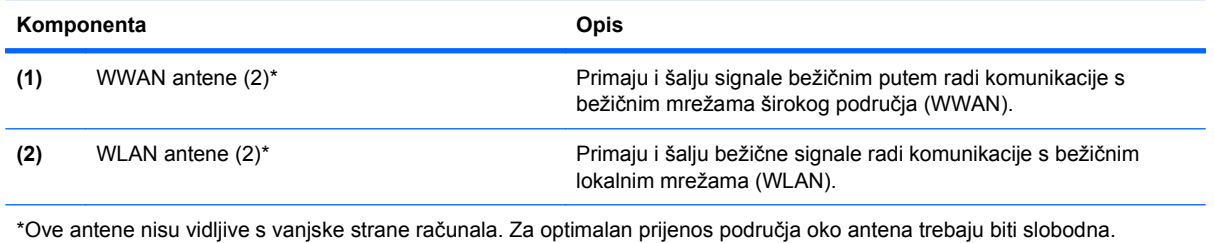

Obavijesti o propisima za bežičnu vezu potražite u odjeljku *Obavijesti o propisima, sigurnosti i očuvanju okoliša* koji se odnosi na vašu državu ili regiju. Te se obavijesti nalaze na CD-u s korisničkim priručnikom koji ste dobili s računalom.

## <span id="page-21-0"></span>**Dodatne hardverske komponente**

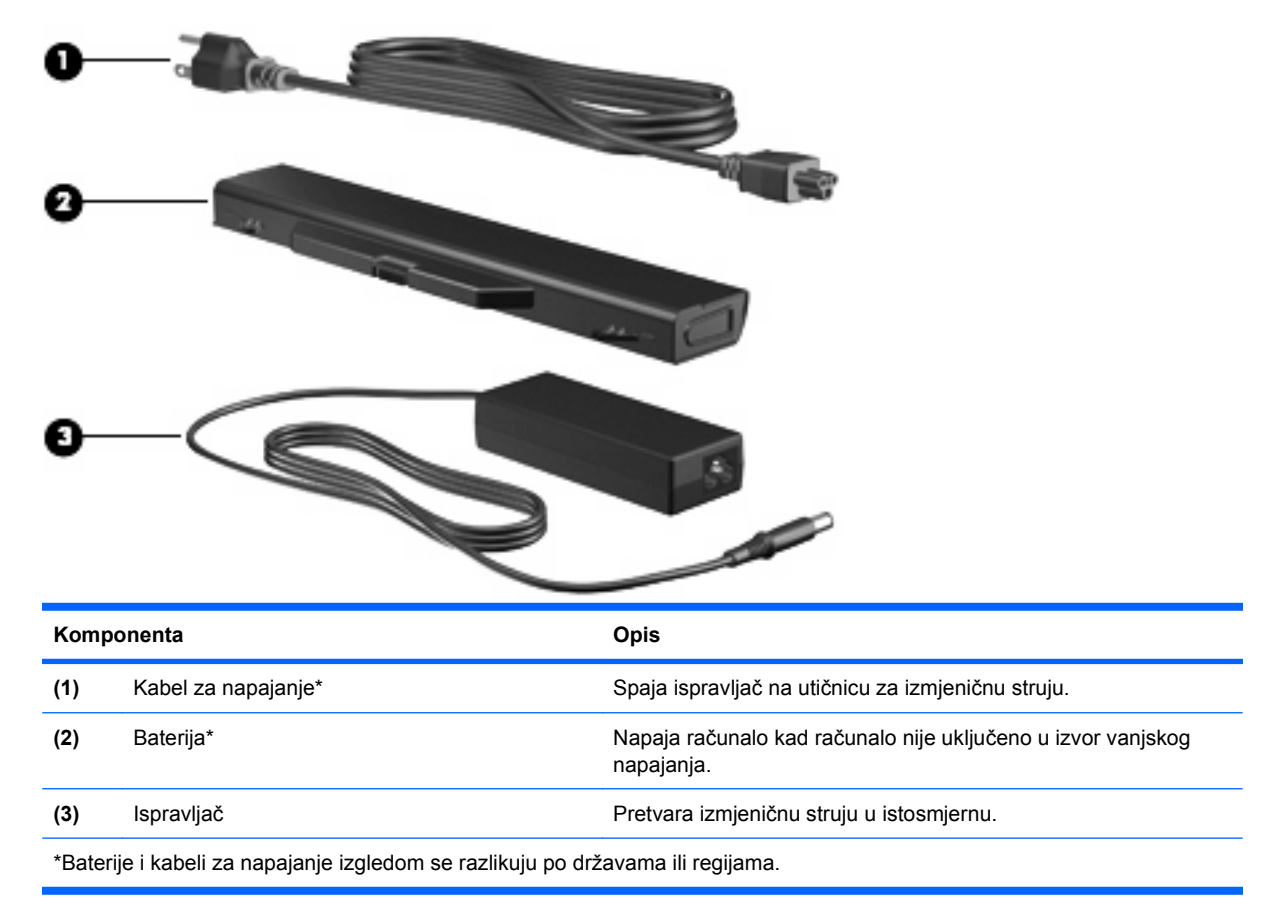

# **Prepoznavanje oznaka**

Oznake pričvršćene na računalo pružaju informacije koje vam mogu biti potrebne kada rješavate probleme sa sustavom ili putujete u inozemstvo s računalom.

Servisna oznaka – daje važne informacije, uključujući sljedeće:

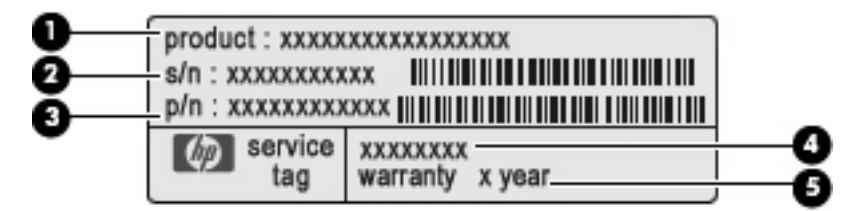

- Naziv proizvoda **(1)**. Naziv proizvoda naveden je na prednjoj strani prijenosnog računala.
- Serijski broj (s/n) **(2)**. Slovnobrojčana oznaka koja je jedinstvena za svaki proizvod.
- Broj dijela/broj proizvoda (p/n) **(3)**. Broj daje posebne informacije hardverskim komponentama 'proizvoda. Broj dijela servisnim tehničarima olakšava prepoznavanje potrebnih komponenti i dijelova.
- Opis modela **(4)**. Broj potreban za lociranje dokumenata, upravljačkih programa i podrške za prijenosno računalo.
- Razdoblje jamstva **(5)**. Opisuje razdoblje trajanja jamstva za prijenosno računalo.

Imajte ove podatke pri ruci kada se obraćate tehničkoj podršci. Naljepnica servisne oznake nalazi se na dnu računala.

- Naljepnica s pravnim podacima sadrži informacije o propisima koji se odnose na računalo. Naljepnica s pravnim podacima nalazi se na dnu računala.
- Naljepnica s odobrenjem za modem sadrži informacije o zakonskim propisima koji se odnose na modem te popis oznaka s odobrenjima potrebnim u određenim državama za koje postoji odobrenje za upotrebu modema. Ove vam informacije mogu zatrebati kada putujete izvan svoje države. Naljepnica s odobrenjem za modem nalazi se s donje strane računala.
- Oznaka(e) atesta bežičnih uređaja (samo odabrani modeli) daje podatke o dodatnim bežičnim uređajima te oznakama odobrenja nekih država u kojima su ti uređaji odobreni za upotrebu. Dodatni uređaj može biti uređaj WLAN ili Bluetooth uređaj. Ako vaš model računala uključuje jedan ili više bežičnih uređaja, s vašim se računalom isporučuje jedna ili više naljepnica o certifikatima. Ovi će vam podaci možda zatrebati kad putujete u inozemstvo. Naljepnice s certifikatom bežičnog rada nalaze se s donje strane računala.
- Oznaka SIM-a (modul za prepoznavanje pretplatnika) (samo odabrani modeli) daje ICCID (Integrirani krug za prepoznavanje kartice) vaše SIM kartice. Ova je oznaka smještena unutar ležišta za bateriju.
- Oznaka serijskog broja širokopojasnog mobilnog HP modula (samo odabrani modeli) daje serijski broj vašeg širokopojasnog mobilnog HP modula. Ta se naljepnica nalazi s donje strane računala.

# <span id="page-23-0"></span>**2 Pokazivački uređaji i tipkovnica**

# **Upotreba pokazivačkih uređaja**

## **Postavljanje preferenci za pokazivačke uređaje**

Upotrijebite Svojstva miša ili TouchPad kako biste podesili postavke za pokazivačke uređaje, poput konfiguracije gumba, brzine klika te opcija pokazivača.

Da biste pristupili Mouse Properties (Svojstva miša), odaberite **Computer** (Računalo) **> Control Center** (Kontrolni centar) **> Mouse** (Miš).

Da biste pristupili svojstvima TouchPada, odaberite **Computer** (Računalo) **> Control Center** (Upravljački centar) **> TouchPad** (TouchPad)

## **Spajanje vanjskog miša**

Vanjski USB miš možete spojiti s računalom pomoću jednog od USB priključaka na računalu. USB uređaj se može dodati spajanjem uređaja na USB priključak na računalu ili na dodatni priključni uređaj (samo odabrani modeli).

# **Upotreba tipkovnice**

## **Upotreba tipki za prečace**

Tipke za prečace su kombinacije tipke fn **(1)** i tipke esc **(2)** ili jedne od funkcijskih tipki **(3)**.

Ikone od tipke f1 do f12 predstavljaju funkcije tipki za prečace. Funkcije tipke za prečace i postupci objašnjeni su u odjeljcima koji slijede.

**E** NAPOMENA: vaše računalo može se malo razlikovati od slika u ovom odjeliku.

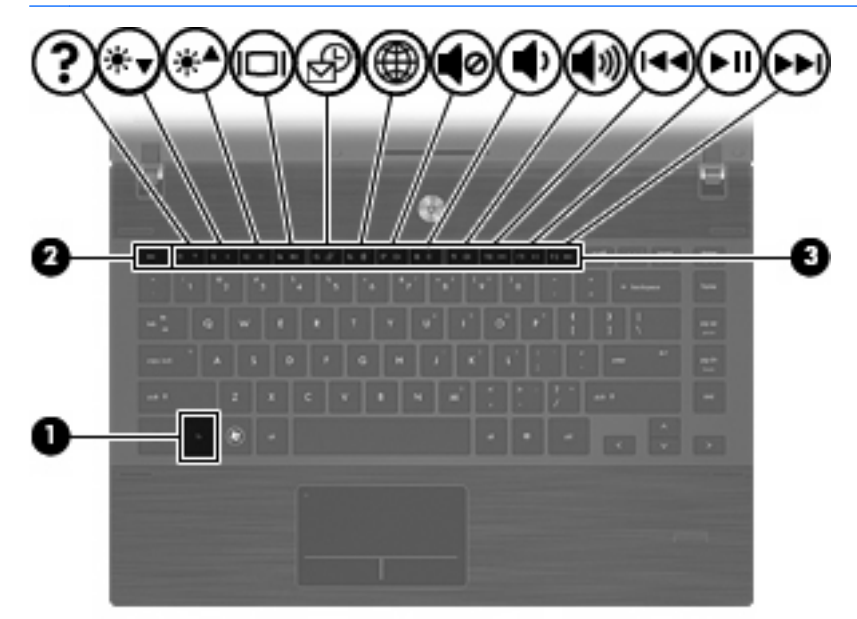

<span id="page-24-0"></span>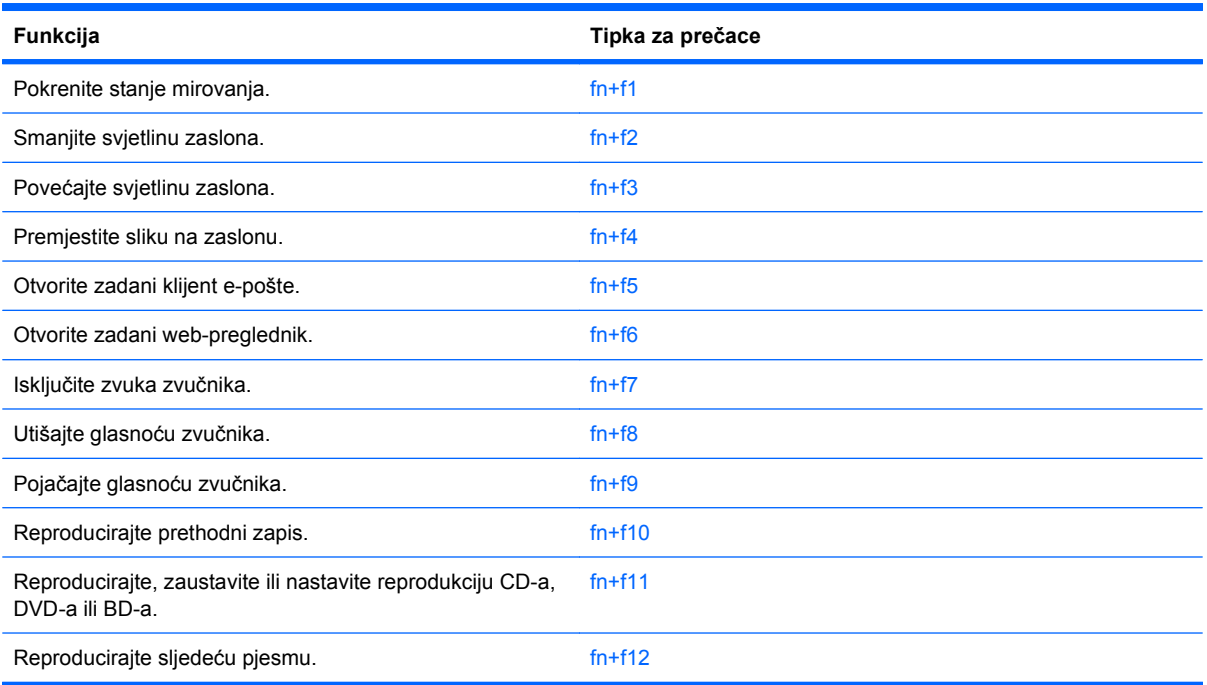

Za upotrebu naredbe tipke za prečac na tipkovnici računala, učinite nešto od sljedećeg:

- Kratko pritisnite tipku fn, a zatim kratko pritisnite drugu tipku naredbe tipke za prečac.
	- ili –
- Pritisnite i držite tipku fn, kratko pritisnite drugu tipku naredbe tipke za prečac, a zatim istodobno otpustite obje tipke.

#### **Pokretanje stanja mirovanja**

**OPREZ:** Da biste umanjili rizik gubitka podataka, prije pokretanja stanja mirovanja svoj rad spremite.

Za pokretanje stanja mirovanja pritisnite tipke fn+f1.

Kada je pokrenuto stanje mirovanja, podaci se spremaju u memoriju sustava, zaslon se isključuje i štedi se energija. Dok je računalo u stanju mirovanja, žaruljica napajanja svjetluca.

Računalo mora prije pokretanja stanja mirovanja biti uključeno.

**E** NAPOMENA: Ako napunjenost baterije dosegne kritičnu razinu dok je računalo u stanju mirovanja, računalo će pokrenuti stanje hibernacije, a podaci spremljeni u memoriji sustava biti će spremljeni na tvrdi disk.

Da biste izašli iz stanja mirovanja kratko pritisnite gumb napajanja.

Funkcija tipki za prečac fn+f1 može se promijeniti. Primjerice, tipku za prečac fn+f1 možete umjesto za pokretanje mirovanja postaviti na pokretanje hibernacije.

#### **Smanjivanje svjetline zaslona**

Pritisnite fn+f2 za smanjenje svjetline zaslona. Držite tipku za prečac pritisnutom kako biste postupno smanjivali razinu svjetline.

#### <span id="page-25-0"></span>**Povećanje svjetline zaslona**

Pritisnite fn+f3 za povećanje svjetline zaslona. Držite tipku prečaca pritisnutom kako biste postupno povećavali razinu svjetline.

#### **Prebacivanje slike na zaslonu**

Pritisnite fn+f4 kako biste sliku na zaslonu premještali među uređajima za prikaz koji su spojeni na sustav. Primjerice, ako je na računalo spojen monitor, pritiskom na fn+f4 izmjenjuje se slika na zaslonu sa zaslona računala na zaslon monitora za istodobni prikaz na računalu i monitoru.

Većina vanjskih monitora prima video podatke s računala pomoću vanjskog VGA video standarda. Tipka prečaca fn+f4 može također izmjenjivati slike između ostalih uređaja koji primaju video podatke s računala.

Ove vrste video prijenosa, uz primjere uređaja koji ih upotrebljavaju, podržane su tipkom prečaca  $fn+fd$ 

- LCD (zaslon računala)
- Vanjski VGA (većina vanjskih monitora)
- HDMI (televizori, kamere, DVD playeri, videorekorderi i kartice za snimanje videozapisa s HDMI priključcima)
- kompozitni video (televizori, kamere, DVD playeri, videorekorderi i kartice za snimanje videozapisa s kompozitnim video ulaznim utičnicama)
- **EX NAPOMENA:** kompozitni video uređaji mogu se spojiti sa sustavom samo putem dodatnog priključnog uređaja (samo odabrani modeli).

#### **Otvaranje zadane aplikacije e-pošte**

Pritisnite fn+f5 za otvaranje zadane aplikacije e-pošte.

#### **Otvaranje zadanog web-preglednika**

Pritisnite fn+f6 kako biste otvorili zadani web-preglednik.

#### **Utišavanje glasnoće zvučnika**

Pritisnite fn+f7 za utišavanje glasnoće zvučnika. Pritisnite opet tipku prečaca da biste vratili glasnoću zvučnika.

#### **Smanjivanje glasnoće zvučnika**

Pritisnite fn+f8 za smanjivanje glasnoće zvučnika. Držite tipku za prečac za postupno smanjivanje glasnoće zvučnika.

#### **Povećanje glasnoće zvučnika**

Pritisnite fn+f9 za povećanje glasnoće zvučnika. Držite tipku za prečac za postupno povećanje glasnoće zvučnika.

#### **Reprodukcija prethodne pjesme ili segmenta audio CD-a ili DVD-a**

Prilikom reprodukcije audio CD-a ili DVD-a, pritisnite fn+f10 za reprodukciju prethodne pjesme s CD-a ili prethodni segment DVD-a.

### <span id="page-26-0"></span>**Reprodukcija, pauziranje ili nastavljanje reprodukcije audio CD-a ili DVD-a**

Funkcije za prečac fn+f11 djelatne su samo kada je umetnut audio CD ili DVD.

- Ako audio CD ili DVD ne reproducira, pritisnite fn+f11 za početak ili nastavak reprodukcije.
- Ako je reprodukcija audio CD-a ili DVD-a pokrenuta, pritisnite fn+f11 kako biste pauzirali reprodukciju.

#### **Reprodukcija sljedeće pjesme ili segmenta audio CD-a ili DVD-a**

Prilikom reprodukcije audio CD-a ili DVD-a, pritisnite fn+f12 za reprodukciju sljedeće pjesme s CD-a ili sljedećeg segmenta DVD-a.

## **Upotreba ugrađene numeričke tipkovnice**

15 tipki ugrađene numeričke tipkovnice može se upotrijebiti poput tipki na vanjskoj tipkovnici. Kad se ugrađena numerička tipkovnica uključi, svaka tipka na tipkovnici obavlja funkciju koju naznačuje ikona u gornjem desnom kutu tipke.

### **Omogućavanje i onemogućavanje ugrađene numeričke tipkovnice**

Pritisnite fn+num lk za omogućavanje ugrađene numeričke tipkovnice. Pritisnite fn+num lk ponovno za povratak tipki na njihove standardne funkcije tipkovnice.

**EX NAPOMENA:** ugrađena numerička tipkovnica neće raditi dok je vanjska tipkovnica ili numerička tipkovnica spojena na računalo.

## **Zamjena funkcija tipki na ugrađenoj numeričkoj tipkovnici**

Možete privremeno zamijeniti funkcije tipki na ugrađenoj numeričkoj tipkovnici s njihovim standardnim funkcijama pomoću tipke fn ili kombinacije tipki fn+shift.

- Za promjenu funkcije tipke na tipkovnici na funkcije tipkovnice dok je tipkovnica isključena, pritisnite i držite tipku fn dok pritišćete tipku na tipkovnici.
- Za privremenu upotrebu tipki na tipkovnici kao standardnih tipki dok je tipkovnica uključena:
	- Pritisnite i držite tipku fn za pisanje malim slovima.
	- Pritisnite i držite tipku fn+shift za pisanje velikim slovima.

# **Upotreba dodatne vanjske numeričke tipkovnice**

Tipke na većini vanjskih numeričkih tipkovnica rade različito u skladu s tim je li tipka num lock uključena ili isključena. (Num lock se isključuje u tvornici). Primjerice:

- Kad je num lock uključen, većinom tipki na tipkovnici upisuju se brojevi.
- Kad je num lock isključen, većina tipki na tipkovnici radi u funkciji tipke strelice, stranica gore ili stranica dolje.

Kad je num lock na vanjskoj tipkovnici uključen, žaruljica num lock na računalu će svijetliti. Kad je num lock na vanjskoj tipkovnici isključen, žaruljica num lock na računalu bit će isključena.

Za uključivanje ili isključivanje num lock na vanjskoj tipkovnici za vrijeme rada:

Pritisnite tipku num lk na vanjskoj tipkovnici, ne na računalu.

# <span id="page-27-0"></span>**Čišćenje TouchPada i tipkovnice**

Prljavština i masnoća na TouchPadu mogu dovesti do poskakivanja pokazivača po zaslonu. Kako biste to izbjegli, očistite TouchPad vlažnom krpom te često perite ruke dok radite na računalu.

**UPOZORENJE!** Da biste smanjili opasnost od električnog udara ili oštećenja unutarnjih komponenti, nemojte upotrebljavati nastavak usisavača za čišćenje tipkovnice. Usisavač može na površini tipkovnice nataložiti prljavštinu iz kućanstva.

Redovito čistite tipkovnicu kako biste spriječili tipke da se zalijepe te kako biste uklonili prašinu, dlačice i čestice koje se mogu uhvatiti ispod tipki. Limenka komprimiranog zraka sa slamkom može se upotrijebiti za ispuhivanje zraka oko i ispod tipki za oslobađanje i uklanjanje prljavštine.

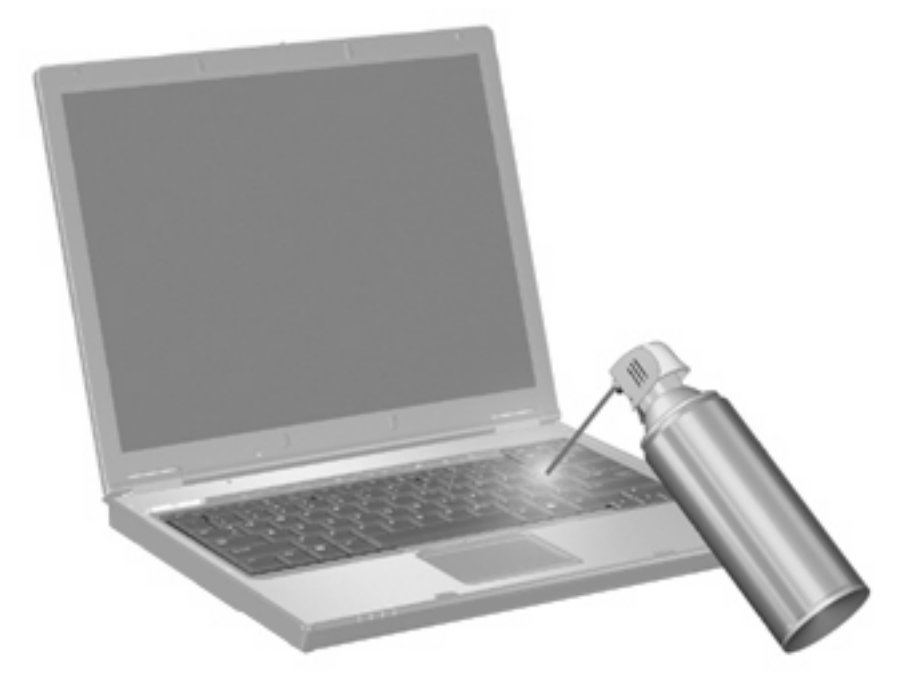

# <span id="page-28-0"></span>**3 Multimedija**

# **Značajke multimedije**

Računalo uključuje multimedijske značajke putem kojih možete slušati glazbu i gledati slike i filmove. Računalo može uključivati sljedeće multimedijske komponente:

- Optički pogon za reprodukciju audio i video diskova
- Ugrađene zvučnike za slušanje glazbe
- Ugrađeni mikrofon za snimanje zvuka
- Ugrađenu web-kameru kojom možete snimati i dijeliti video
- Unaprijed instalirani multimedijski softver koji omogućava reproduciranje i upravljanje glazbom, filmovima i slikama
- Tipke za prečace koje pružaju brzi pristup multimedijskim zadacima

**EY NAPOMENA:** računalo ne mora sadržavati sve navedene komponente.

Sljedeći odjeljci opisuju način prepoznavanja i upotrebe multimedijskih komponenti koje su dio računala.

### **Prepoznavanje multimedijskih komponenti**

Sljedeća slika i tablica opisuju multimedijske značajke računala.

**E NAPOMENA:** vaše računalo može se malo razlikovati od ilustracija u ovom odjeljku.

<span id="page-29-0"></span>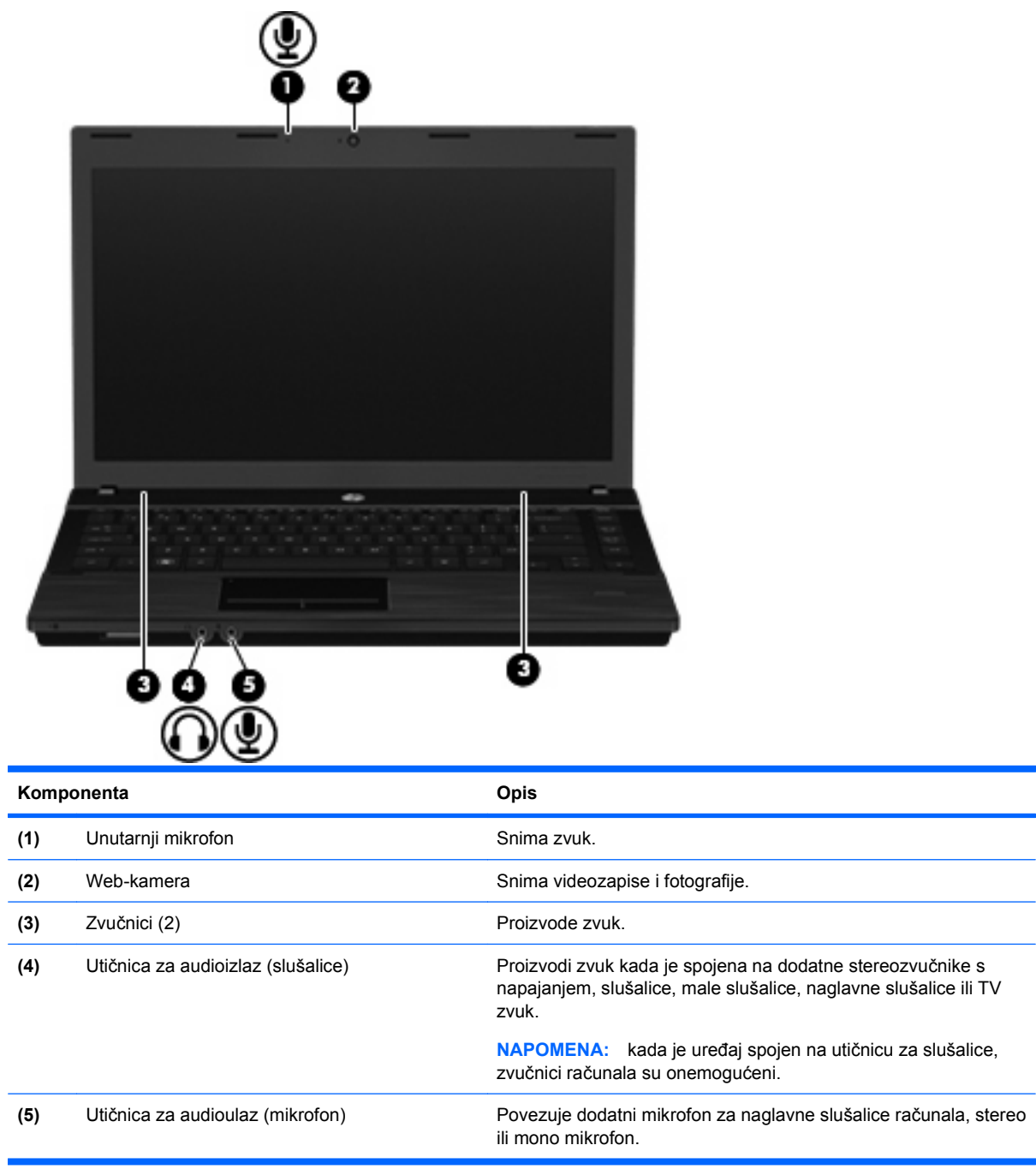

## **Podešavanje glasnoće**

Glasnoću možete podešavati pomoću sljedećih naredbi:

- **•** Tipke za glasnoću računala:
	- Za isključivanje ili vraćanje zvuka, pritisnite i držite pritisnutu tipku fn **(1)**, a zatim pritisnite tipku za isključivanje zvuka f7 **(2)**.
	- Za smanjenje glasnoće, pritisnite i držite tipku fn **(1)**, a zatim lagano dodirujte tipku za smanjivanje glasnoće f8 **(3)** sve do postizanja željene razine glasnoće.

<span id="page-30-0"></span>◦ Za povećanje glasnoće, pritisnite i držite tipku fn key **(1)**, a zatim lagano dodirujte tipku za povećanje glasnoće f9 **(4)** sve do postizanja željene razine glasnoće.

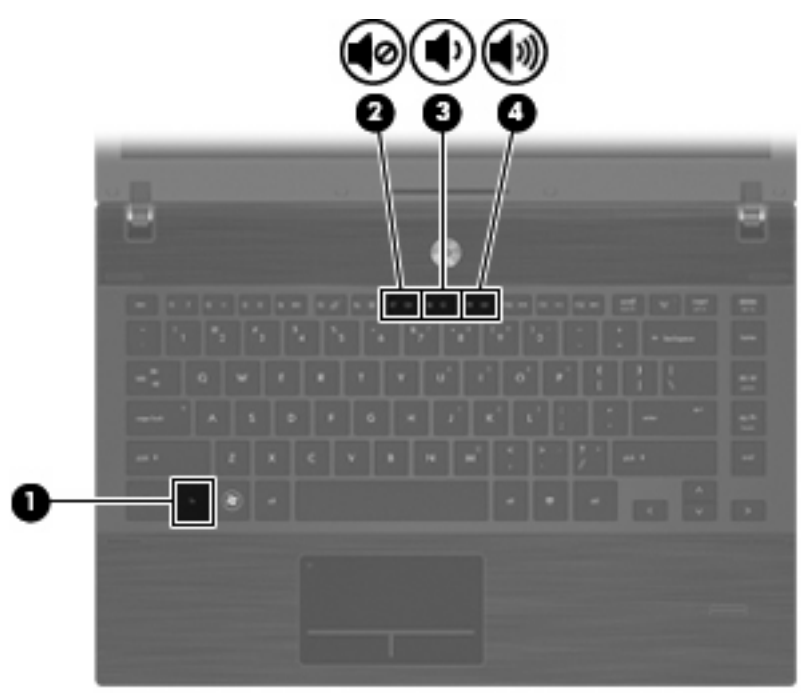

- Upravljanjem glasnoćom unutar operacijskog sustava:
	- **a.** U području obavijesti na desnom kraju programske trake kliknite ikonu **Volume** (Glasnoća).
	- **b.** Pojačajte ili smanjite glasnoću pomicanjem klizača prema gore ili prema dolje.

– ili –

- **a.** Desnom tipkom kliknite ikonu **Volume** (Glasnoća) da biste vidjeli opcije glasnoće poput Mute (Bez zvuka), Volume Control (Upravljanje glasnoćom) i Preferences (Preference).
- **b.** Desnom tipkom kliknite ikonu **Volume** (Glasnoća) da biste pokrenuli Volume Control (Upravljanje glasnoćom).

## **Multimedijski softver**

Računalo sadrži već instalirani multimedijski softver. Neki modeli računala sadrže i dodatni multimedijski softver na optičkom disku.

Ovisno o hardveru i softveru koji se isporučuje s računalom, mogu biti podržani sljedeći multimedijski zadaci:

- Reprodukcija digitalnih medija, uključujući audio i video CD-ove, DVD-ove i BD-ove i internetski radio
- Stvaranje ili kopiranje CD-ova
- Stvaranje, uređivanje i snimanje audio CD-ova
- Stvaranje, uređivanje i prženje videozapisa ili filma na DVD ili video CD

<span id="page-31-0"></span>**OPREZ:** Da biste spriječili gubitak podataka ili oštećenje diska, poštujte ove smjernice:

Prije upisivanja na disk, spojite računalo na pouzdani vanjski izvor napajanja. Nemojte vršiti upis na disk dok je računalo na baterijskom napajanju.

Prije upisivanja na disk zatvorite sve otvorene programe, osim softvera za disk koji upotrebljavate.

Nemojte kopirati izravno s originalnog diska na odredišni disk ili s mrežnog pogona na odredišni disk. Umjesto toga, kopirajte s originalnog diska ili mrežnog pogona na tvrdi disk, a zatim kopirajte s tvrdog diska na odredišni disk.

Nemojte upotrebljavati tipkovnicu računala ili premještati računalo dok računalo snima na disk. Postupak upisivanja je osjetljiv na vibracije.

**E NAPOMENA:** informacije o upotrebi softvera koji se isporučuje s računalom potražite u uputama proizvođača softvera koje se mogu nalaziti na disku, u obliku mrežnih datoteka pomoći ili na web-stranici proizvođača softvera.

## **Pristupanje unaprijed instaliranom multimedijskom softveru**

Da biste pristupili unaprijed instaliranom multimedijskom softveru:

▲ Odaberite **Computer** (Računalo) **> More Applications** (Više aplikacija), pa otvorite multimedijski program koji želite upotrijebiti.

### **Instaliranje multimedijskog softvera s diska**

- **1.** Umetnite disk u optički pogon.
- **2.** Kad se pokrene Čarobnjak za instalaciju, slijedite upute za instalaciju na zaslonu.
- **3.** Ako se zatraži, pokrenite računalo iznova.

# **Audio**

Računalo omogućava upotrebu raznih audio-značajki:

- Reproduciranje glazbe putem računalnih zvučnika i/ili spojenih vanjskih zvučnika
- Snimanje zvuka putem internog mikrofona ili povezivanjem vanjskog mikrofona
- Preuzimanje glazbe s interneta
- Stvaranje multimedijskih prezentacija pomoću zvuka i slika
- Prijenos zvuka i slika putem programa za neposredno slanje poruka
- Prijenos radio programa (samo odabrani modeli) ili primanje FM radio signala
- Stvaranje ili "prženje" audio CD-ova (samo odabrani modeli)

## **Spajanje vanjskih audio uređaja**

**UPOZORENJE!** Da biste smanjili opasnost od ozljede, glasnoću podesite prije nego što stavite slušalice, male slušalice ili naglavne slušalice. Dodatne informacije o sigurnosti potražite u Obavijestima o propisima, sigurnosti i očuvanju okoliša. Te se obavijesti nalaze na CD-u s korisničkim priručnikom koji ste dobili s računalom.

Da biste priključili vanjske uređaje, poput vanjskih zvučnika, slušalica ili mikrofona, provjerite upute koje ste dobili s tim uređajima. Kako biste postigli najbolje rezultate, upamtite sljedeće savjete:

- Provjerite je li kabel uređaja dobro spojen s računalom. (Priključke kabela uobičajeno možete razlikovati prema različitim bojama koje se podudaraju s odgovarajućim bojama na računalu.)
- Provjerite jeste li instalirali sve potrebne upravljačke programe u vanjski uređaj.
- **NAPOMENA:** upravljački program je obavezan koji ima ulogu prevoditelja između uređaja i programa koji upotrebljavaju uređaj.

## <span id="page-33-0"></span>**Provjeravanje audio funkcija**

Da biste provjerili zvuk sustava na svojem računalu, učinite sljedeće:

- **1.** Odaberite **Computer** (Računalo) **> Control Center** (Upravljački centar) **> System** (Sustav) **> Sound** (Zvuk).
- **2.** Kliknite **Sound** (Zvuk).
- **3.** Kada se otvori prozor Zvuk, kliknite karticu **Sounds** (Zvukovi).
- **4.** Na kartici **Sounds** (Zvukovi) odaberite karticu **Device** (Uređaj).
- **5.** Pod Sound Events (Zvučni događaji) kliknite gumb **Test** (Test) da bi odgovarajući zvučni događaj testirao zvuk sustava.

Da biste provjerili funkcije snimanja na svojem računalu, učinite sljedeće:

- **1.** Odaberite **Computer** (Računalo) **> More Applications** (Više aplikacija) **> Sound Recorder** (Snimač zvuka).
- **2.** Kliknite **Record** (Snimanje) i govorite u mikrofon. Spremite datoteku na radnu površinu.
- **3.** Za reprodukciju zvuka odaberite **Computer** (Računalo) **> More Applications** (Više aplikacija).
- **4.** Otvorite program za reprodukciju zvuka, kao što je Helix Banshee, te reproducirajte zvuk.
- **EY NAPOMENA:** da biste ostvarili najbolje rezultate pri snimanju, govorite izravno u mikrofon i snimajte u okolišu bez pozadinskih šumova.
	- Da biste potvrdili ili promijenili audio postavke na svojem računalu, desnom tipkom kliknite ikonu **Sound** (Zvuk) u programskoj traci.

# **Video**

Računalo omogućava upotrebu raznih video-značajki:

- Gledanje filmova
- Igranje igara putem interneta
- Uređivanje slika i videa kako biste stvorili prezentaciju
- **•** Spajanje vanjskih video uređaja

### **Spajanje vanjskog VGA monitora ili projektora**

Vaše računalo ima priključak za vanjski monitor koji vam omogućuje spajanje na vanjske monitore i projektore.

#### **Upotreba priključka za vanjski zaslon**

Putem priključka za vanjski monitor s računalom se spaja vanjski uređaj za prikaz, poput vanjskog monitora ili projektora.

<span id="page-34-0"></span>Za spajanje uređaja za prikaz spojite kabel uređaja na priključak za vanjski monitor.

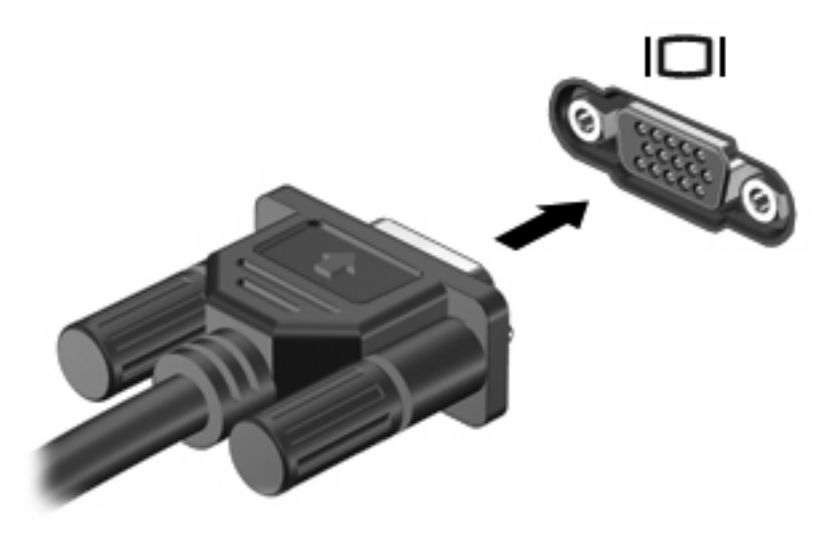

**EY** NAPOMENA: ako ispravno spojeni vanjski uređaj za prikaz ne prikazuje sliku, pritisnite fn+f4 za prijenos slike na uređaj. Ponovljenim pritiskanjem fn+f4 slika na zaslonu prebacuje se između zaslona računala i uređaja.

## **Upotreba HDMI priključka**

Odabrani modeli računala sadrže HDMI (Multimedijsko sučelje visoke razlučivosti) priključak. HDMI priključak spaja računalo na dodatni video ili audio uređaj, poput televizora visoke razlučivosti ili bilo koje kompatibilne digitalne ili audio komponente.

Računalo može podržavati jedan HDMI uređaj spojen na HDMI priključak, dok istovremeno podržava prikaz na zaslonu računala ili bilo kojem drugom podržanom vanjskom zaslonu.

**NAPOMENA:** Za prijenos video signala preko HDMI priključka potreban vam je HDMI kabel (kupuje se odvojeno) i može se nabaviti u većini trgovina elektroničkom robom.

<span id="page-35-0"></span>Za spajanje video ili audio uređaja na HDMI priključak:

**1.** Utaknite jedan kraj HDMI kabela u HDMI priključak na računalu.

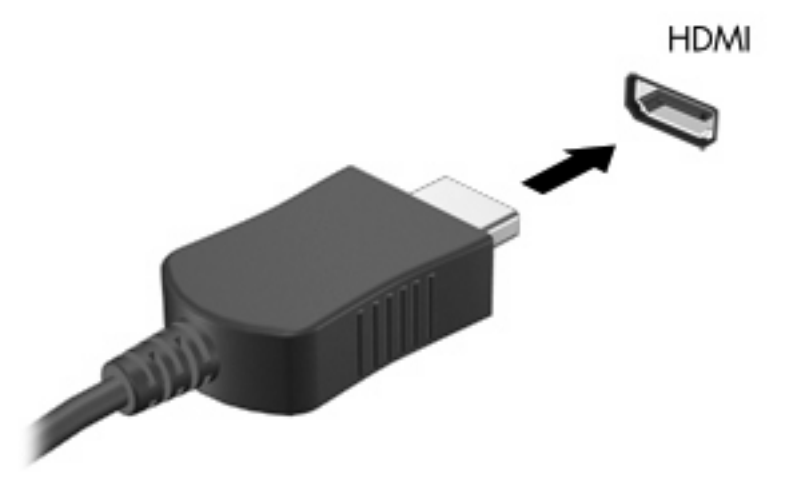

- **2.** Spojite drugi kraj kabela na video uređaj, sukladno uputama proizvođača uređaja.
- **3.** Pritisnite fn+f4 za prebacivanje slike između uređaja za prikaz koji su spojeni na računalo.

# **Optički pogon (samo odabrani modeli)**

Ovisno o vrsti optičkog pogona i softvera instaliranog na vašem računalu, optički pogon reproducira, kopira i stvara CD-ove, DVD-ove ili BD-ove.

## **Upotreba optičkih diskova (CD-ova, DVD-ova i BD-ova)**

Optički pogon, poput DVD-ROM pogona, podržava optičke diskove (CD-ove i DVD-ove). Ovi diskovi pohranjuju podatke, poput glazbe, fotografija i filmova. DVD-ovi mogu pohraniti više podataka od CDova.

Vaš optički pogon može čitati standardne CD i DVD diskove. Ako je vaš optički pogon Blu-ray disk (BD), može čitati i BD-ove.

**E** NAPOMENA: Neke od navedenih optičkih pogona vaše računalo možda ne podržava. Navedeni pogoni nisu nužno i svi podržani optički pogoni.

Neki optički pogoni mogu i snimati na optičke diskove, kako je opisano u ovoj tablici.

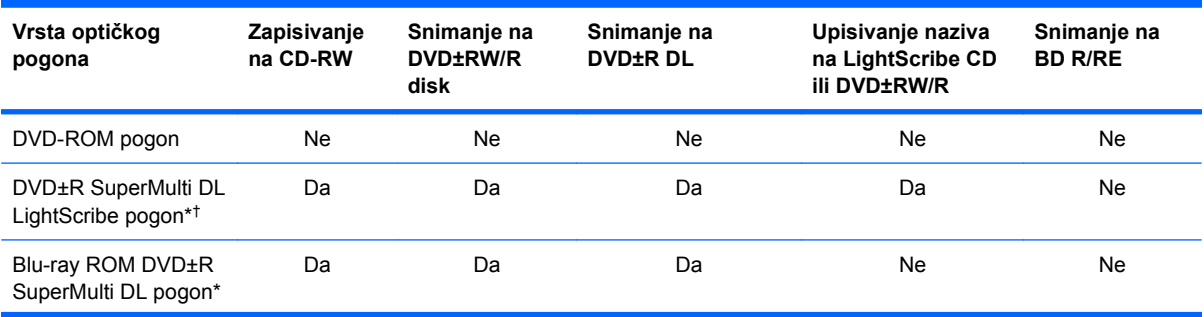
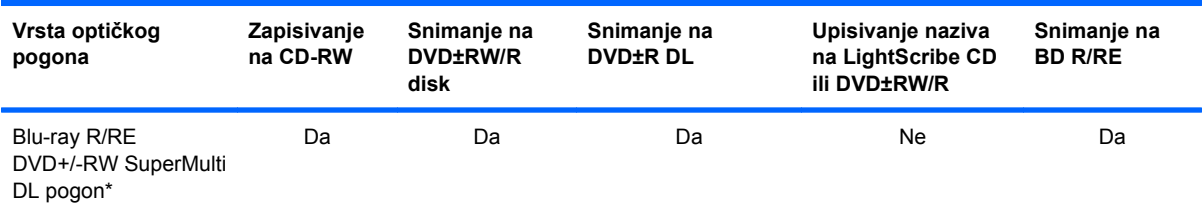

\*Dvoslojni diskovi mogu pohraniti više podataka od jednoslojnih. No, dvoslojni diskovi snimljeni s ovim pogonom možda neće biti kompatibilni s mnogim jednoslojnim DVD pogonima i playerima.

†LightScribe diskovi moraju se kupiti zasebno. LightScribe stvara sliku u tonovima sive boje slično crno-bijeloj fotografiji.

**OPREZ:** kako biste spriječili moguće smanjenje kvalitete audio i video podataka, gubitak podataka ili funkcije reprodukcije audio ili videozapisa, nemojte pokretati obustavljeno stanje ili stanje hibernacije dok čitate s CD-a, DVD-a ili BD-a, odnosno snimate na CD ili DVD.

## **Odabir odgovarajućeg diska (CD-a, DVD-a ili BD-a)**

Optički pogon podržava optičke diskove (CD-ove, DVD-ove i BD-ove). CD-ovi koji se upotrebljavaju za pohranu digitalnih podataka upotrebljavaju se i za komercijalne zvučne snimke i pogodni su za vaše osobne potrebe pohrane. DVD-ovi i BD-ovi upotrebljavaju se prvenstveno za filmove, softver i potrebe sigurnosnih kopija podataka. DVD-ovi i BD-ovi istog su fizičkog oblika kao i CD-ovi, ali imaju mnogo veći kapacitet.

**E NAPOMENA:** optički pogon na računalu možda ne podržava sve vrste optičkih diskova koji se spominju u ovom odjeljku.

#### **CD-R diskovi**

Upotrijebite CD-R diskove (za jednokratno zapisivanje) da biste stvorili trajne arhive i dijelili datoteke s drugima. Tipične namjene obuhvaćaju sljedeće:

- Distribuiranje velikih prezentacija
- Dijeljenje skeniranih i digitalnih fotografija, videoisječaka i pisanih podataka
- Izradu vlastitih glazbenih CD-ova
- Čuvanje trajnih arhiva računalnih datoteka i skeniranih kućnih videozapisa
- Premještanje datoteka s tvrdog diska računala radi oslobađanja prostora

Nakon snimanja podatke nije moguće izbrisati ili presnimiti.

#### **CD-RW diskovi**

Upotrijebite CD-RW diskove (verziju CD-ova s mogućnošću ponovnog zapisivanja) za pohranu velikih projekata koje je često potrebno ažurirati. Tipične namjene obuhvaćaju sljedeće:

- Razvoj i održavanje velikih dokumenata i projekata
- Prijenos radnih datoteka
- Izrada tjednih sigurnosnih kopija datoteka na tvrdom disku
- Trajno ažuriranje fotografija, videozapisa i podataka

#### **DVD±R diskovi**

Upotrijebite prazne DVD±R diskove za trajnu pohranu velikih količina informacija. Nakon snimanja podatke nije moguće izbrisati ili presnimiti.

#### **DVD±RW diskovi**

Upotrebljavajte DVD±RW diskove ako želite izbrisati ili pisati preko podataka koje ste ranije spremili. Ova vrsta diska idealna je za testiranje audio ili videozapisa prije nego ih snimite na CD ili DVD koji se ne može mijenjati.

#### **LightScribe DVD+R diskovi**

Upotrijebite LightScribe DVD+R diskove za zajedničko korištenje i pohranu podataka, kućnih videosnimki i fotografija. Ovi su diskovi kompatibilni s većinom DVD-ROM pogona i DVD video playera. Pomoću pogona koji podržava LightScribe i LightScribe softvera možete na disk snimati podatke i zatim dodati dizajniranu oznaku na vanjsku površinu diska.

#### **Blu-ray diskovi (BD-ovi)**

BD je optički format diska visoke gustoće za spremanje digitalnih podataka, uključujući video visoke razlučivosti. Blu-ray disk s jednim slojem može pohraniti 25 GB, što je preko 5 puta više prostora od jednoslojnog DVD-a s 4,7 GB. Dvoslojni Blu-ray disk može pohraniti 50 GB, što je skoro 6 puta više prostora od dvoslojnog DVD-a s 8,5 GB.

Tipične primjene su sljedeće:

- Pohrana velikih količina podataka
- Reprodukcija i pohranjivanje videa visoke razlučivosti
- Video-igre
- **E NAPOMENA:** Blu-ray je novi oblik koji sadrži nove tehnologije, te se mogu pojaviti poteškoće s određenim diskovima, digitalnom vezom, kompatibilnošću i/ili performansama, ali to se ne smatra oštećenjem proizvoda. Besprijekorna reprodukcija na svim sustavima nije zajamčena.

### **Reproduciranje CD-a, DVD-a ili BD-a**

- **1.** Uključite računalo.
- **2.** Pritisnite gumb za otpuštanje **(1)** na okviru pogona da biste otvorili ladicu za disk.
- **3.** Izvucite ladicu **(2)**.
- **4.** Disk primite za rubove da biste izbjegli dodirivanje ravne površine i položite ga na osovinu ladice tako da je etiketa okrenuta prema gore.
- **NAPOMENA:** Ako ladica nije izvučena do kraja, disk oprezno nagnite da biste ga postavili na osovinu.

**5.** Lagano pritisnite disk **(3)** na osovinu dok ne sjedne na svoje mjesto.

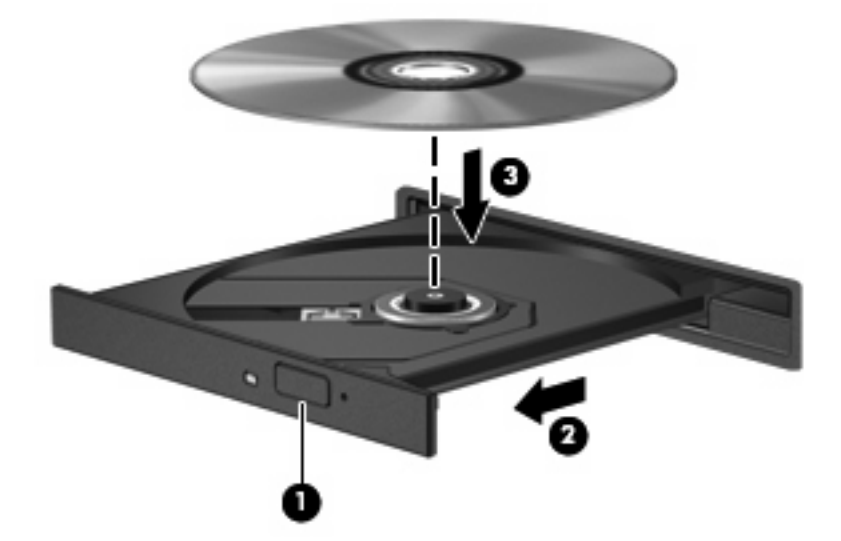

- **6.** Zatvorite ladicu za disk.
- **7.** Odaberite **Computer** (Računalo) **> More Applications** (Više aplikacija).
- **8.** Otvorite program za reprodukciju zvuka, kao što je Helix Banshee, za reprodukciju diska.

**E NAPOMENA:** nakon umetanja diska normalno dolazi do kraće pauze.

Ako je tijekom reprodukcije diska pokrenuto obustavljeno stanje ili stanje hibernacije, može doći do sljedećeg:

- Reprodukcija može biti prekinuta.
- Može se prikazati poruka upozorenja s pitanjem želite li nastaviti. Ako se prikaže ta poruka, kliknite **No** (Ne).
- Možda ćete morati ponovno pokrenuti CD ili DVD da biste nastavili reprodukciju.

### **Poštivanje upozorenja o autorskih pravima**

Prema važećem zakonu o vlasničkim pravima, neovlašteno kopiranje materijala koji je zaštićen autorskim pravima, uključujući računalne programe, filmove, emisije i zvučne snimke predstavlja kazneno djelo. Nemojte ovo računalo upotrebljavati u takve svrhe.

### **Kopiranje CD-a ili DVD-a**

- **1.** Odaberite **Computer** (Računalo) **> More Applications** (Više aplikacija), pa pristupite aplikaciji Brasero.
- **2.** U lijevom oknu kliknite **Disc copy** (Kopija diska).
- **3.** U optički pogon umetnite disk koji želite kopirati.
- **4.** Slijedite upute na zaslonu kako biste kopirali ili stvorili CD ili DVD.

## **Uklanjanje optičkog diska (CD-a, DVD-a ili BD-a)**

**1.** Pritisnite gumb za otvaranje **(1)** koji se nalazi na okviru pogona kako biste otvorili ladicu diska, a zatim pažljivo izvucite ladicu **(2)** dok se ne zaustavi.

- **2.** Uklonite disk iz ladice **(3)** istovremeno pažljivo pritišćući osovinu i podižući rubove diska. Disk držite uz rubove, ne za ravnu površinu.
- **E** NAPOMENA: Ako ladica nije sasvim dostupna, pri vađenju diska pažljivo ga nagnite.

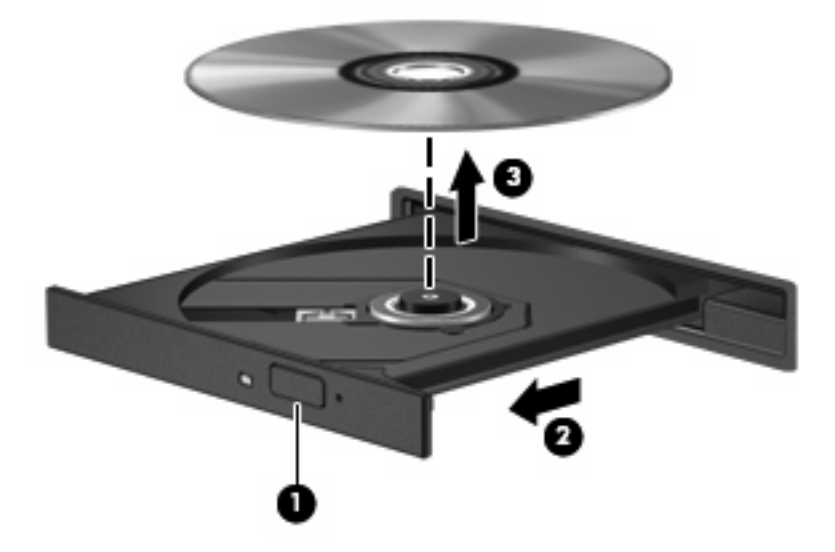

**3.** Zatvorite ladicu za disk i stavite disk u zaštitno kućište.

### **Ladica optičkog diska ne otvara se za uklanjanje CD-a, DVD-a ili BD-a**

- **1.** Umetnite vrh spajalice za papir **(1)** u ulaz za oslobađanje koji se nalazi na prednjoj strani pogona.
- **2.** Pažljivo pritisnite spajalicu sve dok se ladica **(2)** diska ne oslobodi, a zatim je izvucite do kraja.
- **3.** Uklonite disk iz ladice **(3)** istovremeno pažljivo pritišćući osovinu i podižući rubove diska. Disk držite uz rubove, ne za ravnu površinu.
- **E** NAPOMENA: Ako ladica diska nije potpuno dostupna, tijekom vađenja disk nagnite.

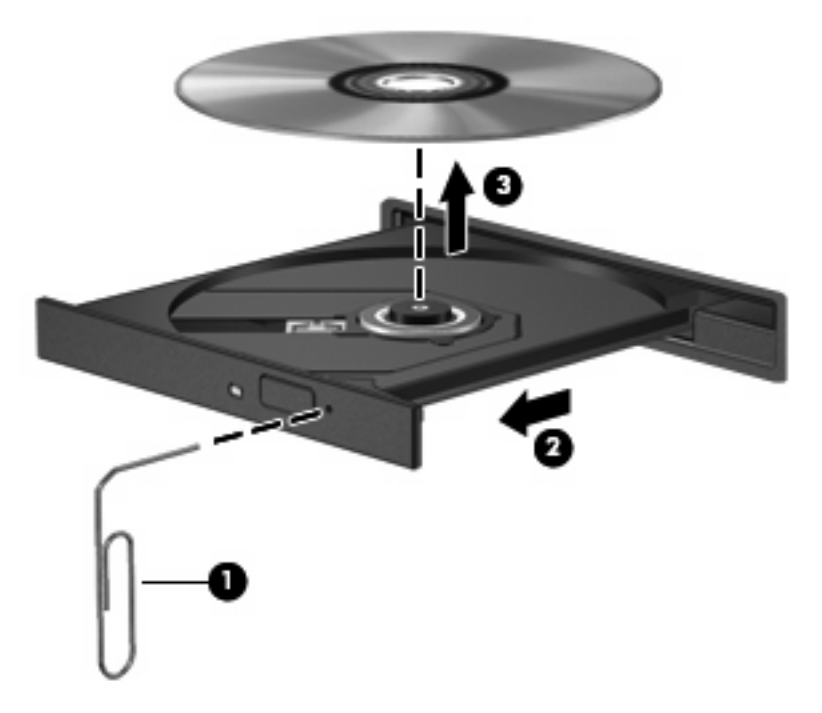

**4.** Zatvorite ladicu diska i postavite disk u zaštitno kućište.

## **Web-kamera**

Vaše računalo ima ugrađenu web-kameru smještenu na vrhu zaslona. S unaprijed instaliranim softverom web-kamera može vam poslužiti za fotografiranje, snimanje video ili audiozapisa. Fotografija, video ili audiozapis dostupni su za pregled, te pohranjivanje na tvrdom disku računala.

**E** NAPOMENA: aplikacija Cheese instalirana je i dizajnirana za upotrebu s ugrađenom web-kamerom. Da biste pristupili aplikaciji Cheese, kliknite **Computer** (Računalo) **> More Applications** (Više aplikacija).

**NAPOMENA:** informacije o upotrebi softvera dizajniranog za upotrebu s ugrađenom web-kamerom potražite u mrežnoj Pomoći za taj softver.

# **4 Upravljanje napajanjem**

## **Podešavanje mogućnosti napajanja**

## **Upotreba stanja za uštedu energije**

Računalo se odlikuje dvama stanjima uštede energije omogućenima prema tvorničkim postavkama: mirovanje i hibernacija.

Kada je pokrenuto stanje mirovanja, žaruljica napajanja trepće i zaslon je isključen. Vaš se rad sprema u memoriju, što omogućuje brži izlazak iz stanja mirovanja u odnosu na izlazak iz stanja hibernacije. Ako se računalo nalazi u stanju mirovanja tijekom duljeg razdoblja ili ako baterija tijekom tog razdoblja dosegne kritičnu razinu napunjenosti, računalo pokreće stanje hibernacije.

Kad se pokrene stanje hibernacije, vaš će rad biti pohranjen u hibernacijskoj datoteci na tvrdom disku i nakon toga računalo se isključuje.

- **OPREZ:** da biste spriječili mogući gubitak kvalitete audio- i videozapisa ili nemogućnost njihove reprodukcije, odnosno gubitak podataka, stanje mirovanja ni stanje hibernacije nemojte pokretati tijekom čitanja podataka s diska ili vanjske medijske kartice ni tijekom njihova upisivanja na te uređaje za pohranu.
- **EX NAPOMENA:** ne možete pokrenuti nijednu vrstu mrežnog povezivanja ni upotrijebiti funkcije računala dok je računalo u stanju mirovanja ili hibernacije.

#### **Pokretanje stanja mirovanja i izlaz iz njega**

Sustav je tvornički postavljen da pokrene stanje mirovanja nakon 15 minuta neaktivnosti ako se napaja iz baterije te nakon 30 minuta neaktivnosti ako radi uz vanjsko napajanje.

Postavke napajanja i vremenska razdoblja mogu se promijeniti pod značajkom Upravljanje napajanjem u odjeljku Upravljački centar.

Ako je računalo uključeno, stanje mirovanja možete pokrenuti na jedan od sljedećih načina:

- Kliknite **Računalo**, zatim **Zatvaranje sustava** te **Mirovanje**.
- ▲ Za izlaz iz stanja mirovanja nakratko pritisnite gumb za napajanje.

Kada računalo izađe iz stanja mirovanja, uključuje se žaruljica napajanja, a na zaslonu se prikazuje što ste zadnje radili.

#### **Pokretanje i izlaz iz stanja hibernacije**

Postavke napajanja i vremenska razdoblja mogu se promijeniti pod značajkom Upravljanje napajanjem u odjeljku Upravljački centar.

Ako je računalo uključeno, hibernaciju možete pokrenuti na jedan od sljedećih načina:

- Nakratko pritisnite gumb za uključivanje.
- Kliknite **Računalo**, **Zatvaranje sustava**, a zatim **Hibernacija**.
- Kliknite ikonu **Napajanje** koja se nalazi na krajnjem desnom dijelu trake zadataka, a zatim kliknite **Hibernacija**.
- ▲ Da biste izašli iz hibernacije, učinite sljedeće:

Kratko pritisnite gumb napajanja.

Žaruljica se uključuje, a na zaslonu se prikazuje što ste zadnje radili.

### **Upotreba ikone Napajanja**

Ikona Power (Napajanje) smještena je u području obavijesti na desnom kraju programske trake. Ikona Power (Napajanje) omogućuje vam da brzo pristupite postavkama napajanja, provjerite preostalu razinu punjenja baterije te zatim odaberete drugačiji plan napajanja.

- Za prikaz preostalog punjenja baterije kliknite ikonu **Napajanje**, a zatim kliknite **Informacije**.
- Za pristup željenim svojstvima Upravljanja napajanjem kliknite ikonu **Napajanje**, a zatim kliknite **Željena svojstva**.

### **Upotreba upravljanja napajanjem**

Upravljanje napajanjem je skup postavki sustava koji upravlja načinom na koji računalo upotrebljava napajanje. Upravljanje napajanjem može vam pomoći sačuvati napajanje ili maksimizirati učinkovitost.

Možete prilagoditi postavke upravljanja napajanjem.

#### **Pregled trenutnih postavki upravljanja napajanjem**

▲ Kliknite ikonu **Napajanje** koja se nalazi na krajnjem desnom dijelu trake zadataka, a zatim kliknite **Željena svojstva**.

#### **Promjena trenutnih postavki upravljanja napajanjem**

- **1.** Kliknite ikonu **Napajanje** koja se nalazi na krajnjem desnom dijelu trake zadataka, a zatim kliknite **Željena svojstva**.
- **2.** Po potrebi mijenjajte postavke **Rad na izmjeničnu struju**, **Rad na bateriju** i **Općenito**.

## **Upotreba vanjskog strujnog napajanja**

Vanjsko izmjenično napajanje vrši se putem jednog od sljedećih uređaja:

- **UPOZORENJE!** Da biste smanjili moguće sigurnosne probleme, upotrebljavajte isključivo ispravljač koji ste dobili s računalom, zamjenski ispravljač koji ste dobili od HP ili kompatibilni ispravljač koji ste kupili od HP.
	- odobreni ispravljač za izmjeničnu struju
	- dodatni priključni uređaj (samo odabrani modeli) ili proizvod za proširenje

Povežite računalo na vanjski izvor izmjeničnog napajanja u bilo kojem od sljedećih uvjeta:

- **UPOZORENJE!** Ne punite bateriju računala dok se nalazite u zrakoplovu.
	- prilikom punjenja ili kalibriranja baterije
	- prilikom instaliranja ili mijenjanja softvera sustava
	- prilikom snimanja podataka na CD, DVD ili BD

Prilikom povezivanja računala s vanjskim izvorom izmjenične struje događa se sljedeće:

- počinje punjenje baterije
- ako je računalo uključeno, u području obavijesti mijenja se ikona pokazivača baterije.

Prilikom isključivanja računala s vanjskog izmjeničnog napajanja događa se sljedeće:

- računalo prelazi na baterijsko napajanje
- automatski se smanjuje svjetlina zaslona radi uštede baterije; da biste povećali svjetlinu zaslona pritisnite tipku za prečac fn+f3 ili ponovno povežite adapter za izmjeničnu struju.

## **Povezivanje adaptera za izmjeničnu struju**

**UPOZORENJE!** Za smanjenje opasnosti od strujnog udara ili oštećenja opreme:

Uključite kabel za napajanje u utičnicu izmjenične struje koja je u bilo kojem trenutku lako dostupna.

Isključite napajanje iz računala isključivanjem kabela za napajanje iz utičnice izmjenične struje (a ne isključivanjem kabela za napajanje iz računala).

Ako imate tropolni utikač na kabelu za napajanje, uključite ga u tropolnu uzemljenu utičnicu. Nemojte onemogućavati uzemljenje kabela za napajanje, na primjer, uključivanjem dvopolnog ispravljača. Uzemljenje je važna sigurnosna značajka.

Za povezivanje računala s vanjskim izvorom izmjeničnog napajanja:

- **1.** Uključite ispravljač u priključak za napajanje **(1)** na računalu.
- **2.** Uključite kabel za napajanje u ispravljač **(2)**.
- **3.** Uključite drugi kraj kabela za napajanje u utičnicu izmjenične struje **(3)**.
- **E NAPOMENA:** vaše računalo može se malo razlikovati od slika u ovom odjeljku.

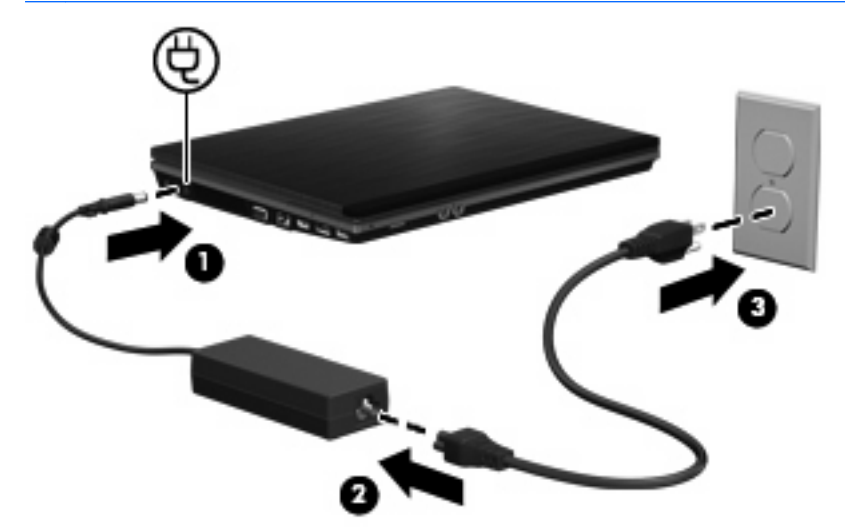

## **Upotreba baterijskog napajanja**

Kad se u računalu nalazi napunjena baterija, a računalo nije spojeno na vanjsko napajanje, radit će na baterijskom napajanju. Kad je računalo spojeno na vanjski izvor napajanja, radit će na napajanju izmjeničnom strujom.

Ako se u računalu nalazi napunjena baterija, a ono radi na vanjskom napajanju putem ispravljača, računalo će prijeći na baterijsko napajanje ako se od računala odvoji ispravljač.

**E NAPOMENA:** Kad isključite napajanje izmjeničnom strujom, svjetlina zaslona se smanjuje radi produljenja trajanja baterije. Za povećanje svjetline zaslona koristite tipku za prečac fn+f3 ili ponovno spojite ispravljač.

Bateriju možete pohraniti ili čuvati u računalu, ovisno o vašem načinu rada. Ako bateriju čuvate u računalu, ona će se puniti kad god je računalo utaknuto u AC napajanje te će također štititi vaše podatke u slučaju prestanka rada vanjskog napajanja. Međutim, kad je računalo isključeno i odvojeno od vanjskog napajanja, baterija u računalu polagano se prazni.

**UPOZORENJE!** Kako biste smanjili moguće sigurnosne probleme, koristite samo bateriju koju ste dobili s računalom, zamjensku bateriju koju ste dobili od HP ili kompatibilnu bateriju koju ste kupili od HP.

Vijek trajanja baterije računala razlikuje se prema postavkama upravljanja napajanjem, programima koji se na njemu izvode, svjetlini zaslona, vanjskim uređajima koji su povezani s računalom i ostalim čimbenicima.

## **Umetanje ili uklanjanje baterije**

**OPREZ:** uklanjanje baterije koja je jedini izvor napajanja može izazvati gubitak podataka. Da biste spriječili gubitak podataka pokrenite stanje hibernacije ili ugasite računalo prije vađenja baterije.

Da biste umetnuli bateriju:

- **1.** Preokrenite računalo i postavite ga na ravnu površinu, s ležištem za bateriju okrenutim prema sebi.
- **2.** Umetnite bateriju u odjeljak za bateriju **(1)** dok ne sjedne.

Zasuni za oslobađanje baterije **(2)** automatski se zaključavaju kad je baterija na mjestu.

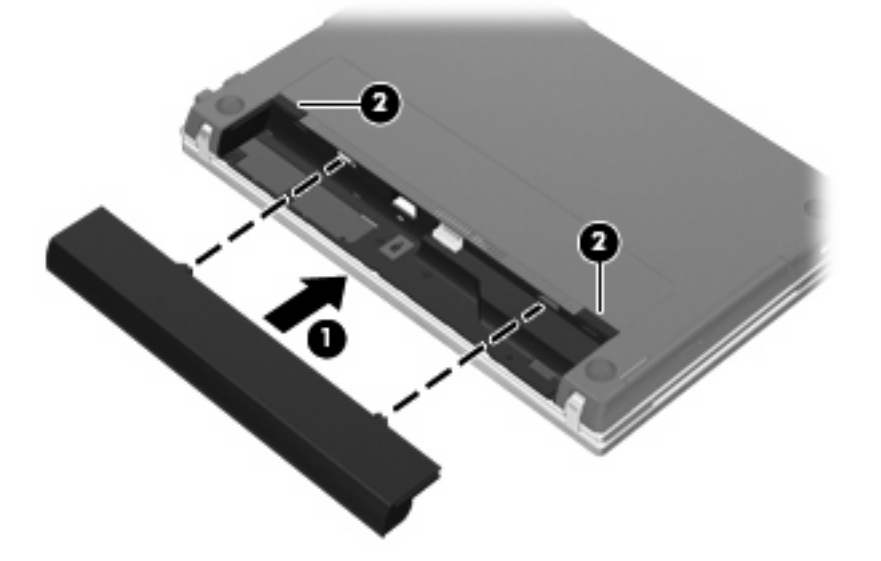

Da biste izvadili bateriju:

- **1.** Preokrenite računalo i postavite ga na ravnu površinu, s ležištem za bateriju okrenutim prema sebi.
- **2.** Pomaknite zasune za oslobađanje baterije **(1)** kako biste oslobodili bateriju.
- **3.** Izvadite bateriju **(2)**.

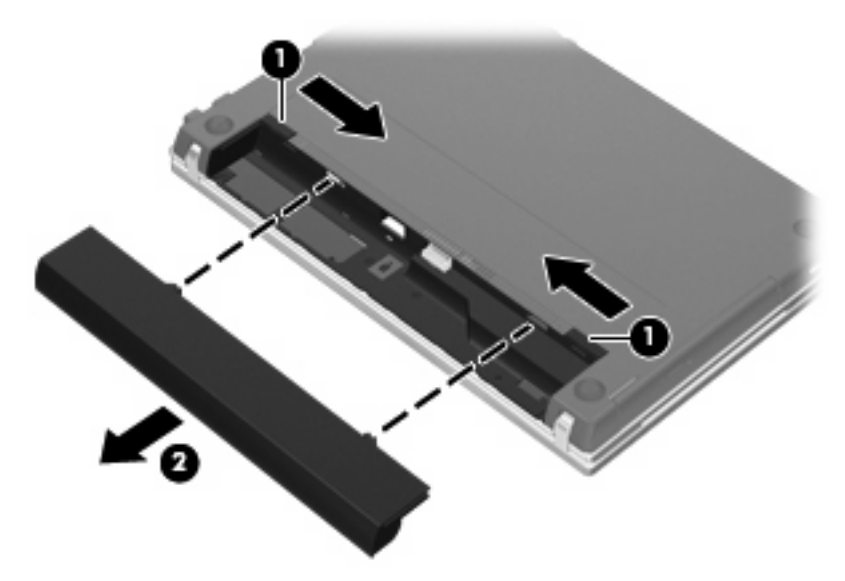

## **Punjenje baterije**

**UPOZORENJE!** Ne punite bateriju računala dok se nalazite u zrakoplovu.

Baterija se puni kad god je računalo uključeno u vanjski izvor napajanja putem ispravljača, dodatnog ispravljača, dodatnog proizvoda za proširenje ili dodatnog priključnog uređaja (samo odabrani modeli).

Baterija se puni i kad je računalo uključeno i kad je u uporabi, ali se brže puni kad je računalo isključeno.

Punjenje može potrajati nešto dulje ako je baterija nova, ako nije bila upotrijebljena 2 tjedna ili dulje te ako je mnogo toplija ili hladnija od sobne temperature.

Kako biste produžili životni vijek baterije i optimizirali prikaz punjenja baterije, slijedite ove preporuke:

- Ako punite novu bateriju, napunite je do kraja prije nego što uključite računalo.
- Punite bateriju sve dok se lampica baterije ne ugasi.
- **NAPOMENA:** Ako je računalo uključeno dok se baterija puni, mjerač baterije u području obavijesti može prikazati stopostotnu napunjenost i prije nego što baterija bude do kraja napunjena.
- Ostavite bateriju da se prije punjenja isprazni normalnim radom do ispod 5 posto punog kapaciteta.
- Ako baterija nije bila u uporabi jedan mjesec ili više, kalibrirajte bateriju umjesto da je jednostavno napunite.

Lampica baterije prikazuje stanje punjenja:

- Uključena: baterija se puni
- Trepće: napunjenost baterije dosegla je nisku ili kritičnu razinu i ne puni se.
- Isključena: baterija je napunjena do kraja, u upotrebi je ili nije ugrađena.

## **Maksimalno povećanje vremena pražnjenja baterije**

Vrijeme pražnjenja baterije se razlikuje, ovisno o značajkama koje upotrebljavate na baterijskom napajanju. Maksimalno vrijeme pražnjenja baterije postupno se skraćuje jer se kapacitet baterije neizbježno smanjuje.

Savjeti za Maksimalno povećanje vremena pražnjenja baterije:

- Smanjite svjetlinu zaslona.
- Uklonite bateriju iz računala kada nije u upotrebi ili se ne puni.
- **Bateriju držite na hladnom i suhom mjestu.**
- Odaberite postavku za uštedu energije (Powersave) u odjeljku Upravljanje napajanjem.

Da biste odabrali postavke za uštedu energije u upravljanju napajanjem:

- **1.** Kliknite **Računalo**, **Upravljački centar**, a zatim **Upravljanje napajanjem**.
- **2.** Pod karticom **Općenito** kliknite **Postavke sustava**.
- **3.** Pod **Napajanje na bateriju** odaberite **Ušteda energije**.
- **4.** Kliknite **Završi**.

### **Upravljanje niskim razinama napunjenosti baterije**

U ovom se odjeljku opisuju tvornički postavljena upozorenja i odgovori sustava. Neka upozorenja o slaboj bateriji i reakcije sustava mogu se promijeniti putem Upravljanja napajanjem u Upravljačkom centru. Postavke koje su postavljene putem izbornika Upravljanje napajanja ne utječu na žaruljice.

#### **Prepoznavanje razina niske napunjenosti baterije**

Kad baterija koja je jedini izvor napajanja za računalo dosegne nisku razinu napunjenosti, žaruljica baterije će svjetlucati.

Ako slaba razina napunjenosti baterije nije riješena, računalo ulazi u kritičnu razinu napunjenosti baterije, a žaruljica baterije nastavlja svjetlucati.

Računalo poduzima sljedeće aktivnosti za kritičnu razinu napunjenosti baterije:

- Ako je hibernacija omogućena, a računalo uključeno ili u stanju mirovanja, računalo će ući u hibernaciju.
- Ako je hibernacija onemogućena, a računalo uključeno ili u stanju mirovanja, računalo će nakratko ostati u stanju mirovanja, a zatim će se isključiti i izgubiti sve podatke koji nisu bili spremljeni.

#### **Rješavanje niske razine napunjenosti baterije**

**OPREZ:** za smanjenje opasnosti od gubitka podataka kad računalo dosegne kritičnu razinu napunjenosti baterije i pokrene stanje hibernacije, ne vraćajte napajanje dok se žaruljice napajanja ne isključe.

#### **Rješavanje niske razine napunjenosti baterije kad je dostupno vanjsko napajanje**

- ▲ Povežite jedan od ovih uređaja:
	- prilagodnik izmjeničnog napona
	- dodatni proizvod za proširenje ili priključni uređaj (samo odabrani modeli)
	- dodatni prilagodnik za napajanje

#### **Rješavanje niske razine napunjenosti baterije kad je dostupna napunjena baterija**

- **1.** Isključite računalo ili pokrenite hibernaciju.
- **2.** Izvadite praznu bateriju te zatim umetnite napunjenu bateriju.
- **3.** Uključite računalo.

#### **Rješavanje niske razine napunjenosti baterije kad nije dostupan izvor napajanja**

Pokrenite stanje hibernacije.

– ili –

Spremite svoj rad i isključite računalo.

#### **Rješavanje niske razine napunjenosti baterije kad računalo ne može izaći iz stanja hibernacije**

Kad računalo nema dovoljno energije za izlaz iz stanja hibernacije, slijedite ove korake:

- **1.** Umetnite napunjenu bateriju ili uključite računalo u vanjsko napajanje.
- **2.** Napustite stanje hibernacije pritiskom na gumb za uključivanje i isključivanje.

### **Kalibriranje baterije**

Kalibriranje baterije prema sljedećim uvjetima:

- Kada se prikaz napunjenosti baterija čini netočnim
- Kada primijetite bitnu promjenu u trajanju baterije.

Čak i ako se upotrebljava često, bateriju se ne treba kalibrirati više od jednom mjesečno. Također nije potrebno kalibrirati novu bateriju.

#### **Prvi korak: potpuno napunite bateriju**

- **UPOZORENJE!** Nemojte puniti bateriju računala dok se nalazite u zrakoplovu.
- **NAPOMENA:** baterija se puni i kad je računalo uključeno i kad je u uporabi, ali se brže puni kad je računalo isključeno.

Kako biste potpuno napunili bateriju:

- **1.** Umetnite bateriju u računalo.
- **2.** Spojite računalo s ispravljačem, dodatnim ispravljačem, dodatnim proizvodom za proširenje ili dodatnim priključnim uređajem (samo odabrani modeli), a zatim priključite ispravljač ili uređaj na vanjsko napajanje.

Uključit će se lampica baterije na računalu.

**3.** Neka računalo ostane spojeno na vanjsko spajanje dok se baterije ne napuni potpuno.

Žaruljica za bateriju na računala se isključuje.

### **Drugi korak: onemogućite hibernaciju i stanje mirovanja**

- **1.** Kliknite ikonu **Napajanje** koja se nalazi na krajnjem desnom dijelu trake zadataka, a zatim kliknite **Željena svojstva**.
- **2.** Pod karticama **Rad na izmjeničnu struju** i **Rad na bateriju** zabilježite trenutne vrijednosti za sljedeće postavke:
	- **Postavi zaslon u stanje mirovanja kada je računalo neaktivno tijekom:**
	- **Postavi računalo u stanje mirovanja kada je ono neaktivno tijekom:**
- **3.** Promijenite sve četiri postavke na **Nikada**.
- **4.** Kliknite **Zatvori**.

#### **Treći korak: ispraznite bateriju**

Računalo mora ostati uključeno dok se baterija prazni. Baterija se može prazniti ako upotrebljavate ili ne upotrebljavate računalo, no baterija će se brže isprazniti ako upotrebljavate računalo.

- Ako namjeravate računalo ostaviti bez nadzora za vrijeme pražnjenja spremite svoje podatke prije početka pražnjenja.
- Ako za vrijeme pražnjenja upotrebljavate računalo povremeno i postavili ste gašenja za uštedu energije, očekujte sljedeći učinak sustava za vrijeme pražnjenja:
	- Zaslon se neće isključivati automatski.
	- Brzina tvrdog diska se neće smanjiti automatski kada je računalo u stanju mirovanja.
	- Sustav neće inicijalizirati hibernaciju.

Za pražnjenje baterije:

- **1.** Odspojite računalo s vanjskog izvora napajanja, no nemojte isključiti računalo.
- **2.** Pokrenite računalo na baterijskom napajanju sve dok se baterija ne isprazni. Žaruljica za bateriju trepti kad se baterija isprazni do niske razine napunjenosti. Nakon što se baterija isprazni, žaruljica baterije se isključuje, a računalo se gasi.

#### **Četvrti korak: ponovno potpuno napunite bateriju**

Da biste ponovno napunili bateriju, učinite sljedeće:

**1.** Priključite računalo na vanjsko napajanje i održite vanjsko napajanje sve dok se baterija potpuno ne napuni. Kada se baterija ponovno napuni, žaruljica baterije se gasi.

Možete upotrebljavati računalo za vrijeme ponovnog punjenja baterije, no baterija se puni brže ako je računalo isključeno.

**2.** Ako je računalo isključeno, uključite ga kada je baterija potpuno puna i kada se žaruljica za bateriju isključi.

#### **Peti korak: ponovno omogućite hibernaciju i mirovanje**

- **OPREZ:** ako nakon kalibracije ne uspijete ponovno omogućiti hibernaciju i stanje mirovanja, može doći do potpunog pražnjenja baterije i gubitka podataka ako računalo dosegne kritičnu razinu napunjenosti baterije.
	- **1.** Kliknite ikonu **Napajanje** koja se nalazi na krajnjem desnom dijelu trake zadataka, a zatim kliknite **Željena svojstva**.
	- **2.** Pod karticama **Rad na izmjeničnu struju** i **Rad na bateriju** ponovno postavite zabilježene vrijednosti za sljedeće postavke:
		- **Postavi zaslon u stanje mirovanja kada je računalo neaktivno tijekom:**
		- **Postavi računalo u stanje mirovanja kada je ono neaktivno tijekom:**
	- **3.** Kliknite **Zatvori**.

## **Očuvanje energije baterije**

- Odaberite uštedu energije u Upravljanju napajanjem pod postavkama sustava.
- Isključite bežičnu i lokalnu mrežnu vezu (LAN) i izađite iz modemskih programa kada ih ne upotrebljavate.
- Odvojite vanjske uređaje koji nisu povezani s vanjskim izvorom napajanja kad ih ne upotrebljavate.
- Zaustavite, onemogućite ili izvadite vanjske medijske kartice koje ne upotrebljavate.
- Upotrijebite tipke prečaca  $fn+f7$  i  $fn+f8$  da biste podesili svjetlinu zaslona prema potrebi.
- Ako prestanete raditi, pokrenite stanje mirovanja ili hibernacije ili isključite računalo.
- Uklonite bateriju iz računala kada nije u upotrebi ili se ne puni.
- Kupite drugu bateriju kako biste produžili ukupni radni vijek baterije.
- Bateriju držite na hladnom i suhom mjestu.

## **Pohranjivanje baterije**

**OPREZ:** kako biste spriječili oštećenje baterije, nemojte je izlagati visokim temperaturama u duljim vremenskim razdobljima.

Ako se računalo neće upotrebljavati i bit će odvojeno od vanjskog napajanja dulje od 2 tjedna, izvadite bateriju i odvojeno je pohranite.

Kako biste produžili napunjenost pohranjene baterije, pohranite je na toplom i suhom mjestu.

**EX NAPOMENA:** pohranjenu bateriju treba provjeravati svakih šest mjeseci. Ako je kapacitet manje od 50 posto, napunite bateriju prije vraćanja u pohranu.

Kalibrirajte bateriju prije uporabe ako je bila pohranjena mjesec dana ili dulje.

## **Odlaganje iskorištene baterije**

**UPOZORENJE!** Kako biste smanjili opasnost od opeklina, nemojte rastavljati, gnječiti ili probijati bateriju, kratko spajati njezine vanjske kontakte ili odlagati bateriju u vodu ili vatru. Nemojte izlagati bateriju temperaturama iznad 60˚C (140˚F). Zamijenite bateriju isključivo onom baterijom koja je odobrena za ovo računalo.

Informacije o odlaganju baterije potražite u *Obavijestima o propisima, sigurnosti i očuvanju okoliša*. Te se obavijesti nalaze na CD-u s korisničkim priručnikom koji ste dobili s računalom.

### **Zamjena baterije**

Vijek trajanja baterije se razlikuje, ovisno o postavkama upravljanja napajanjem, programima koji se izvode na računalu, svjetlini zaslona, vanjskim uređajima povezanima s računalom i drugim čimbenicima.

Battery Check obavještava vas o zamjeni baterije kada unutarnje ćelije ne rade ispravno ili kada kapacitet baterije padne na nisku razinu. Poruka vas upućuje na HP web mjesto na kojem ćete pronaći više informacija o naručivanju zamjenske baterije. Ako je baterija pod HP jamstvom, upute obuhvaćaju ID jamstva.

**E** NAPOMENA: Kako biste baterijsko napajanje imali uvijek kada vam je potrebno, HP preporučuje kupnju nove baterije kada indikator kapaciteta baterije poprimi zeleno-žutu boju.

## **Provjera ispravljača izmjenične struje**

Provjerite ispravljač izmjenične struje ako računalo pokazuje neke od sljedećih simptoma:

- Računalo se neće uključiti kada je spojeno na ispravljač izmjenične struje.
- Zaslon se ne uključuje kada je računalo priključeno na ispravljač i vanjski izvor napajanja.
- Žaruljica napajanja je isključena kada je računalo priključeno na ispravljač izmjenične struje.

Kako biste provjerili ispravljač izmjenične struje:

- **1.** Izvadite bateriju iz računala.
- **2.** Povežite ispravljač s računalom i utičnicom za izmjeničnu struju.
- **3.** Uključite računalo.
	- Ako se žaruljica napajanja **uključi**, ispravljač izmjenične struje radi ispravno.
	- Ako žaruljica napajanja **ostane isključena**, ispravljač izmjenične struje ne radi i treba ga zamijeniti.

Kontaktirajte tehničku podršku za informacije o nabavljanju zamjenskog ispravljača.

## **Isključivanje računala**

**OPREZ:** nespremljeni podaci izgubit će se nakon isključivanja računala.

Naredba za isključivanje zatvara sve otvorene programe, uključujući i operacijski sustav, a nakon toga isključuje zaslon i računalo.

Isključite računalo u bilo kojoj od sljedećih situacija:

- kada trebate zamijeniti bateriju ili pristupiti komponentama unutar računala,
- kada spajate vanjski hardverski uređaj koji se ne spaja na USB priključak,
- kada se računalo neće upotrebljavati ili će biti isključeno s vanjskog napajanja na duže razdoblje.

Slijedite ove korake za isključenje računala:

- **NAPOMENA:** ako je računalo u stanju mirovanja ili hibernacije, najprije morate izaći iz stanja mirovanja ili hibernacije da bi isključivanje bilo moguće.
	- **1.** Spremite svoj rad i zatvorite sve programe.
	- **2.** Kliknite **Računalo**, zatim **Isključi računalo**, a potom ponovno **Isključi računalo**.

Ako računalo ne reagira i vi ne možete upotrijebiti prethodne postupke zatvaranja, probajte sljedeće izvanredne postupke prema priloženom redoslijedu:

- **•** Pritisnite i držite gumb za napajanje barem pet sekundi.
- Odspojite računalo od vanjskog napajanja i izvadite bateriju.

# **5 Pogoni**

## **Rukovanje pogonima**

Diskovi su osjetljive komponente računala i njima morate pažljivo rukovati. Prije rukovanja pogonima pogledajte ove mjere opreza. Dodatne mjere opreza uključene su pri postupcima na koje se odnose.

**OPREZ:** Kako biste smanjili opasnost od oštećivanja računala, oštećivanja pogona ili gubitka podataka, poštujte sljedeće mjere opreza:

Prije pomicanja računala spojenog na vanjski tvrdi disk, pokrenite obustavljeno stanje i pričekajte da se zaslon isključi ili da se vanjski tvrdi disk pravilno odspoji.

Prije rukovanja pogonom, ispraznite statički elektricitet dodirivanjem neobojene metalne površine pogona.

Ne dodirujte kontakte priključka na prijenosnom pogonu ili na računalu.

Pažljivo rukujte pogonom; nemojte ga ispustiti ili na njega odlagati predmete.

Prije vađenja ili umetanja diska, isključite računalo. Ako niste sigurni je li računalo isključeno ili je u stanju hibernacije, uključite ga, a zatim isključite putem operacijskog sustava.

Nemojte se služiti prekomjernom silom pri umetanju pogona u njegovo ležište.

Nemojte tipkati po tipkovnici ili pomicati računalo dok pogon optičkog diska (samo odabrani modeli) vrši upis na disk. Postupak upisivanja osjetljiv je na vibracije.

Kad je baterija jedini izvor napajanja, pobrinite se da baterija bude dovoljno napunjena prije upisivanja na medije.

Izbjegavajte izlaganje diska ekstremnim temperaturama ili vlazi.

Izbjegavajte izlaganje pogona tekućinama. Nemojte raspršivati sredstva za čišćenje po pogonu.

Izvadite medij iz pogona prije vađenja pogona iz ležišta, putovanja, otpreme ili pohranjivanja pogona.

Ako se pogon mora poslati poštom, stavite ga u paket s mjehurićastom folijom ili u drugo prikladno zaštitno pakiranje te paket označite oznakom "LOMLJIVO."

Izbjegavajte izlaganje pogona magnetskim poljima. U sigurnosne uređaje s magnetskim poljima ubrajaju se uređaji za pregled putnika u zračnim lukama i sigurnosne palice. Sigurnosni uređaji u zračnim lukama koji provjeravaju kabinsku prtljagu poput pokretnih traka, umjesto magneta upotrebljavaju rendgenske zrake i neće oštetiti pogon.

## **Upotreba vanjskih pogona**

Prijenosni vanjski pogoni proširuju vaše opcije za pohranu i pristup podacima. USB uređaj se može dodati spajanjem uređaja na USB priključak na računalu ili na dodatni priključni uređaj (samo odabrani modeli).

USB pogoni obuhvaćaju sljedeće vrste:

- Disketni pogoni od 1,44 megabajta
- Modul pogona tvrdog diska (tvrdi disk s ispravljačem)
- DVD-ROM pogon
- DVD+/-RW SuperMulti dvoslojni LightScribe pogon
- Blu-ray ROM DVD+/-RW SuperMulti dvoslojni LightScribe pogon

## **Upotreba dodatnih vanjskih uređaja**

**EX NAPOMENA:** dodatne informacije o potrebnom softveru i upravljačkim programima ili o tome koji priključak računala upotrijebiti potražite u uputama proizvođača.

Kako biste povezali vanjski uređaj s računalom:

- **OPREZ:** radi smanjenja opasnosti od oštećenja opreme pri spajanju uređaja koji ima vlastito napajanje, provjerite jesu li uređaj i kabel izmjeničnog napajanja isključeni.
	- **1.** Povežite uređaj s računalom.
	- **2.** Ako spajate uređaj s napajanjem, uključite kabel za napajanje uređaja u uzemljenu utičnicu za izmjeničnu struju.
	- **3.** Uključite uređaj.

Za isključivanje vanjskog uređaja bez napajanja najprije isključite uređaj pa ga isključite iz računala. Da biste isključili vanjski uređaj s napajanjem, isključite uređaj, isključite ga iz računala, a zatim isključite kabel za napajanje izmjeničnom strujom.

## **Zamjena tvrdog diska**

**OPREZ:** za sprječavanje gubitka podataka ili nereagiranje sustava:

Isključite računalo prije vađenja tvrdog diska iz odjeljka za tvrdi disk. Ne vadite tvrdi disk dok je računalo uključeno, u obustavljenom stanju ili u hibernaciji.

Ako niste sigurni je li računalo isključeno ili je u stanju hibernacije, uključite računalo pritiskom na gumb za uključivanje i isključivanje. Zatim, putem operacijskog sustava isključite računalo.

Za vađenje pogona tvrdog diska:

- **1.** Spremite svoj rad.
- **2.** Isključite računalo i zatvorite zaslon.
- **3.** Isključite sve vanjske uređaje koji su povezani s računalom.
- **4.** Odspojite kabel za napajanje.
- **5.** Preokrenite računalo i postavite ga na ravnu površinu s odjeljkom za bateriju okrenutim prema sebi.
- **6.** Izvadite bateriju iz računala.

**7.** Izvadite vijke iz područja baterije.

**NAPOMENA:** pogledajte ilustraciju koja najviše sliči vašem računalu.

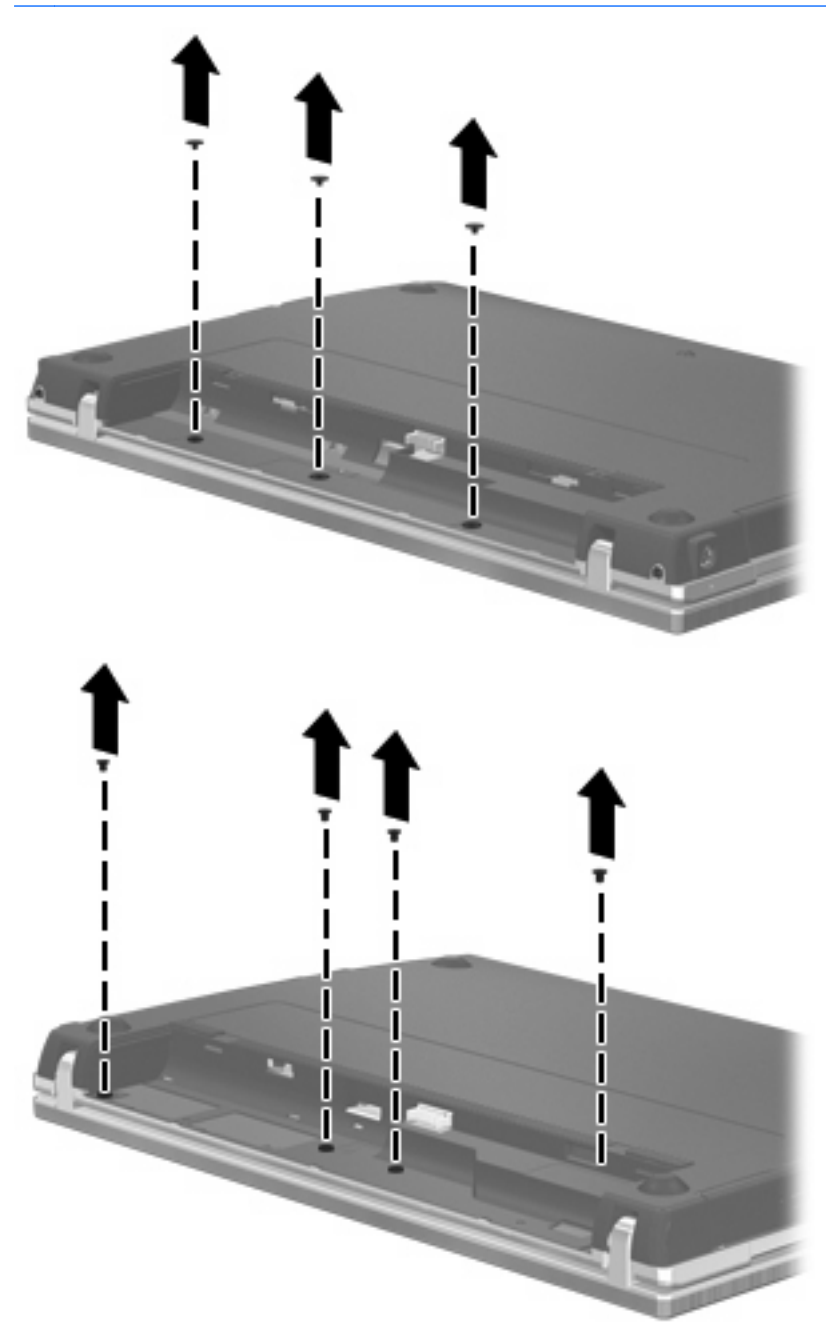

- **8.** Skinite 2 pokrova vijka **(1)** i vijke **(2)** sa stražnjeg ruba računala.
- **NAPOMENA:** neki modeli nemaju pokrove vijka ili vijke koje treba skinuti.

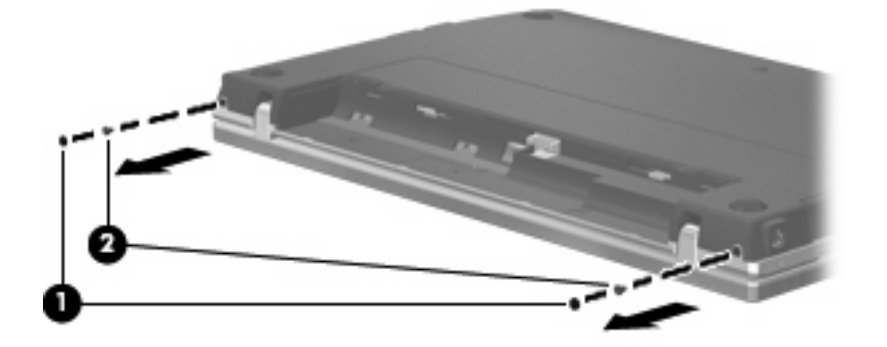

- **9.** Okrenite računalo zaslonom prema gore, a zatim otvorite računalo do kraja.
- **OPREZ:** nemojte se služiti prekomjernom silom za otvaranje računala preko graničnika šarki zaslona. Otvaranje na silu preko tih graničnika uzrokovat će oštećenje zaslona.
- **10.** Pomaknite klizni poklopac unatrag prema zaslonu **(1)**, a zatim skinite klizni poklopac **(2)**.

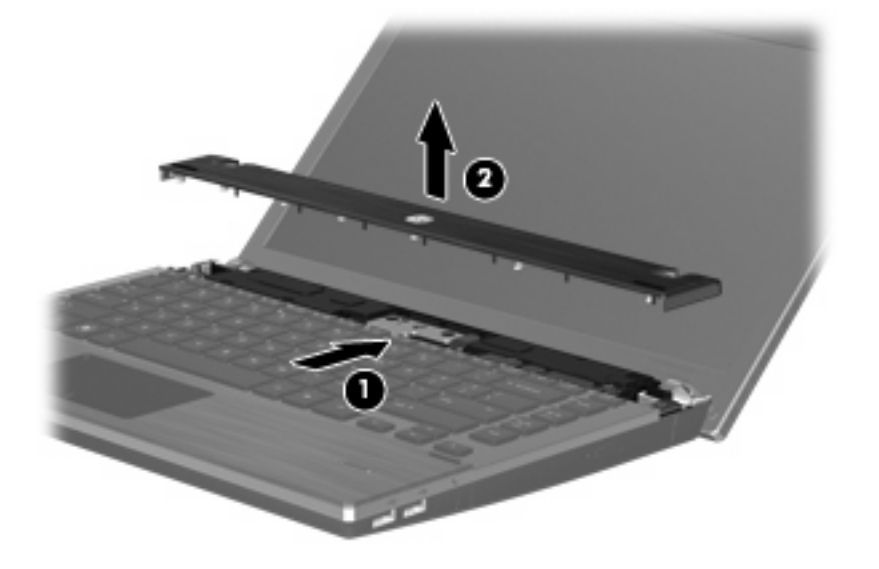

- **11.** Izvadite vijke iz tipkovnice.
	- **NAPOMENA:** pogledajte ilustraciju koja najviše sliči vašem računalu.

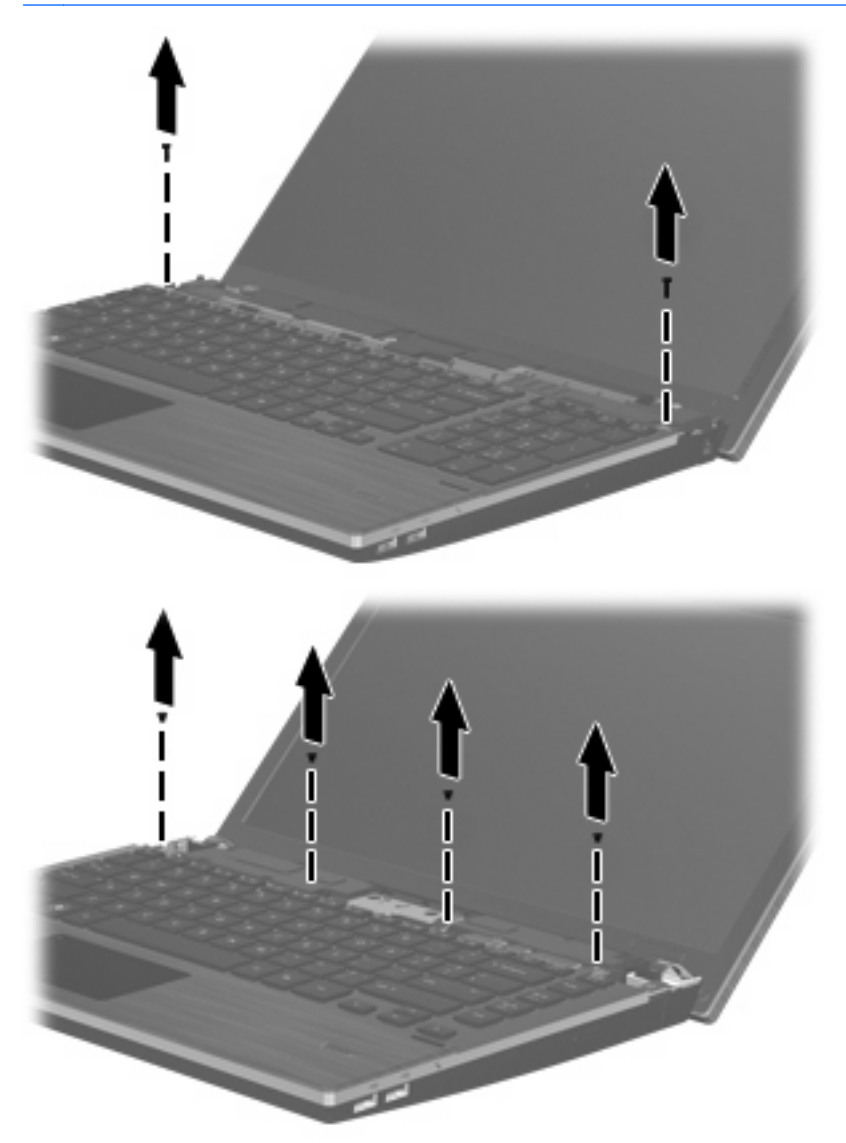

- **12.** Povucite tipkovnicu natrag prema zaslonu **(1)**, a potom je okrenite prema naprijed **(2)** kako biste došli do utikača kabela tipkovnice.
- **E NAPOMENA:** pogledajte sliku koja najbolje odgovara vašem računalu.

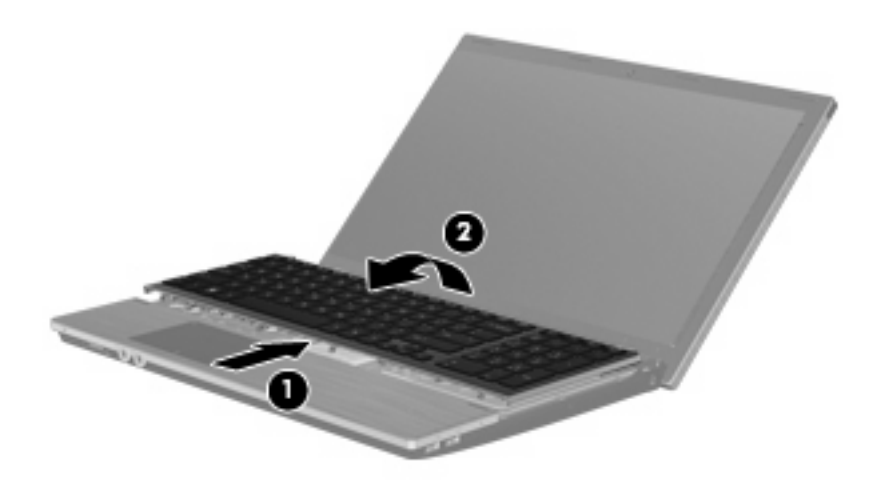

**OPREZ:** nemojte čupati kabel tipkovnice.

#### – ili –

Klizno pomaknite tipkovnicu unatrag prema zaslonu **(1)**, a zatim je okrenite u desnu stranu **(2)** za dobivanje pristupa utikaču kabela tipkovnice.

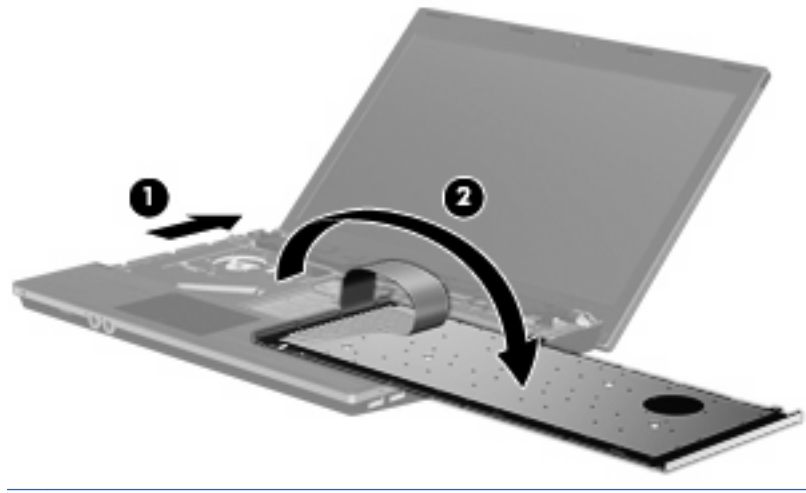

**OPREZ:** nemojte čupati kabel tipkovnice.

- **13.** Otpustite ZIF utikač **(1)** u koji je priključen kabel tipkovnice, isključite kabel tipkovnice **(2)** sa sistemske ploče povlačeći ga prema gore, a zatim skinite tipkovnicu s računala **(3)**.
- **NAPOMENA:** pogledajte sliku koja najbolje odgovara vašem računalu.

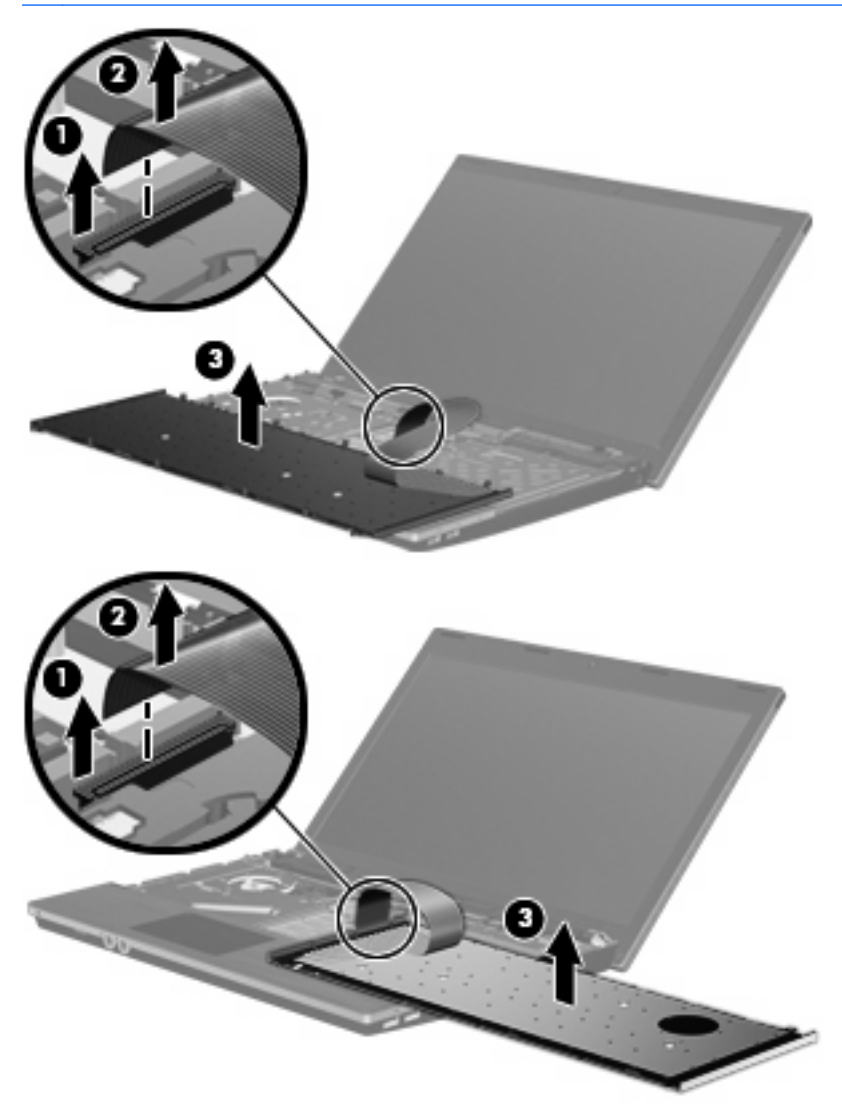

**14.** Izvadite vijke s postolja za dlanove.

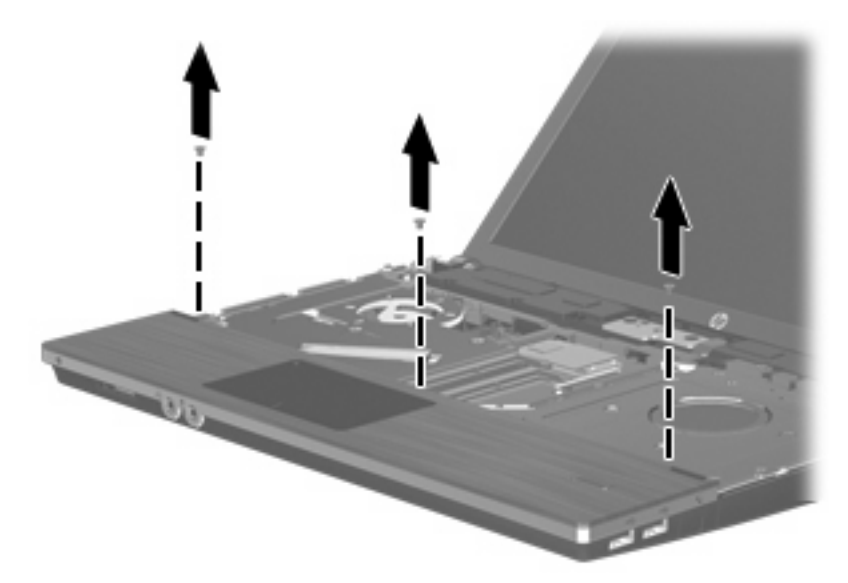

**15.** Klizno pomičite postolje za dlanove sve dok se ne odvoji od okvira baze **(1)**, a zatim postolje za dlanove postavite na računalo **(2)**.

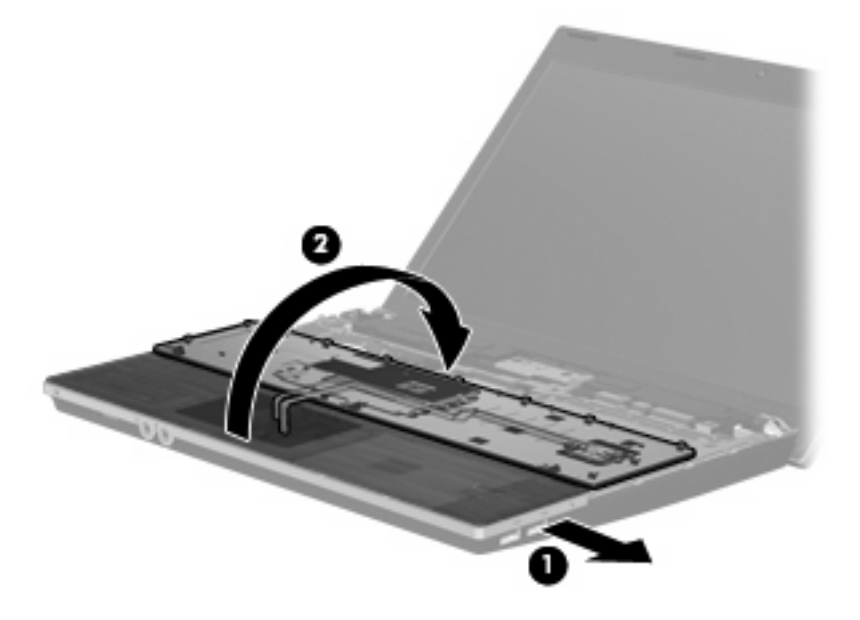

- **16.** Skinite 2 vijka tvrdog diska **(1)**, a zatim otpustite zatvarajući vijak **(2)** koji osigurava tvrdi disk.
- **17.** Upotrijebite plastičnu traku **(3)** na tvrdom disku da biste ga pomaknuli udesno i isključili iz sistemske ploče.

**18.** Podignite pogon tvrdog diska **(4)** iz ležišta tvrdog diska.

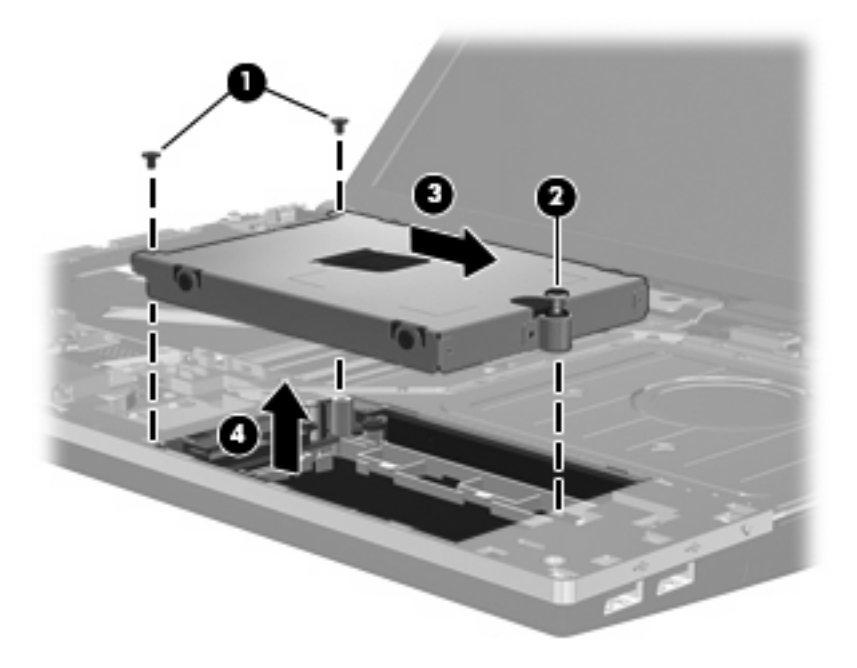

Kako biste instalirali tvrdi disk:

- **1.** Umetnite tvrdi disk u ležište **(1)**.
- **2.** Upotrijebite plastičnu traku **(2)** na tvrdom disku da biste ga pomaknuli ulijevo i spojili ga sa sistemskom pločom.
- **3.** Zamijenite 2 vijka tvrdog diska **(3)**, a zatim zategnite zatvarajući vijak **(4)** kako biste pričvrstili tvrdi disk na računalo.

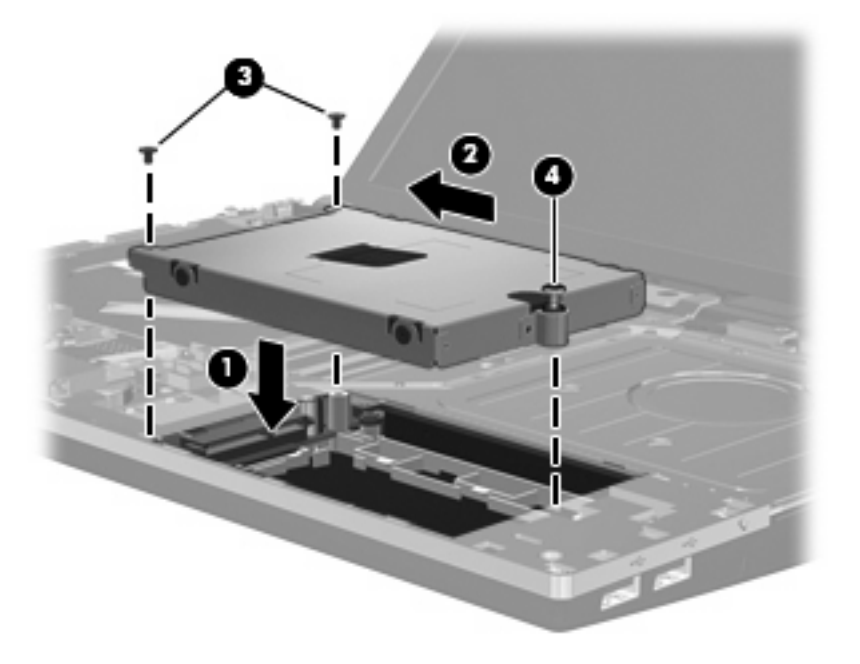

**4.** Preokrenite postolje za dlanove **(1)** te ga odložite u ladicu postolja za dlanove, a zatim klizno pomaknite postolje za dlanove ulijevo za njegovo ponovno spajanje na okvir baze **(2)**.

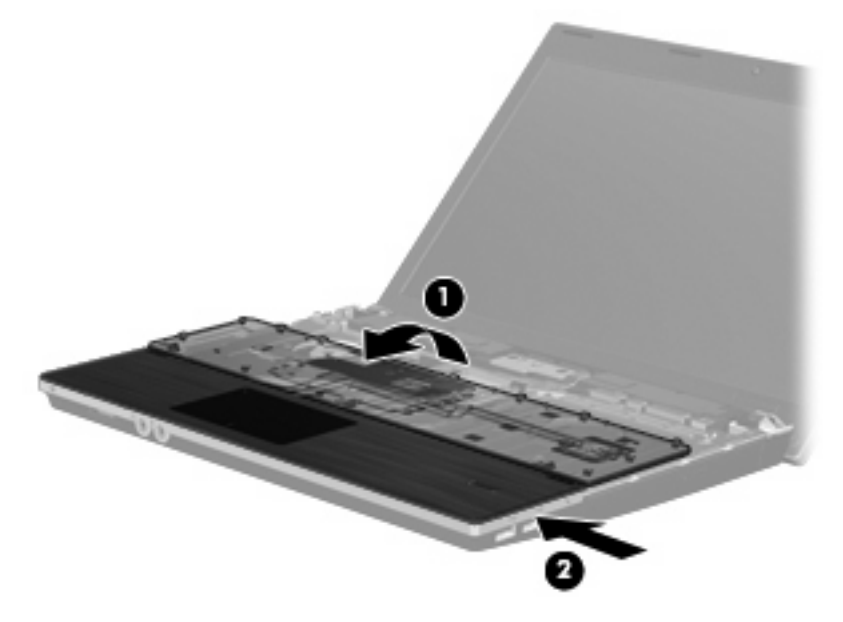

**5.** Zamijenite vijke postolja za dlanove.

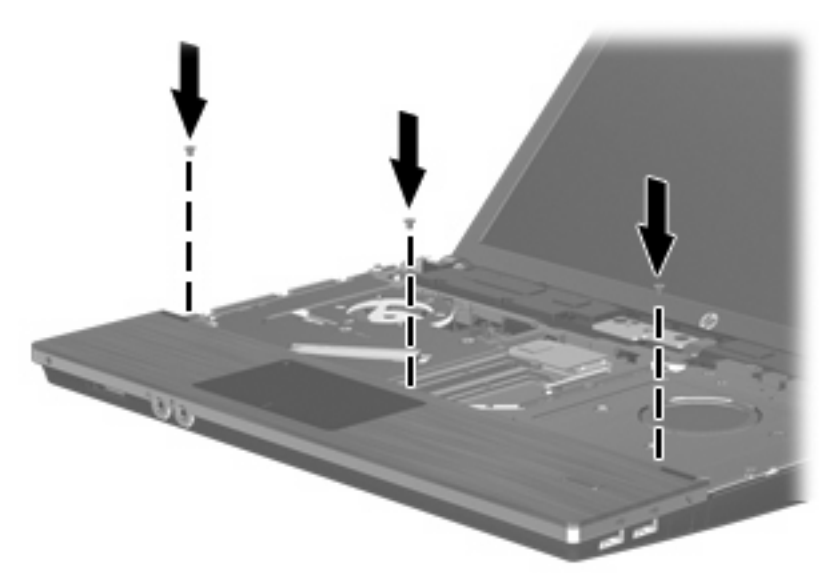

**6.** Preokrenite tipkovnicu na postolje za dlanove računala **(1)**.

- **7.** Umetnite kabel tipkovnice **(2)** u ZIF utikač **(3)** na sistemskoj ploči pa zabravite utikač.
- **NAPOMENA:** pogledajte sliku koja najbolje odgovara vašem računalu.

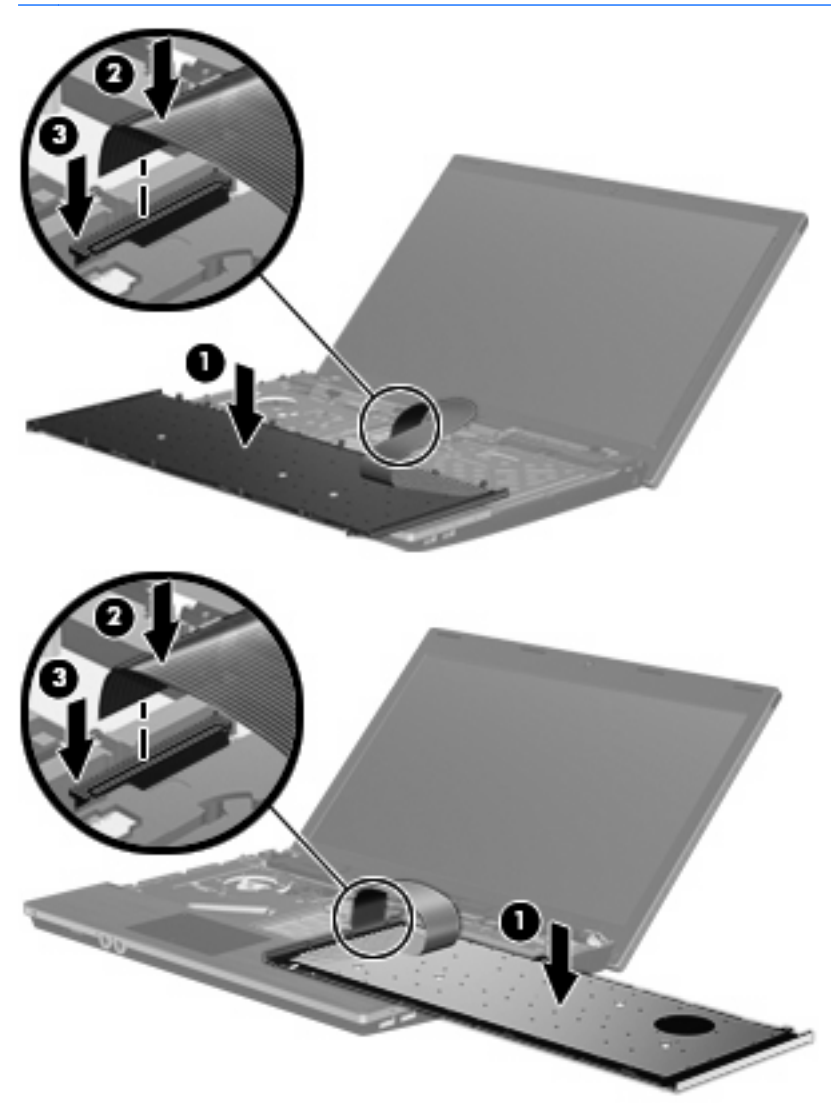

**8.** Tipkovnicu **(1)** preokrenite u utor tipkovnice i pogurnite je na mjesto **(2)**.

**FAAPOMENA:** pogledajte sliku koja najbolje odgovara vašem računalu.

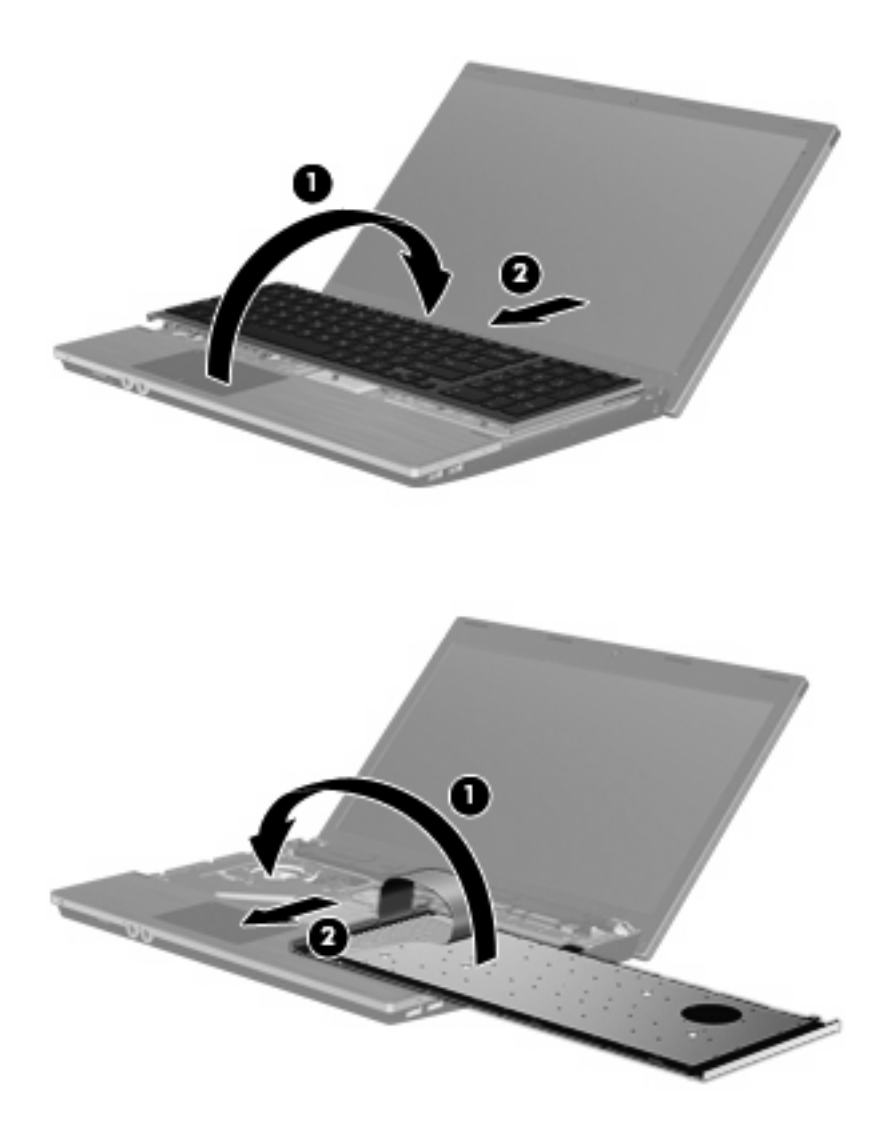

- **9.** Vratite vijke na njihova mjesta na tipkovnici.
	- **NAPOMENA:** pogledajte ilustraciju koja najviše sliči vašem računalu.

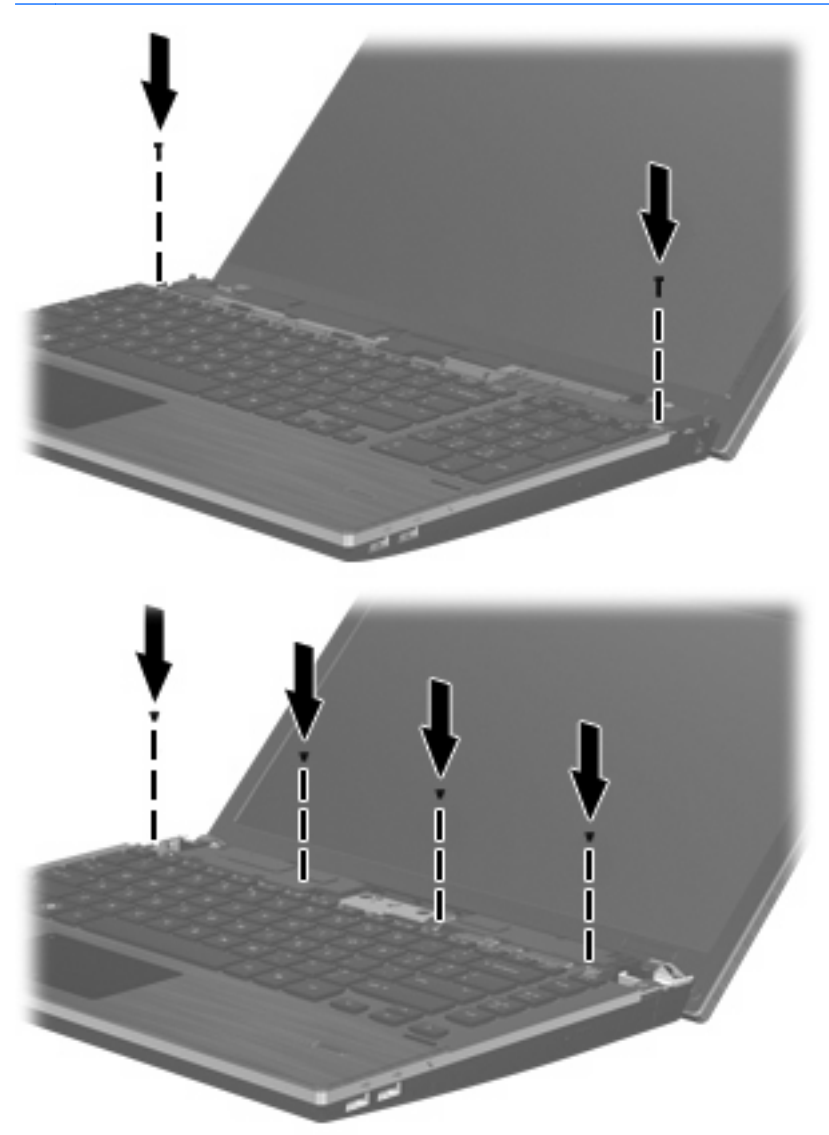

**10.** Stavite klizni poklopac na vrh ladice kliznog poklopca **(1)**, a zatim pomaknite klizni poklopac na mjesto **(2)**.

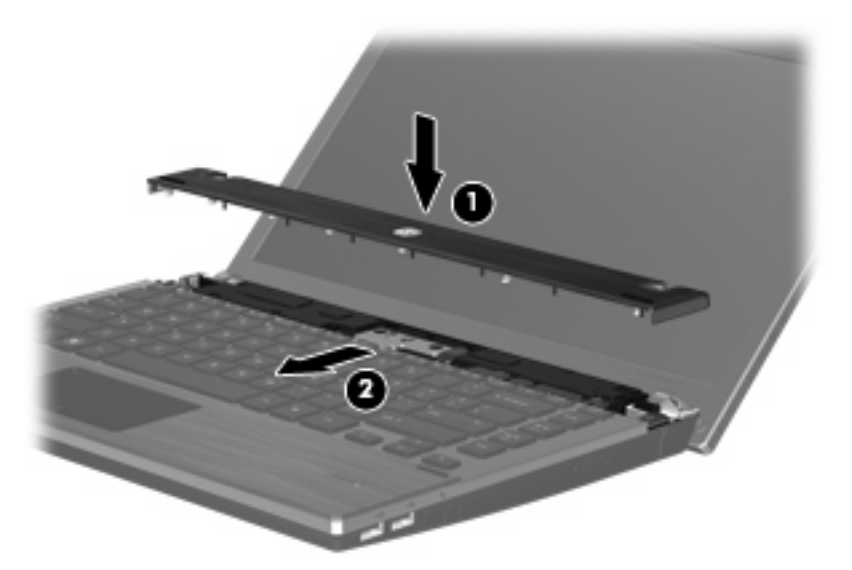

- **11.** Zatvorite zaslon računala.
- **12.** Preokrenite računalo i postavite ga na ravnu površinu, s ležištem za bateriju okrenutim prema sebi.
- **13.** Vratite 2 vijka **(1)** i njihove pokrove **(2)** na stražnji rub računala.
- **NAPOMENA:** neki modeli nemaju pokrove vijka ili vijke koje treba vraćati.

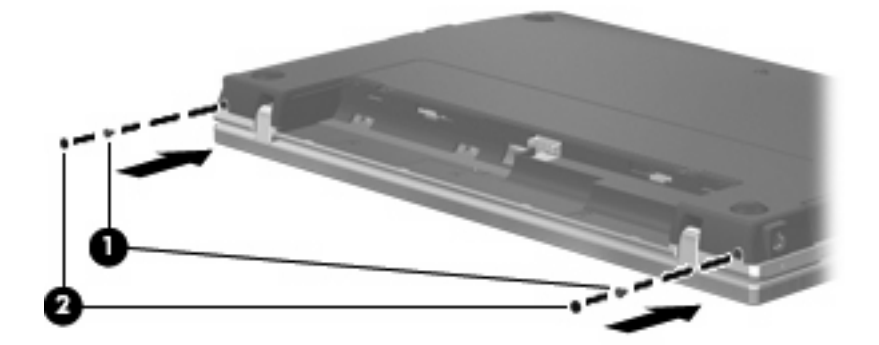

- **14.** Vratite vijke u području baterije.
- **NAPOMENA:** pogledajte ilustraciju koja najviše sliči vašem računalu.

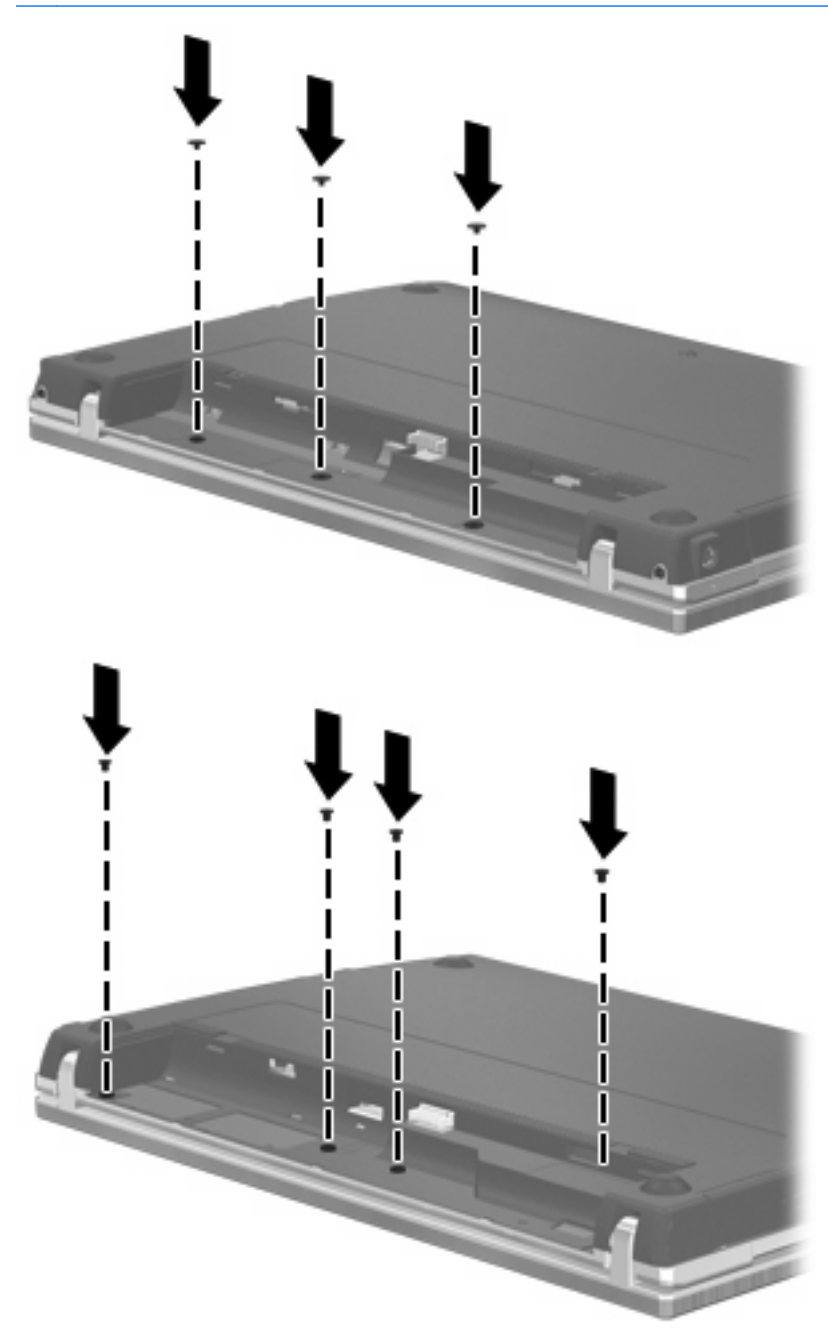

- **15.** Vratite bateriju.
- **16.** Okrenite desnu stranu računala prema gore i ponovno uključite vanjsko napajanje i vanjske uređaje.
- **17.** Uključite računalo.

# **6 Vanjski uređaji**

## **Upotreba USB uređaja**

Univerzalna serijska sabirnica (USB) hardversko je sučelje koje se može koristiti za spajanje dodatnoga vanjskog uređaja, poput USB tipkovnice, miša, pogona, pisača, skenera ili čvorišta.

Za neke USB uređaje potreban je dodatni softver za podršku, koji se obično isporučuje s uređajem. Više podataka o softveru za određene uređaje potražite u uputama proizvođača.

Model vašeg računala ima 4 USB priključka koji podržavaju USB 1.0, USB 1.1 i USB 2.0 uređaje. USB čvorište pruža dodatne USB priključke koji se mogu koristiti s računalom.

## **Povezivanje USB uređaja**

- **OPREZ:** kako biste spriječili oštećenje USB priključka, upotrijebite minimalnu snagu pri povezivanju USB uređaja.
	- ▲ Kako biste povezali USB uređaj s računalom, povežite USB kabel uređaja s USB priključnicom.

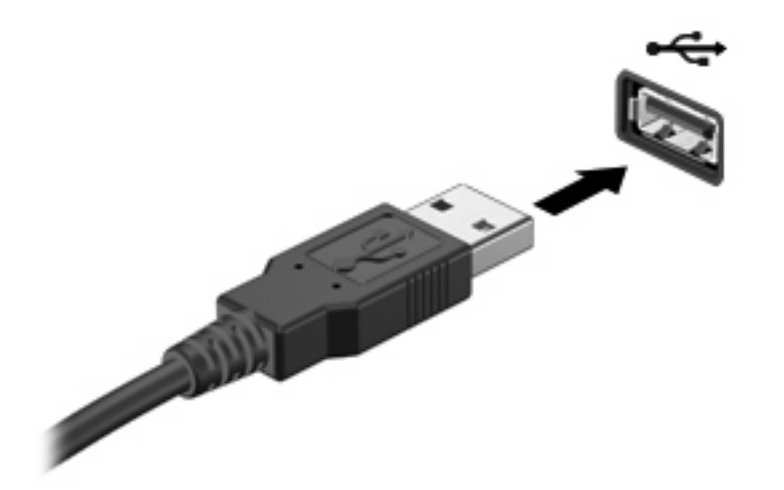

Kada je USB uređaj otkriven, na radnoj površini pojavit će se ikona.

## **Uklanjanje USB uređaja**

**OPREZ:** za sprječavanje gubitka informacija ili nereagiranja sustava zaustavite USB uređaj prije uklanjanja.

**OPREZ:** kako biste spriječili oštećenje USB priključka, ne potežite kabel pri uklanjanju USB uređaja.

U korisničkoj dokumentaciji isporučenoj uz USB uređaj potražite potpune upute o uklanjanju uređaja.

## **Upotreba USB naslijeđene podrške**

USB naslijeđena podrška (omogućena kao zadana vrijednost) dopušta sljedeće radnje:

- Upotreba USB tipkovnice, miša ili koncentratora spojenog na USB priključak na računalu tijekom pokretanja ili u programu ili uslužnom programu koji se temelji na MS-DOS-u
- Pokretanje ili ponovno pokretanje s dodatnoga vanjskog MultiBaya ili dodatnog USB uređaja za pokretanje

USB naslijeđena podrška omogućuje se tvornički. Za onemogućavanje ili omogućavanje USB naslijeđene podrške:

- **1.** Otvorite Computer Setup (Postavljanje računala) uključivanjem ili ponovnim pokretanjem računala te zatim pritiskanjem f10 dok se poruka "F10 = ROM Based Setup" (F10 = Postavljanje iz ROM-a) prikazuje u donjem lijevom uglu zaslona.
- **2.** Upotrijebite tipke sa strelicama za odabir **System Configuration** (Konfiguracija sustava) **> Device configurations** (Konfiguracije uređaja), a zatim pritisnite enter.
- **3.** Upotrijebite tipke sa strelicama za omogućavanje ili onemogućavanje USB naslijeđene podrške, a zatim pritisnite f10.
- **4.** Kako biste sačuvali svoje postavke i izašli iz programa Computer Setup (Postavljanje računala), upotrijebite strelice za odabir **File** (Datoteka) **> Save Changes and Exit** (Spremi promjene i izađi). Zatim slijedite upute na zaslonu.

Vaše postavke će se aktivirati kad ponovno pokrenete računalo.

## **Upotreba eSATA uređaja**

Priključak eSATA povezuje visokoučinkovitu eSATA komponentu, kao što je eSATA vanjski tvrdi disk.

Neki eSATA uređaji možda zahtijevaju dodatni softver za podršku, koji je obično priložen uz uređaj. Za dodatne informacije o softveru za pojedini uređaj, pogledajte upute proizvođača softvera. Ove upute mogu biti pružene uz softver, na disku ili na web-mjestu proizvođača.

**E NAPOMENA:** eSATA priključak također podržava dodatni USB uređaj.

## **Priključivanje eSATA uređaja**

**OPREZ:** kako biste spriječili oštećenje konektora priključka eSATA, lagano priključite eSATA uređaj.

Kako biste povezali eSATA uređaj s računalom:

**1.** Uključite vanjski eSATA uređaj u struju.

**2.** Spojite eSATA kabel za uređaj s eSATA priključkom. Kada je veza uspostavljena, na zaslonu se otvara prozor za potvrdu koji traži korijensku lozinku.

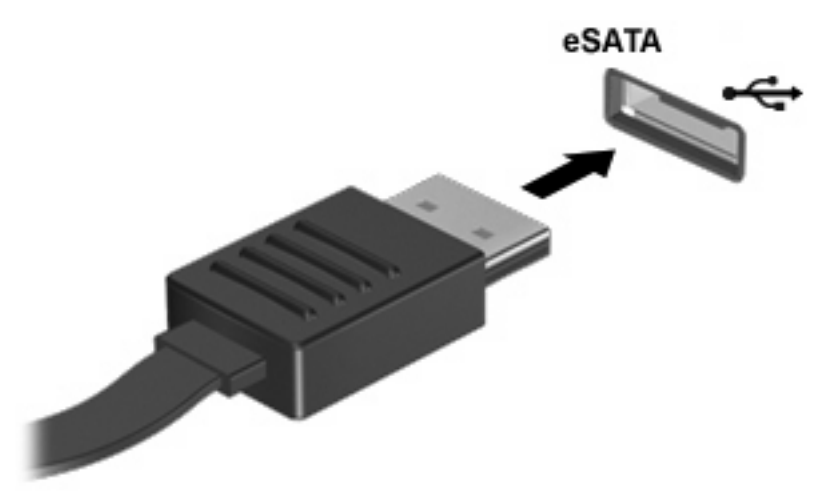

**3.** Unesite korijensku lozinku pa će sustav automatski pokrenuti eSATA uređaj, a na radnoj površini pojavit će se ikona.

## **Zaustavljanje i uklanjanje eSATA uređaja**

**OPREZ:** kako biste spriječili gubitak podataka ili nereagiranje sustava, zaustavite eSATA uređaj prije nego što ga uklonite.

**OPREZ:** za sprječavanje oštećivanja priključka eSATA, ne vucite kabel kako biste uklonili eSATA uređaj.

Za zaustavljanje i uklanjanje eSATA uređaja iz računala:

- ▲ Desnom tipkom kliknite ikonu uređaja na radnoj površini i odaberite **Unmount** (Ukloni).
- **NAPOMENA:** pričekajte 10 sekundi da sustav završi s radom, pa isključite eSATA kabel i uklonite uređaj.

## **Upotreba vanjskih pogona**

Prijenosni vanjski pogoni proširuju vaše opcije za pohranu i pristup podacima. USB pogon može se dodati spajanjem pogona na USB priključnicu na računalu.

USB pogoni obuhvaćaju sljedeće vrste:

- Disketni pogoni od 1,44 megabajta
- Modul pogona tvrdog diska (tvrdi disk s ispravljačem)
- DVD-ROM pogon
- DVD+/-RW SuperMulti DL Lightscribe pogon
- Blu-ray ROM DVD+/-RW SuperMulti DL LightScribe pogon

### **Upotreba dodatnih vanjskih uređaja**

**EX NAPOMENA:** dodatne informacije o potrebnom softveru i upravljačkim programima ili o tome koji priključak računala upotrijebiti potražite u uputama proizvođača.

Kako biste povezali vanjski uređaj s računalom:

- **OPREZ:** radi smanjenja opasnosti od oštećenja opreme pri spajanju uređaja koji ima vlastito napajanje, provjerite jesu li uređaj i kabel izmjeničnog napajanja isključeni.
	- **1.** Povežite uređaj s računalom.
	- **2.** Ako spajate uređaj s napajanjem, uključite kabel za napajanje uređaja u uzemljenu utičnicu za izmjeničnu struju.
	- **3.** Uključite uređaj.

Za isključivanje vanjskog uređaja bez napajanja najprije isključite uređaj pa ga isključite iz računala. Da biste isključili vanjski uređaj s napajanjem, isključite uređaj, isključite ga iz računala, a zatim isključite kabel za napajanje izmjeničnom strujom.

# **7 Vanjske medijske kartice**

## **Upotreba kartica za čitač medijskih kartica**

Dodatne digitalne kartice omogućuju sigurnu pohranu podataka i praktično zajedničko korištenje podataka. Ove se kartice često upotrebljavaju s digitalnim fotoaparatima opremljenim za medije te dlanovnicima kao i s ostalim računalima.

Utor za digitalne medije podržava sljedeće formate digitalnih kartica:

- **Memory Stick**
- Memory Stick Duo (potreban je prilagodnik)
- Memory Stick Pro (potreban je prilagodnik)
- MultiMediaCard (MMC)
- Memorijska kartica Secure Digital (SD)
- Kartica xD-Picture (XD)
- Kartica xD-Picture (XD) vrsta H
- Kartica xD-Picture (XD) vrsta M

### **Umetanje digitalne kartice**

**OPREZ:** Kako biste izbjegli oštećenje digitalne kartice ili računala nemojte umetati nikakvu vrstu prilagodnika u čitač SD kartica.

**OPREZ:** kako biste spriječili oštećenje priključaka za digitalnu karticu, služite se minimalnom snagom za umetanje digitalne kartice.

- **1.** Držite digitalnu karticu sa stranom s oznakom okrenutom prema gore, a s priključcima okrenutima prema računalu.
- **2.** Umetnite karticu u Media Card Reader (Čitač medijskih kartica), a zatim gurajte karticu dok ne sjedne čvrsto.

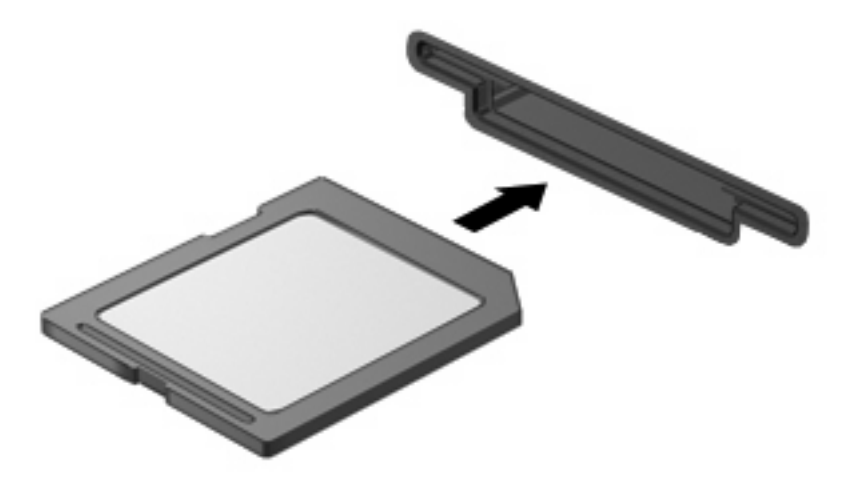
### <span id="page-72-0"></span>**Vađenje digitalne kartice**

- **OPREZ:** kako biste spriječili gubitak podataka ili sustav koji ne reagira, ne smijete pristupati digitalnoj kartici prije uklanjanja.
	- **1.** Spremite svoje podatke i zatvorite sve programe povezane s digitalnom karticom.
	- **EX NAPOMENA:** u korisničkoj dokumentaciji isporučenoj uz digitalnu karticu potražite potpune upute o sigurnom uklanjanju kartice.
	- **2.** Pritisnite digitalnu karticu **(1)**, a zatim je izvadite iz utora **(2)**.

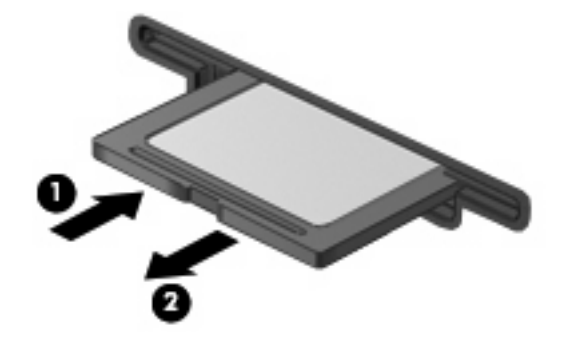

# **Upotreba kartica ExpressCard (samo odabrani modeli)**

ExpressCard je PC kartica visokih radnih svojstava koja se umeće u utor za ExpressCard.

Poput standardnih PC kartica, kartice ExpressCards izvedene su tako da udovoljavaju zahtjevima standarda Personal Computer Memory Card International Association (PCMCIA).

### **Konfiguriranje kartice ExpressCard**

Instalirajte samo softver koji je potreban za vaš uređaj. Ako proizvođač kartice ExpressCard zahtijeva da instalirate upravljačke programe uređaja:

- Instalirajte samo upravljačke programe uređaja za vaš operacijski sustav.
- Nemojte instalirati drugi softver, kao što su usluge kartica, usluge spojnica ili omogućivači koje ste dobili od proizvođača kartice ExpressCard.

### **Umetanje kartice ExpressCard**

**OPREZ:** Da biste spriječili oštećenje računala i vanjskih medijskih kartica, nemojte umetati PC Card u utor za karticu ExpressCard.

**OPREZ:** kako biste spriječili oštećenja na priključcima:

Služite se minimalnom snagom pri umetanju kartice ExpressCard.

Nemojte pomicati ili prenositi računalo dok je u upotrebi kartica ExpressCard.

Utor za karticu ExpressCard može sadržavati zaštitni umetak. Kako biste izvadili umetak:

**1.** Pritisnite umetak **(1)** kako biste ga deblokirali.

<span id="page-73-0"></span>**2.** Izvucite umetak iz utora **(2)**.

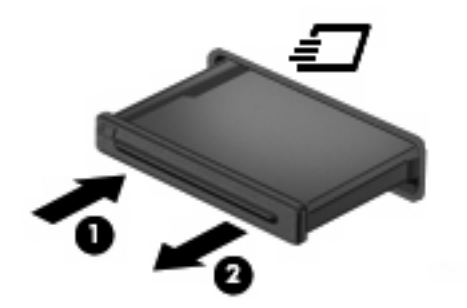

Kako biste umetnuli karticu ExpressCard:

- **1.** Držite karticu sa stranom s oznakom okrenutom prema gore te s priključcima okrenutima prema računalu.
- **2.** Umetnite karticu u utor za ExpressCard te je potisnite u utor dok čvrsto ne sjedne na svoje mjesto.

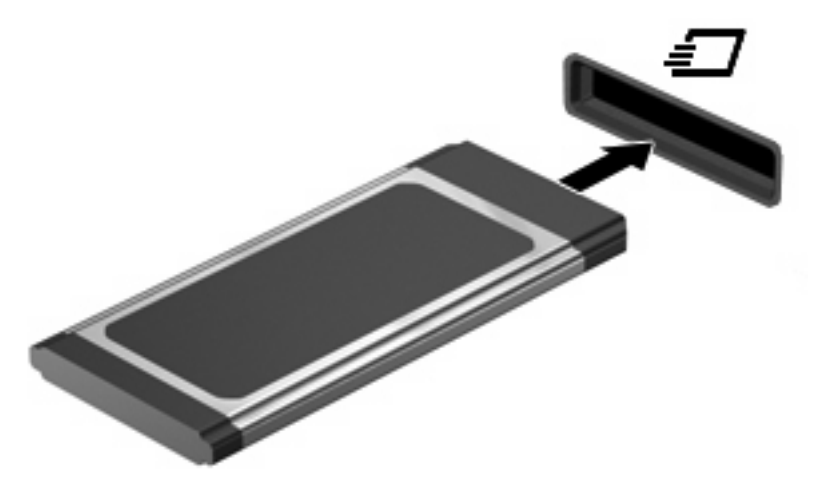

**ET NAPOMENA:** umetnuta kartica ExpressCard upotrebljava napajanje čak i kad je u stanju mirovanja. Kako biste uštedjeli energiju, zaustavite ili izvadite karticu ExpressCard ako se ne upotrebljava.

### **Uklanjanje kartice ExpressCard**

- **OPREZ:** Kako biste spriječili gubitak informacija ili sustav koji ne reagira, ne smijete pristupati kartici ExpressCard prije uklanjanja.
	- **1.** Spremite svoje podatke i zatvorite sve programe povezane s karticom ExpressCard.
	- **E** NAPOMENA: u korisničkoj dokumentaciji isporučenoj uz karticu ExpressCard potražite potpune upute o sigurnom uklanjanju kartice.
	- **2.** Oslobodite i uklonite karticu ExpressCard:
		- **a.** Lagano pritisnite ExpressCard **(1)** da biste je otključali.
		- **b.** Povucite ExpressCard iz utora **(2)**.

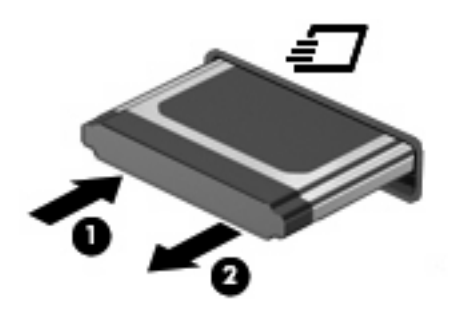

# <span id="page-75-0"></span>**8 Memorijski moduli**

Računalo ima jedno mjesto za memorijski modul koje se nalazi ispod tipkovnice. Memorijski kapacitet računala može se nadograditi dodavanjem memorijskog modula u prazni utor za dodatni memorijski modul ili nadogradnjom postojećeg memorijskog modula u utoru za primarni memorijski modul.

Svi memorijski moduli instalirani na računalo moraju biti iste vrste. Prilikom nadogradnje kapaciteta memorije, provjerite jesu li moduli za nadogradnju isti kao oni već instalirani na vaše računalo.

- **UPOZORENJE!** Da biste smanjili opasnost od električnog udara i oštećenja opreme, isključite kabel za napajanje i izvadite sve baterije prije ugradnje memorijskog modula.
- **OPREZ:** elektrostatički izboj (ESD) može oštetiti elektroničke komponente. Prije početka bilo kojeg postupka dodirnite metalni predmet kako biste provjerili da ste ispraznili statički elektricitet.
- **EY NAPOMENA:** za upotrebu konfiguracije dvojnog kanala prilikom dodavanja drugog memorijskog modula, provjerite jesu li oba memorijska modula iste veličine i vrste.

# **Dodavanje ili zamjena memorijskih modula**

Dodavanje ili zamjena memorijskog modula:

- **1.** Spremite sve na čemu ste radili.
- **2.** Isključite računalo i zatvorite zaslon.

Ako niste sigurni je li računalo isključeno ili je u stanju hibernacije, uključite ga kratkim pritiskom na gumb napajanja. Zatim, putem operacijskog sustava isključite računalo.

- **3.** Isključite sve vanjske uređaje koji su povezani s računalom.
- **4.** Isključite kabel za napajanje.
- **5.** Preokrenite računalo i postavite ga na ravnu površinu s odjeljkom za bateriju okrenutim prema sebi.
- **6.** Izvadite bateriju iz računala.

**7.** Izvadite vijke iz područja baterije.

**NAPOMENA:** pogledajte ilustraciju koja najviše sliči vašem računalu.

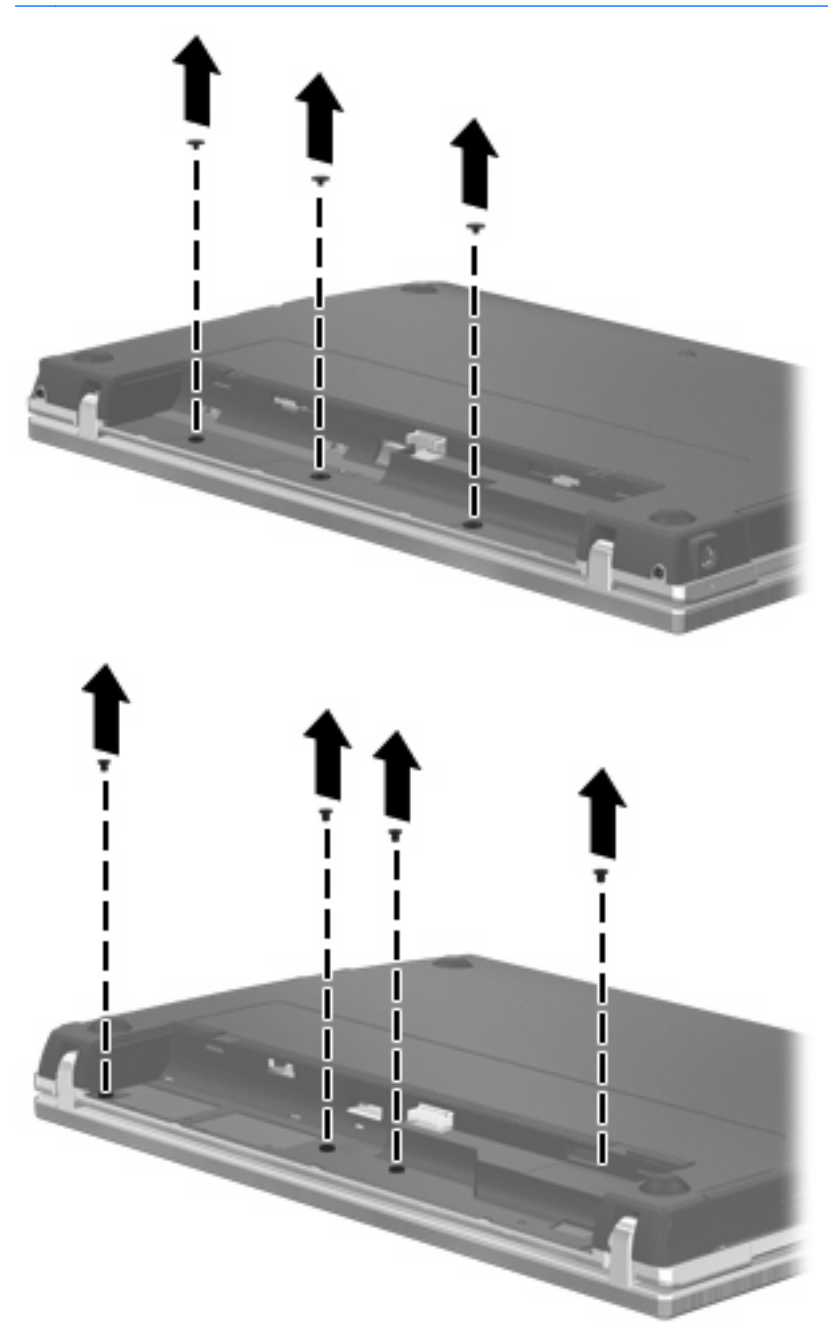

- <span id="page-77-0"></span>**8.** Skinite 2 pokrova vijka **(1)** i vijke **(2)** sa stražnjeg ruba računala.
- **NAPOMENA:** neki modeli nemaju pokrove vijka ili vijke koje treba skinuti.

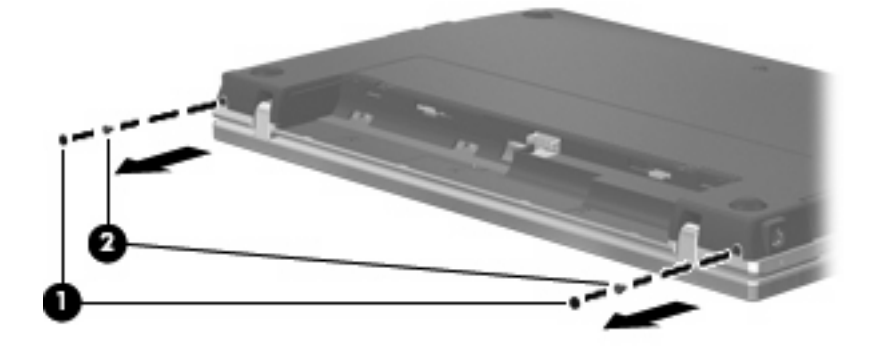

- **9.** Okrenite računalo zaslonom prema gore, a zatim otvorite računalo do kraja.
- **OPREZ:** nemojte se služiti prekomjernom silom za otvaranje računala preko graničnika šarki zaslona. Otvaranje na silu preko tih graničnika uzrokovat će oštećenje zaslona.
- **10.** Pomaknite klizni poklopac unatrag prema zaslonu **(1)**, a zatim skinite klizni poklopac **(2)**.

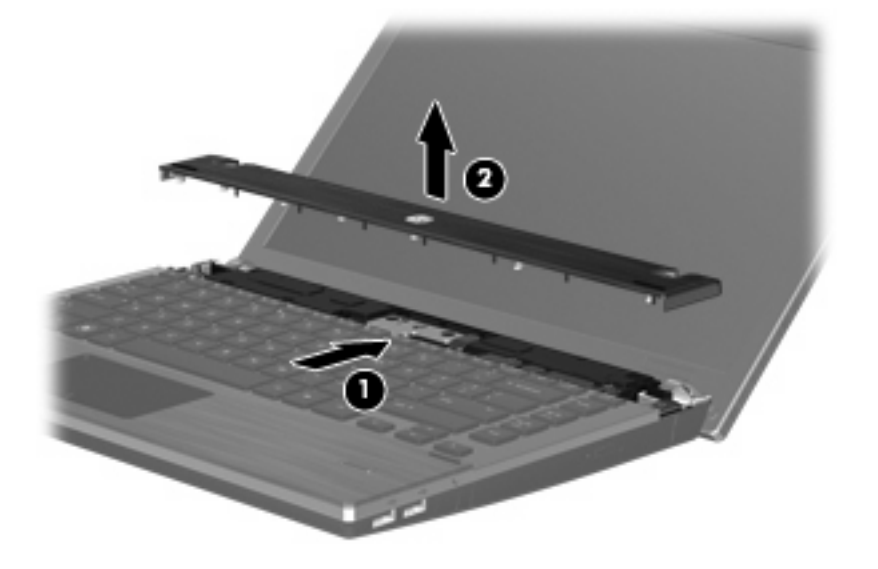

- **11.** Izvadite vijke iz tipkovnice.
	- **NAPOMENA:** pogledajte sliku koja najbolje odgovara vašem računalu.

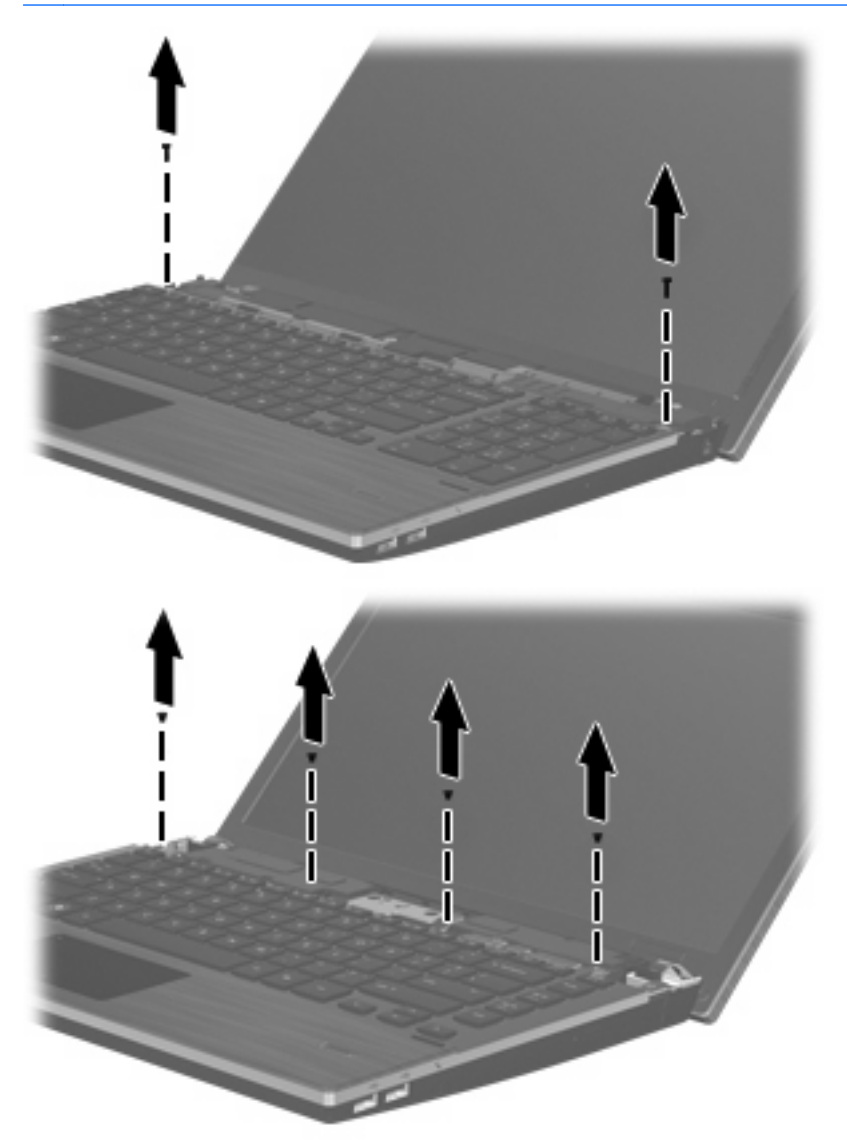

- <span id="page-79-0"></span>**12.** Povucite tipkovnicu natrag prema zaslonu **(1)**, a potom je okrenite prema naprijed **(2)** kako biste došli do utikača kabela tipkovnice.
- **E NAPOMENA:** pogledajte sliku koja najbolje odgovara vašem računalu.

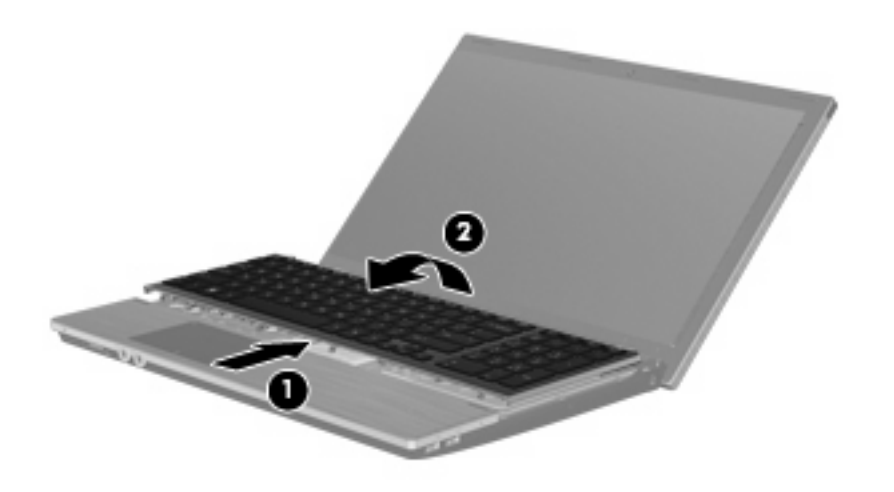

**OPREZ:** nemojte čupati kabel tipkovnice.

#### – ili –

Klizno pomaknite tipkovnicu unatrag prema zaslonu **(1)**, a zatim je okrenite u desnu stranu **(2)** za dobivanje pristupa utikaču kabela tipkovnice.

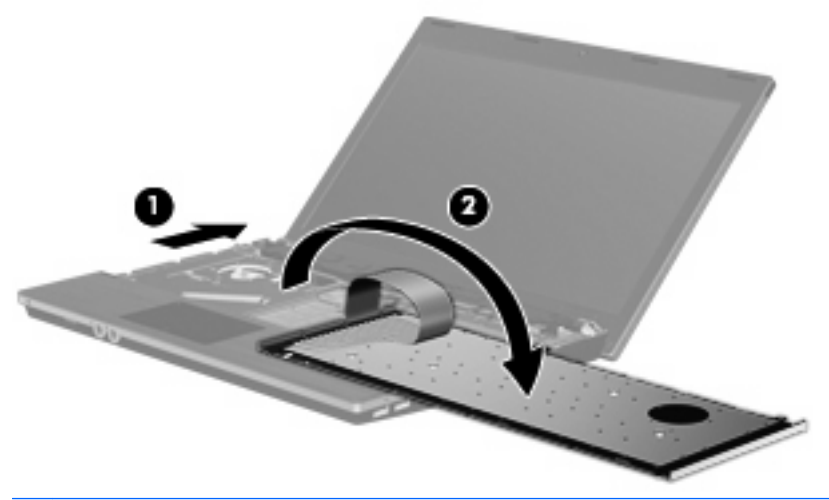

- **OPREZ:** nemojte čupati kabel tipkovnice.
- **13.** Ako mijenjate memorijski modul, izvadite postojeće memorijske module:
	- **OPREZ:** kako biste spriječili oštećenje memorijskog modula, držite ga samo za rubove. Nemojte dirati komponente na memorijskom modulu.
		- **a.** Povucite hvataljke **(1)** na svakoj strani memorijskog modula. Memorijski će modul iskočiti.

**b.** Uhvatite rub memorijskog modula **(2)** i lagano povucite modul iz utora za memorijski modul.

Da biste nakon vađenja zaštitili memorijski modul, stavite ga u spremnik koji je zaštićen od elektrostatičkog izboja.

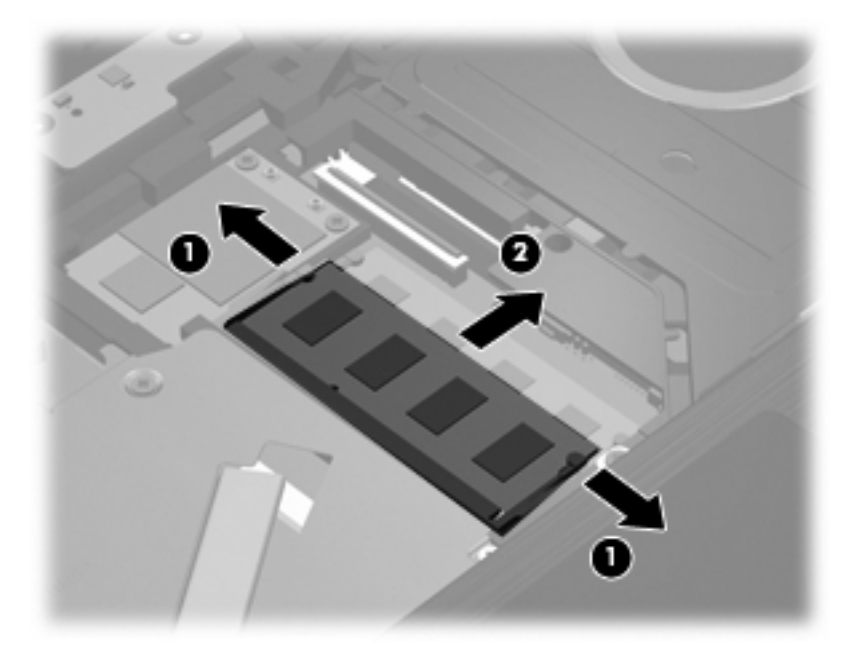

- **14.** Umetanje memorijskog modula:
	- **OPREZ:** kako biste spriječili oštećenje memorijskog modula, držite ga samo za rubove. Nemojte dirati komponente na memorijskom modulu.
		- **a.** Poravnajte urezani rub **(1)** memorijskog modula s jezičcem u utoru za memorijski modul.
		- **b.** Dok je memorijski modul pod kutom od 45 stupnjeva prema površini pretinca za memorijski modul, utisnite modul **(2)** u utor za memorijski modul tako da sjedne na svoje mjesto.
			- **OPREZ:** da biste spriječili oštećenje memorijskog modula nemojte ga savijati.

**c.** Lagano pritisnite memorijski modul prema dolje **(3)**, pritišćući lijevi i desni rub memorijskog modula, sve dok hvataljke ne uskoće na svoje mjesto.

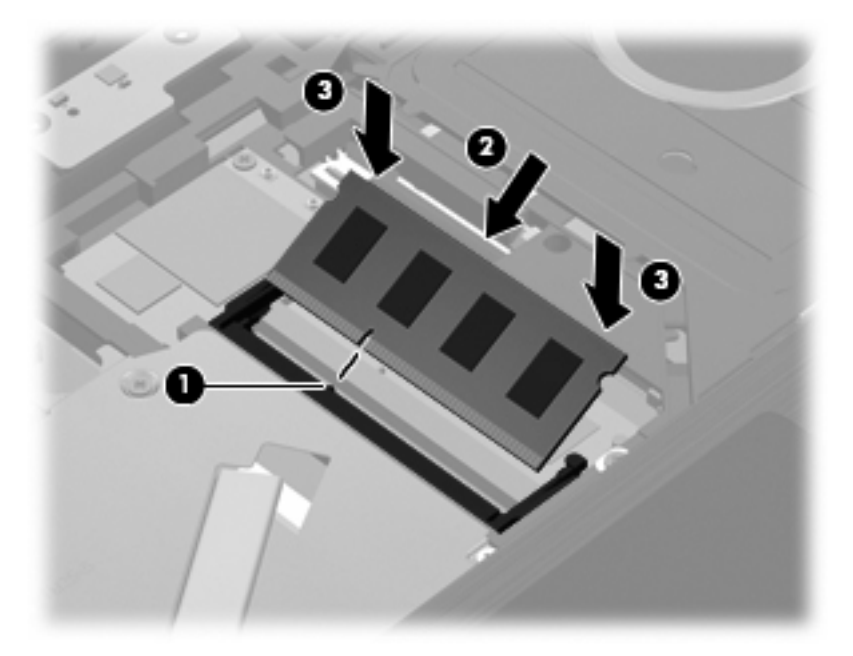

- **15.** Tipkovnicu **(1)** preokrenite u utor tipkovnice i pogurnite je na mjesto **(2)**.
	- **NAPOMENA:** pogledajte sliku koja najbolje odgovara vašem računalu.

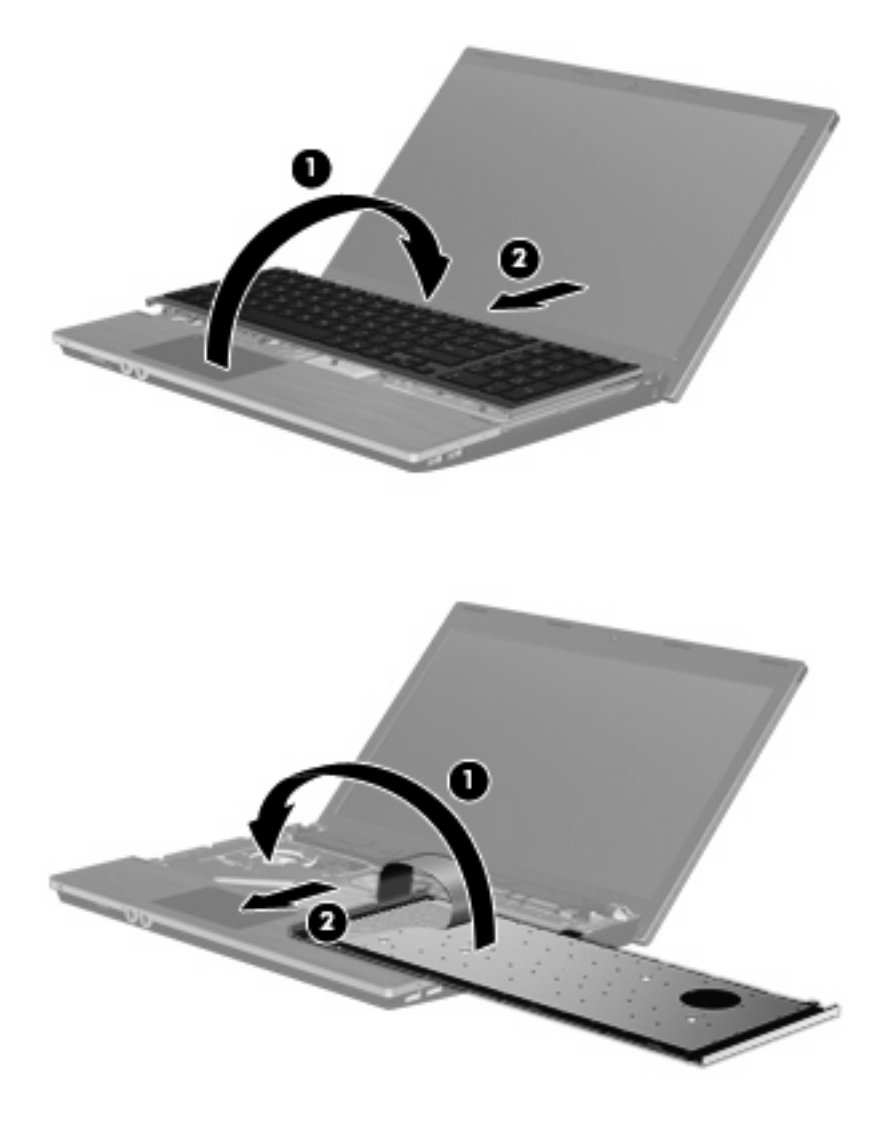

- **16.** Vratite vijke na njihova mjesta na tipkovnici.
	- **NAPOMENA:** pogledajte ilustraciju koja najviše sliči vašem računalu.

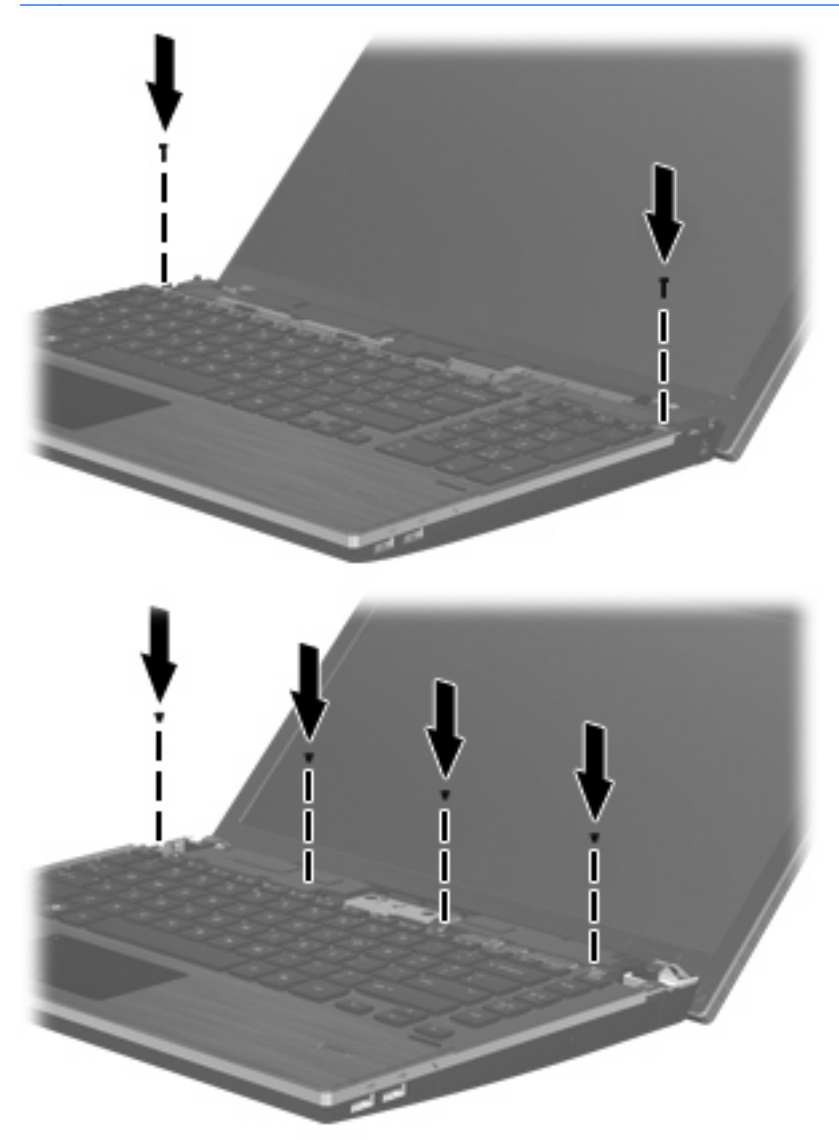

**17.** Stavite klizni poklopac na vrh ladice kliznog poklopca **(1)**, a zatim pomaknite klizni poklopac na mjesto **(2)**.

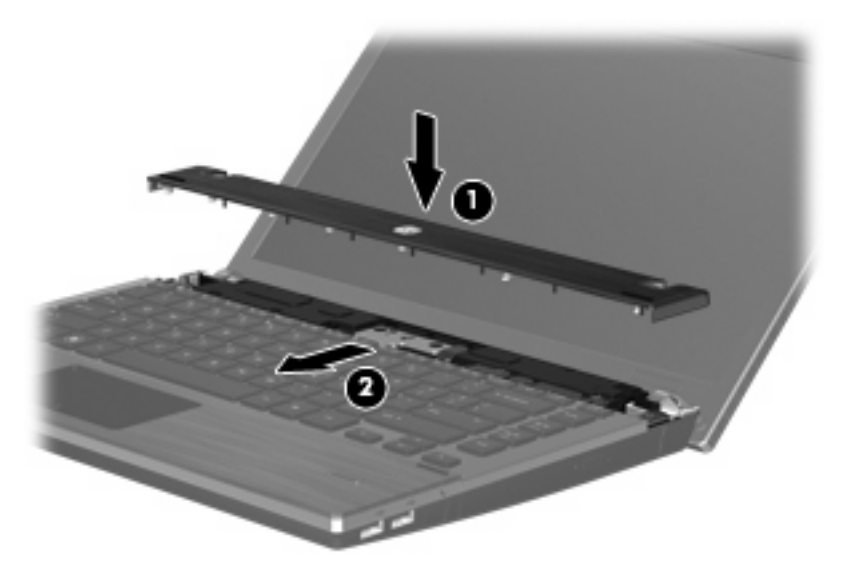

- **18.** Zatvorite zaslon računala.
- **19.** Preokrenite računalo i postavite ga na ravnu površinu, s ležištem za bateriju okrenutim prema sebi.
- **20.** Vratite 2 vijka **(1)** i njihove pokrove **(2)** na stražnji rub računala.
- **NAPOMENA:** neki modeli nemaju pokrove vijka ili vijke koje treba vraćati.

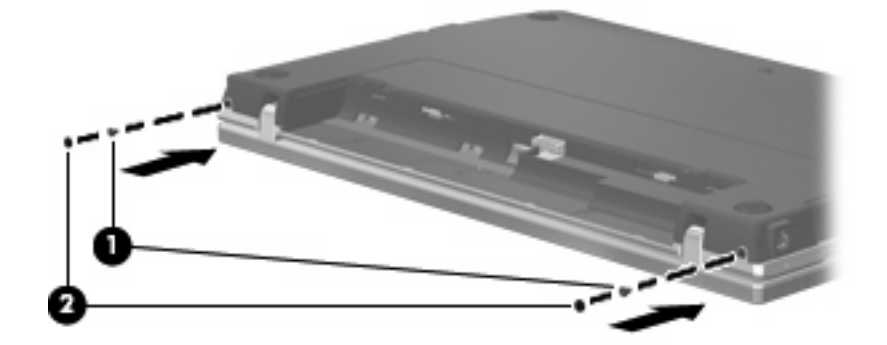

- **21.** Vratite vijke u području baterije.
	- **NAPOMENA:** pogledajte ilustraciju koja najviše sliči vašem računalu.

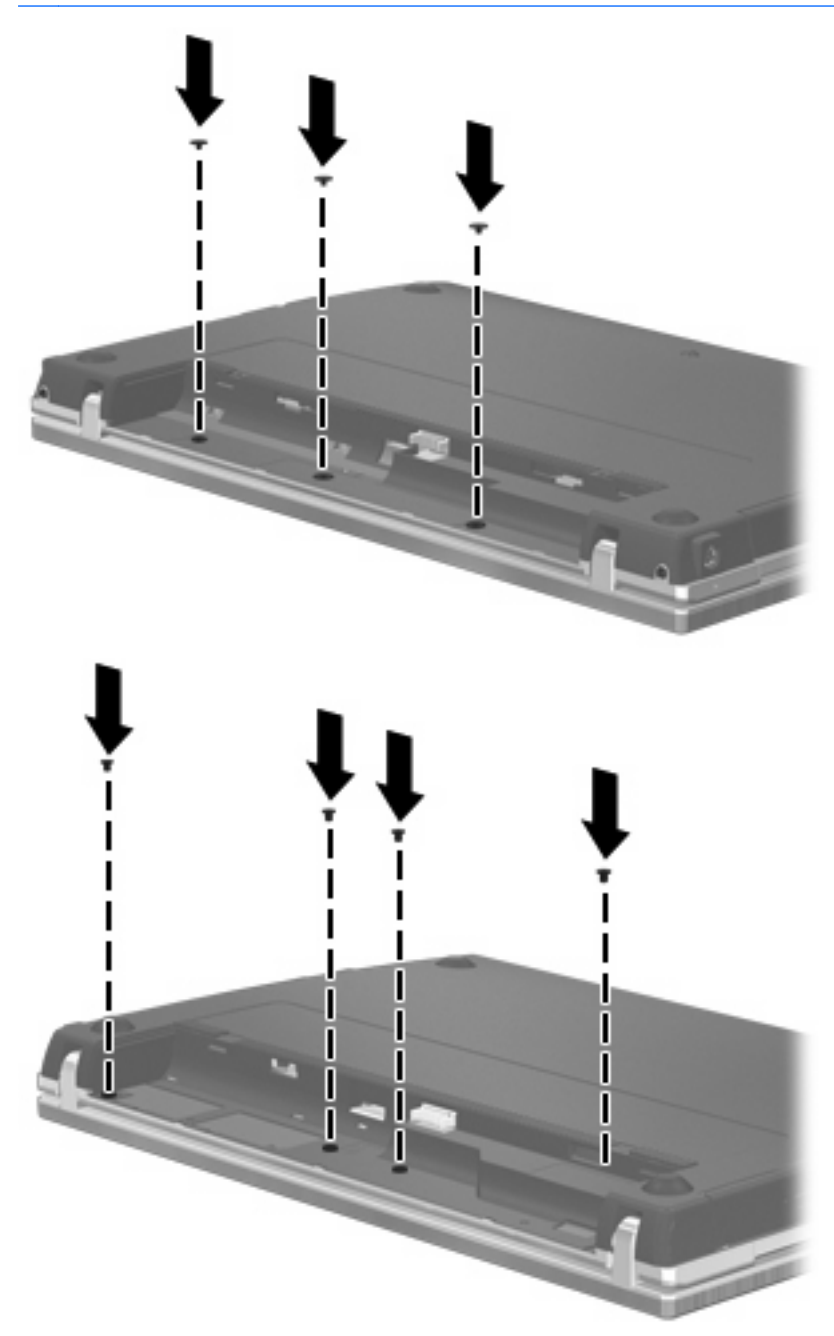

- **22.** Vratite bateriju.
- **23.** Okrenite desnu stranu računala prema gore i ponovno uključite vanjsko napajanje i vanjske uređaje.
- **24.** Uključite računalo.

# **9 Sigurnost**

**E NAPOMENA:** vaše računalo ili operacijski sustav možda ne podržavaju neke značajke opisane u ovom poglavlju.

# **Zaštita računala**

**NAPOMENA:** sigurnosna rješenja osmišljena su da djeluju kao zapreke. Ove zapreke ne mogu spriječiti zloporabu ili krađu uređaja.

Sigurnosne značajke vašeg računala mogu zaštiti računalo, osobne i druge podatke od različitih vrsta opasnosti. Način na koji upotrebljavate računalo određuje koje biste sigurnosne značajke trebali upotrebljavati.

Operacijski sustav nudi određene značajke sigurnosti. Dodatne značajke sigurnosti navedene su u sljedećoj tablici. Većina tih dodatnih značajki sigurnosti može se konfigurirati u programu za postavljanje računala (u nastavku Computer Setup (Postavljanje računala)).

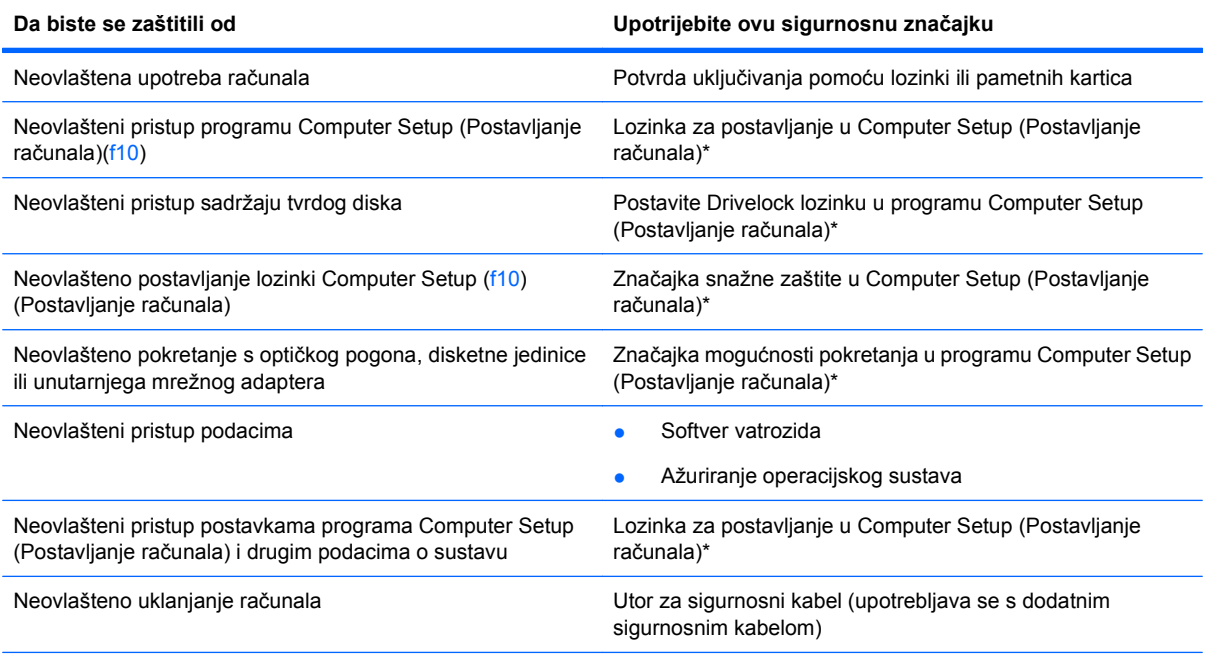

\*Computer Setup (Postavljanje računala) je program kojem se pristupa pritiskom na f10 kada je računalo uključeno ili ponovno pokrenuto. Kada upotrebljavate Computer Setup (Postavljanje računala), morate upotrijebiti tipke svojeg računala da biste se kretali i odabirali postavke.

# <span id="page-87-0"></span>**Upotreba lozinki**

Većina sigurnosnih značajki služi se lozinkama. Kad god postavljate lozinku, zapišite je i pohranite na sigurnom mjestu dalje od računala. Kod odabira lozinke obratite pozornost na sljedeće:

- Lozinka za postavljanje, lozinka pri uključivanju te lozinka za DriveLock postavljene su u programu Computer Setup (Postavljanje računala), a njima upravlja sustav BIOS.
- Lozinka za ugrađenu zaštitu može se omogućiti u programu Computer Setup (Postavljanje računala) da bi pružila zaštitu lozinke za BIOS. Lozinka za ugrađenu zaštitu upotrebljava se uz dodatni ugrađeni sigurnosni čip.
- Lozinke operacijskog sustava postavljaju se samo u operacijskom sustavu.
- Ako zaboravite lozinku za postavljanje postavljenu u programu Computer Setup (Postavljanje računala), nećete moći pristupiti programu.
- Ako je u programu Computer Setup (Postavljanje računala) omogućena značajka snažne zaštite, a zaboravili ste lozinku za postavljanje, računalu se neće moći pristupiti i više ga nećete moći upotrebljavati. Za dodatne informacije nazovite tehničku podršku ili ovlaštenog davatelja usluga.
- Ako zaboravite lozinku za postavljanje postavljenu u programu Computer Setup (Postavljanje računala), ne možete uključiti računalo ili izaći iz stanja hibernacije. Za dodatne informacije Nazovite tehničku podršku ili ovlaštenog davatelja usluga.
- Ako zaboravite korisničku lozinku i glavnu lozinku za DriveLock postavljenu u programu Computer Setup (Postavljanje računala), tvrdi disk koji te lozinke štite bit će trajno zaključan i nećete ga više moći upotrebljavati.

Možete upotrijebiti istu lozinku za značajku programa Computer Setup (Postavljanje računala) i za sigurnosnu značajku operacijskog sustava. Istu lozinku možete upotrijebiti i za nekoliko značajki programa Computer Setup (Postavljanje računala).

Evo nekoliko savjeta za stvaranje i spremanje lozinki:

- Pri stvaranju lozinki slijedite zahtjeve programa
- Zapišite svoje lozinke i pohranite ih na sigurno mjesto daleko od računala
- Ne pohranjujte lozinke u datoteci na računalu.

Sljedeće tabele navode uobičajene lozinke operacijskih sustava i programa Computer Setup (Postavljanje računala) te opisuju njihove funkcije.

### **Postavljanje lozinki u operacijskom sustavu**

![](_page_87_Picture_267.jpeg)

\*Za informacije o postavljanju korijenske lozinke operacijskog sustava ili korisničke lozinke operacijskog sustava kliknite **Computer** (Računalo) **> Help and Support** Pomoć i podrška.

### <span id="page-88-0"></span>**Postavljanje lozinki u programu Computer Setup (Postavljanje računala)**

![](_page_88_Picture_247.jpeg)

### **Lozinka za postavljanje**

Lozinka za postavljanje za Computer Setup (Postavljanje računala) štiti postavke konfiguracije i podatke za identifikaciju sustava u programu Computer Setup (Postavljanje računala). Jednom kada je ta lozinka postavljena, mora se unositi da bi se pristupilo programu Computer Setup (Postavljanje računala) te da bi se provodile promjene u tom programu.

Imajte na umu sljedeće značajke lozinke za postavljanje:

- Nije isto što i korijenska lozinka operacijskog sustava, iako obje lozinke mogu biti identične.
- Ne prikazuje se kako je postavljena, unesena, izmijenjena ili izbrisana.
- Mora se postaviti i unositi istim tipkama. Na primjer, lozinka za postavljanje postavljena numeričkim tipkama na tipkovnici neće biti prepoznata ako je unesete tipkama ugrađene numeričke tipkovnice.
- Može se sastojati od bilo koje kombinacije slova i brojeva do 32 znaka te ne prepoznaje velika i mala slova.

### **Upravljanje lozinkom za postavljanje**

Lozinka za postavljanje postavlja se, mijenja i briše u programu Computer Setup (Postavljanje računala).

Da biste upravljali, postavljali, mijenjali ili brisali tu lozinku, slijedite ove korake:

- **1.** Otvorite Computer Setup (Postavljanje računala) uključivanjem ili ponovnim pokretanjem računala te pritiskom na f10 dok je u donjem lijevom kutu zaslonu prikazana poruka "F10 = ROM Based Setup".
- **2.** Pomoću strelica odaberite **Security** (Sigurnost) **> Setup Password** (Lozinka za postavljanje) pa pritisnite tipku enter.
	- Da biste postavili lozinku za postavljanje, upišite svoju lozinku u polja **New password** (Nova lozinka) i **Verify new password** (Potvrdi novu lozinku) te pritisnite f10.
	- Da biste promijenili lozinku za postavljanje, upišite svoju trenutnu lozinku u polje **Old password** (Stara lozinka), novu lozinku u polja **New password** (Nova lozinka) i **Verify new password** (Potvrdi novu lozinku) te pritisnite f10.
	- Da biste izbrisali lozinku za postavljanje, upišite svoju trenutnu lozinku u polje **Old password** (Stara lozinka) te pritisnite f10.
- **3.** Kako biste sačuvali svoje postavke, upotrijebite strelice za odabir **File** (Datoteka) **> Save changes and Exit** (Spremi promjene i izađi). Zatim slijedite upute na zaslonu.

### <span id="page-89-0"></span>**Unošenje lozinke za postavljanje**

Prilikom upita za **Setup password** (Lozinka za postavljanje) unesite svoju lozinku za postavljanje (pomoću istih tipki koje ste upotrijebili za postavljanje lozinke), a zatim pritisnite tipku enter. Nakon tri neuspješna pokušaja unosa lozinke za postavljanje, morate ponovno pokrenuti računalo i pokušati ponovno.

### **Upotreba zaštite DriveLock u programu Computer Setup (Postavljanje računala)**

**OPREZ:** da biste spriječili da tvrdi disk koji je zaštićen DriveLockom postane neupotrebljiv, zapišite korisničku lozinku za DriveLock i glavnu lozinku za DriveLock na sigurnom mjestu dalje od svog računala. Ako zaboravite obje lozinke za DriveLock, tvrdi disk će ostati zauvijek zaključan i više se neće moći upotrebljavati.

Zaštita DriveLock sprječava neovlašteni pristup sadržaju tvrdog diska. DriveLock se može primijeniti samo na unutarnje tvrde diskove računala. Nakon što se na disku primijeni zaštita DriveLock, za pristup disku mora se unijeti lozinka. Da bi mu se moglo pristupiti putem DriveLock lozinke, disk mora biti umetnut u računalo, a ne u dodatni priključni uređaj ili vanjski MultiBay.

Da biste primijenili zaštitu DriveLock na unutarnji tvrdi disk, u programu Computer Setup (Postavljanje računala) moraju biti postavljene korisnička i glavna lozinka. Obratite pozornost na sljedeće prilikom upotrebe zaštite DriveLock:

- Nakon što na tvrdi disk primijenite zaštitu DriveLock, tvrdom će se disku moći pristupiti samo unosom korisničke lozinke ili glavne lozinke
- Vlasnik korisničke lozinke mora biti svakodnevni korisnik zaštićenog tvrdog diska; Vlasnik glavne lozinke može biti administrator sustava ili svakodnevni korisnik
- Korisnička lozinka i glavna lozinka mogu biti jednake
- Korisničku ili glavnu lozinku možete izbrisati jedino uklanjanjem zaštite DriveLock s tvrdog diska; Zaštita DriveLock se može ukloniti s diska samo pomoću glavne lozinke.

#### **Postavljanje lozinke za DriveLock**

Da biste pristupili postavkama DriveLock u programu Computer Setup (Postavljanje računala), slijedite ove korake:

- **1.** Otvorite Computer Setup (Postavljanje računala) uključivanjem ili ponovnim pokretanjem računala te pritiskom na f10 dok je u donjem lijevom kutu zaslonu prikazana poruka "F10 = ROM Based Setup".
- **2.** Pomoću strelica odaberite **Security** (Sigurnost) **> DriveLock Password** (Lozinka za DriveLock) pa pritisnite tipku enter.
- **3.** Odaberite mjesto na tvrdom disku koje želite zaštititi pa pritisnite f10.
- **4.** Pomoću strelica odaberite **Enable** (Omogući) u polju **Protection** (Zaštita) pa pritisnite f10.
- **5.** Pročitajte upozorenje. Za nastavak pritisnite f10.
- **6.** Upišite svoju korisničku lozinku u polja **New password** (Nova lozinka) i **Verify new password** (Potvrdi novu lozinku) te pritisnite f10.
- **7.** Upišite svoju glavnu lozinku u polja **New password** (Nova lozinka) i **Verify new password** (Potvrdi novu lozinku) te pritisnite f10.
- <span id="page-90-0"></span>8. Da biste potvrdili zaštitu DriveLock na disku koji ste odabrali, upišite DriveLock u polje za potvrdu pa pritisnite f10.
- **9.** Da biste izašli iz postavki za DriveLock, pomoću strelica odaberite **Esc**.
- **10.** Kako biste sačuvali svoje postavke, upotrijebite strelice za odabir **File** (Datoteka) **> Save changes and Exit** (Spremi promjene i izađi). Zatim slijedite upute na zaslonu.

### **Unos lozinke za DriveLock**

Provjerite nalazi li se tvrdi disk u računalu (ne u modulu za prihvat ili vanjskom MultiBayju).

Na upite **DriveLock Password** (Lozinka za DriveLock) upišite korisničku ili glavnu lozinku (istim tipkama kojima ste postavili lozinku), a zatim pritisnite enter.

Nakon dva neuspješna pokušaja unošenja lozinke, morate isključiti računalo i pokušati ponovno.

### **Promjena lozinke za DriveLock**

Da biste pristupili postavkama DriveLock u programu Computer Setup (Postavljanje računala), slijedite ove korake:

- **1.** Otvorite Computer Setup (Postavljanje računala) uključivanjem ili ponovnim pokretanjem računala te pritiskom na f10 dok je u donjem lijevom kutu zaslonu prikazana poruka "F10 = ROM Based Setup".
- **2.** Pomoću strelica odaberite **Security** (Sigurnost) **> DriveLock Password** (Lozinka za DriveLock) pa pritisnite tipku enter.
- **3.** Pomoću strelica odaberite mjesto na unutarnjem tvrdom disku pa pritisnite f10.
- **4.** Pomoću strelica odaberite polje za lozinku koju želite mijenjati. Upišite svoju trenutnu lozinku u polje **Old password** (Stara lozinka) te novu lozinku u polja **New password** (Nova lozinka) i **Verify new password** (Potvrdi novu lozinku). Zatim pritisnite f10.
- **5.** Kako biste sačuvali svoje postavke, upotrijebite strelice za odabir **File** (Datoteka) **> Save changes and Exit** (Spremi promjene i izađi). Zatim slijedite upute na zaslonu.

Vaše će preference početi djelovati pri ponovnom pokretanju računala.

### **Uklanjanje zaštite DriveLock**

Da biste pristupili postavkama DriveLock u programu Computer Setup (Postavljanje računala), slijedite ove korake:

- **1.** Otvorite Computer Setup (Postavljanje računala) uključivanjem ili ponovnim pokretanjem računala te pritiskom na f10 dok je u donjem lijevom kutu zaslonu prikazana poruka "F10 = ROM Based Setup".
- **2.** Pomoću strelica odaberite **Security** (Sigurnost) **> DriveLock Password** (Lozinka za DriveLock) pa pritisnite tipku enter.
- **3.** Pomoću strelica odaberite mjesto na unutarnjem tvrdom disku pa pritisnite f10.
- **4.** Pomoću strelica odaberite **Disable** (Onemogući) u polju **Protection** (Zaštita) pa pritisnite f10.
- **5.** Upišite svoju glavnu lozinku u polje **Old password** (Stara lozinka). Zatim pritisnite f10.
- **6.** Kako biste sačuvali svoje postavke, upotrijebite strelice za odabir **File** (Datoteka) **> Save changes and Exit** (Spremi promjene i izađi). Zatim slijedite upute na zaslonu.

# <span id="page-91-0"></span>**Upotreba sigurnosnih značajki programa Computer Setup (Postavljanje računala)**

### **Zaštita uređaja sustava**

U izborniku mogućnosti za Boot (Podizanje sustava) ili izborniku mogućnosti Port (Priključak) u programu Computer Setup (Postavljanje računala) možete omogućiti ili onemogućiti sistemske uređaje.

Da biste onemogućili ili ponovno omogućili uređaje u programu Computer Setup (Postavljanje računala), učinite sljedeće:

- **1.** Otvorite Computer Setup (Postavljanje računala) uključivanjem ili ponovnim pokretanjem računala te pritiskom na f10 dok je u donjem lijevom kutu zaslonu prikazana poruka "F10 = ROM Based Setup".
- **2.** Strelicama odaberite **System Configuration** (Konfiguracija sustava) **> Boot options** (Opcije podizanja sustava) ili **System Configuration** (Konfiguracija sustava) **> Port options** (Opcije priključka). Zatim pritisnite tipku enter i upotrijebite strelice za odabir željene opcije.
- **3.** Da biste potvrdili preference, pritisnite f10.
- **4.** Kako biste sačuvali svoje postavke, upotrijebite strelice za odabir **File** (Datoteka) **> Save changes and Exit** (Spremi promjene i izađi). Zatim slijedite upute na zaslonu.

Vaše će preference početi djelovati pri ponovnom pokretanju računala.

### **Upotreba snažne zaštite za Computer Setup (Postavljanje računala)**

**OPREZ:** da biste spriječili da vam računalo postane trajno neupotrebljivo, zabilježite svoju konfiguriranu lozinku za postavljanje ili PIN pametne kartice na sigurnom mjestu podalje od računala. Bez tih lozinki ili PIN-a računalo se ne može otključati.

Značajka snažne zaštite poboljšava sigurnost pri uključivanju zahtijevanjem potvrde korisnika putem konfigurirane lozinke za postavljanje ili putem PIN-a pametne kartice prije dopuštenja za pristup sustavu.

#### **Postavljanje snažne zaštite**

Za omogućavanje snažne zaštite u programu Computer Setup (Postavljanje računala) slijedite ove korake:

- **1.** Otvorite Computer Setup (Postavljanje računala) uključivanjem ili ponovnim pokretanjem računala te pritiskom na f10 dok je u donjem lijevom kutu zaslonu prikazana poruka "F10 = ROM Based Setup".
- **2.** Pomoću strelica odaberite **Security** (Sigurnost) **> Password options** (Opcije za lozinke) pa pritisnite tipku enter.
- **3.** Pomoću strelica odaberite **Enable** (Omogući) u polju **Stringent security** (Snažna zaštita).
- **4.** Pročitajte upozorenje. Za nastavak pritisnite f10.
- **5.** Da biste omogućili značajku svaki put kada se računalo uključi, pritisnite f10.
- **6.** Kako biste sačuvali svoje postavke, upotrijebite strelice za odabir **File** (Datoteka) **> Save changes and Exit** (Spremi promjene i izađi). Zatim slijedite upute na zaslonu.

Vaše će preference početi djelovati pri ponovnom pokretanju računala.

### **Uklanjanje snažne zaštite**

Za uklanjanje snažne zaštite u programu Computer Setup (Postavljanje računala) slijedite ove korake:

- **1.** Otvorite Computer Setup (Postavljanje računala) uključivanjem ili ponovnim pokretanjem računala te pritiskom na f10 dok je u donjem lijevom kutu zaslonu prikazana poruka "F10 = ROM Based Setup".
- **2.** Pomoću strelica odaberite **Security** (Sigurnost) **> Password options** (Opcije za lozinke) pa pritisnite tipku enter.
- **3.** Pomoću strelica odaberite **Disable** (Onemogući) u polju **Stringent security** (Snažna zaštita) pa pritisnite f10.
- **4.** Kako biste sačuvali svoje postavke, upotrijebite strelice za odabir **File** (Datoteka) **> Save changes and Exit** (Spremi promjene i izađi). Zatim slijedite upute na zaslonu.

Vaše će preference početi djelovati pri ponovnom pokretanju računala.

### **Pregled podataka o sustavu programa Computer Setup (Postavljanje računala)**

Značajka informacija o sustavu u Computer Setup (Postavljanje računala) daje dvije vrste informacija o sustavu:

- Identifikacijski podaci o modelu računala.
- Tehnički podaci o procesoru, privremenoj memoriji i memoriji i sistemskom ROM-u.

Da biste vidjeli te opće informacije o sustavu, slijedite ove korake:

- **1.** Otvorite Computer Setup (Postavljanje računala) uključivanjem ili ponovnim pokretanjem računala te pritiskom na f10 dok je u donjem lijevom kutu zaslonu prikazana poruka "F10 = ROM Based Setup".
- **2.** Upotrijebite strelice za odabir **File** (Datoteka) **> System Information** (Informacije o sustavu), a zatim pritisnite tipku enter.
- **EY NAPOMENA:** da biste spriječili neovlašteni pristup tim informacijama, morate stvoriti lozinku za postavljanje u programu Computer Setup (Postavljanje računala).

## **Upotreba softvera vatrozida**

Kada računalo upotrebljavate za pristup e-pošti, mreži ili internetu, neovlaštene osobe mogu pristupiti informacijama o vama, računalu i vašim osobnim datotekama. Upotrijebite unaprijed instalirani vatrozid za zaštitu svoje privatnosti:

▲ Odaberite **Computer** (Računalo) **> Control Center** (Upravljački centar) **> YaST** (YaST) **> Security and Users** (Sigurnost i korisnici) **> Firewall** (Vatrozid).

Značajke vatrozida uključuju informacije o prijavljivanju i izvješćivanju te automatske alarme za nadgledanje svog dolaznog i odlaznog prometa. Pogledajte dokumentaciju o vatrozidu ili se obratite proizvođaču vatrozida za dodatne informacije.

**E** NAPOMENA: u nekim uvjetima vatrozid može blokirati pristup internetskim igrama, ometati pisač ili mrežno dijeljenje datoteka ili blokirati ovlaštene privitke e-pošte. Za privremeno rješavanje problema onemogućite vatrozid, izvedite željeni zadatak pa ponovno omogućite vatrozid. Za trajno rješavanje problema ponovno konfigurirajte vatrozid.

# <span id="page-93-0"></span>**Postavljanje automatskih online ažuriranja**

**E NAPOMENA:** da biste primali automatska online ažuriranja, morate imati mrežnu vezu.

Za postavljanje automatskih online ažuriranja:

- **1.** Odaberite **Computer** (Računalo) **> Control Center** (Upravljački centar) **> YaST > Software** (Softver) **> Online Update Configuration** (Konfiguracija online ažuriranja).
- **2.** Odaberite potvrdni okvir **Enable Automatic Update** (Omogući automatsko ažuriranje).
- **3.** Odaberite željene opcije za automatsko online ažuriranje.

# **Ugradnja sigurnosnog kabela**

- **E NAPOMENA:** sigurnosni kabel je zamišljen kao sredstvo odvraćanja, no ne može spriječiti loše rukovanje ili krađu računala.
	- **1.** Zavijte sigurnosni kabel oko čvrstog objekta.
	- **2.** Umetnite ključ **(1)** u lokot kabela **(2)**.
	- **3.** Umetnite lokot kabela u utor sigurnosnog kabela na računalu **(3)**, a zatim lokot zaključajte ključem.

![](_page_93_Picture_11.jpeg)

**E NAPOMENA:** smještaj utora za sigurnosni kabel ovisi o modelu računala.

# <span id="page-94-0"></span>**10 Computer Setup (Postavljanje računala)**

## **Pokretanje programa Computer Setup (Postavljanje računala)**

Program Computer Setup (Postavljanje računala) je predinstalirani uslužni program na osnovu ROM-a koji se može upotrijebiti čak i u slučajevima kad operativni sustav ne radi ili se neće učitati.

**E** NAPOMENA: vaše računalo ili operacijski sustav možda ne podržavaju neke stavke izbornika programa Computer Setup (Postavljanje računala) navedene u ovom vodiču.

**NAPOMENA:** pokazivački uređaji nisu podržani u programu Computer Setup (Postavljanje računala). Za kretanje i provođenje odabira morate se služiti tipkovnicom.

**NAPOMENA:** vanjska tipkovnica povezana putem USB-a može se upotrijebiti uz Computer Setup (Postavljanje računala) samo ako je omogućena USB podrška za prethodne verzije.

Da biste pokrenuli program Computer Setup (Postavljanje računala), učinite sljedeće:

- **1.** Uključite ili ponovno pokrenite računalo.
- **2.** Prije no što se otvori operacijski sustav i dok je u donjem lijevom kutu zaslona prikazana poruka "F10=ROM Based Setup", pritisnite f10.

### **Upotreba programa Computer Setup (Postavljanje računala)**

### **Kretanje i odabir u programu Computer Setup (Postavljanje računala)**

Informacijama i postavkama u programu Computer Setup (Postavljanje računala) pristupa se iz izbornika File (Datoteka), Security (Sigurnost), Diagnostics (Dijagnostika) i System Configuration (Konfiguracija sustava).

**1.** Otvorite Computer Setup (Postavljanje računala) uključivanjem ili ponovnim pokretanjem računala te pritiskom na f10 dok je u donjem lijevom kutu zaslonu prikazana poruka "F10 = ROM Based Setup".

Computer Setup (Postavljanje računala) ne temelji se na operacijskom sustavu pa ne podržava TouchPad. Kretanje i odabir provode se putem tipkovnice:

- Za odabir izbornika ili stavke izbornika upotrijebite strelice.
- Za odabir stavke pritisnite enter.
- Za zatvaranje otvorenih dijaloških okvira i povratak na glavni zaslon programa Computer Setup (Postavljanje računala) pritisnite esc.
- <span id="page-95-0"></span>Za informacije o navigaciji pritisnite f1.
- Za promjenu jezika pritisnite f2.
- **2.** Odaberite izbornik **File** (Datoteka), **Security** (Sigurnost), **Diagnostics** (Dijagnostika) ili **System Configuration** (Konfiguracija sustava).
- **3.** Za izlaz iz programa Computer Setup (Postavljanje računala) odaberite jedan od sljedećih načina:
	- Za izlaz iz programa Computer Setup (Postavljanje računala) bez spremanja preferenci pomoću strelica odaberite **File** (Datoteka) **> Ignore Changes And Exit** (Zanemari promjene i izađi). Zatim slijedite upute na zaslonu.
	- Kako biste sačuvali svoje postavke i izašli iz programa Computer Setup (Postavljanje računala), upotrijebite strelice za odabir **File** (Datoteka) **> Save Changes And Exit** (Spremi promjene i izađi). Zatim slijedite upute na zaslonu.

### **Vraćanje tvorničkih postavki u programu Computer Setup (Postavljanje računala)**

Da biste sve postavke uslužnog programa Computer Setup (Postavljanje računala) vratili na vrijednosti podešene u tvornici, učinite sljedeće:

- **1.** Otvorite Computer Setup (Postavljanje računala) uključivanjem ili ponovnim pokretanjem računala te pritiskom na f10 dok je u donjem lijevom kutu zaslonu prikazana poruka "F10 = ROM Based Setup".
- **2.** Upotrijebite strelice za odabir **File** (Datoteka) **> Restore Defaults** (Vrati zadane postavke), a zatim pritisnite tipku enter.
- **3.** Kada se otvori potvrdni dijaloški okvir, pritisnite f10.
- **4.** Kako biste sačuvali svoje postavke i izašli iz programa Computer Setup (Postavljanje računala), upotrijebite strelice za odabir **File** (Datoteka) **> Save Changes And Exit** (Spremi promjene i izađi). Zatim slijedite upute na zaslonu.

Vaše će preference početi djelovati pri ponovnom pokretanju računala.

**E** NAPOMENA: vaše lozinke i sigurnosne postavke neće se promijeniti vraćanjem na tvorničke postavke.

## **Izbornici programa Computer Setup (Postavljanje računala)**

Tablice izbornika u ovom odjeljku donose pregled mogućnosti uslužnog programa Computer Setup (Postavljanje računala).

**E** NAPOMENA: vaše računalo ili operacijski sustav možda ne podržavaju neke stavke izbornika programa Computer Setup (Postavljanje računala) navedene u ovom vodiču.

### **Izbornik File (Datoteka)**

**E NAPOMENA:** vaše računalo ili operacijski sustav možda ne podržavaju neke stavke izbornika navedene u ovom odjeljku.

<span id="page-96-0"></span>![](_page_96_Picture_252.jpeg)

## **Izbornik Security (Sigurnost)**

**NAPOMENA:** vaše računalo ili operacijski sustav možda ne podržavaju neke stavke izbornika navedene u ovom odjeljku.

![](_page_96_Picture_253.jpeg)

## <span id="page-97-0"></span>**Izbornik Diagnostics (Dijagnostika)**

**NAPOMENA:** vaše računalo ili operacijski sustav možda ne podržavaju neke stavke izbornika navedene u ovom odjeljku.

![](_page_97_Picture_46.jpeg)

# <span id="page-98-0"></span>**Izbornik System Configuration (Konfiguracija sustava)**

![](_page_98_Picture_220.jpeg)

![](_page_98_Picture_221.jpeg)

<span id="page-99-0"></span>![](_page_99_Picture_217.jpeg)

# **Kazalo**

### **A**

antene WLAN [11](#page-20-0) WWAN [11](#page-20-0) antene bežičnog uređaja [10](#page-19-0) audio funkcije, provjeravanje [24](#page-33-0) audioulaz (mikrofon), utičnica za, prepoznavanje [6](#page-15-0) audio uređaji, spajanje vanjskih [22](#page-31-0) automatska ažuriranja, softver [84](#page-93-0)

### **B**

baterija odlaganje [40](#page-49-0) pohranjivanje [40](#page-49-0) punjenje [36](#page-45-0) uklanjanje [35](#page-44-0) umetanje [35](#page-44-0) zamjena [41](#page-50-0) baterija, prepoznavanje [12](#page-21-0) BD reprodukcija [28](#page-37-0) uklanjanje [29](#page-38-0), [30](#page-39-0) Bluetooth oznaka [13](#page-22-0) Blu-ray disk (BD) [26](#page-35-0) Blu-ray ROM DVD±R SuperMulti DL pogon [26](#page-35-0) Blu-ray R/RE DVD+/-RW SuperMulti DL pogon [27](#page-36-0) brojčana tipkovnica, ugrađena omogućavanje i onemogućavanje [17](#page-26-0) upotreba [17](#page-26-0) zamjena funkcija tipki [17](#page-26-0)

### **C**

caps lock, žaruljica, prepoznavanje [2](#page-11-0) CD kopiranje [29](#page-38-0) reprodukcija [28](#page-37-0) snimanje na [22](#page-31-0)

uklanjanje [29](#page-38-0), [30](#page-39-0) zaštita [22](#page-31-0) CD pogon [44](#page-53-0), [60](#page-69-0) Computer Setup (Postavljanje računala) Izbornik Dijagnostika [88](#page-97-0) izbornik File (Datoteka) [86](#page-95-0) izbornik Security (Sigurnost) [87](#page-96-0) izbornik System Configuration (Konfiguracija sustava) [89](#page-98-0) kretanje i odabir [85](#page-94-0) lozinka za DriveLock [80](#page-89-0) lozinka za postavljanje [79](#page-88-0) sigurnost uređaja [82](#page-91-0) snažna zaštita [82](#page-91-0) vraćanje tvorničkih postavki [86](#page-95-0)

### **Č**

čitač medijskih kartica, prepoznavanje [6](#page-15-0) čitač otiska prsta, prepoznavanje [4](#page-13-0) čvorišta [58](#page-67-0)

### **D**

digitalna kartica uklanjanje [63](#page-72-0) umetanje [62](#page-71-0) disketni pogon [43,](#page-52-0) [60](#page-69-0) DVD kopiranje [29](#page-38-0) reprodukcija [28](#page-37-0) snimanje na [22](#page-31-0) uklanjanje [29](#page-38-0), [30](#page-39-0) zaštita [22](#page-31-0) DVD pogon [44,](#page-53-0) [60](#page-69-0)

### **E**

eSATA kabel, povezivanje [59](#page-68-0) eSATA priključak, prepoznavanje [8](#page-17-0), [9](#page-18-0)

eSATA uređaji opis [59](#page-68-0) priključivanje [59](#page-68-0) uklanjanje [60](#page-69-0) zaustavljanje [60](#page-69-0) **ExpressCard** konfiguriranje [63](#page-72-0) uklanjanje [64](#page-73-0) umetanje [63](#page-72-0) vađenje umetka [63](#page-72-0)

### **F**

funkcijske tipke, prepoznavanje [5](#page-14-0), [6](#page-15-0), [14](#page-23-0)

### **G**

glasnoća tipka za prečac za isključivanje zvuka [20](#page-29-0) tipke prečaca [20](#page-29-0) glasnoća, podešavanje [20](#page-29-0) gumbi napajanje [4](#page-13-0) gumb napajanja, prepoznavanje [4](#page-13-0)

### **H**

hardver, prepoznavanje [1](#page-10-0) HDMI priključak [16](#page-25-0), [25](#page-34-0)

### **I**

informacije o sustavu [87](#page-96-0) ispravljač povezivanje [34](#page-43-0) prepoznavanje [12](#page-21-0) izbornik Dijagnostika [88](#page-97-0) izbornik File (Datoteka) [86](#page-95-0) izbornik Security (Sigurnost) [87](#page-96-0) izbornik System Configuration (Konfiguracija sustava) [89](#page-98-0)

### **K**

kabel, napajanje [12](#page-21-0)

kabeli eSATA [59](#page-68-0) USB [58](#page-67-0) kabel za napajanje, prepoznavanje [12](#page-21-0) klizni poklopac uklanjanje [46](#page-55-0), [68](#page-77-0) komponente desna strana [6](#page-15-0) dodatni hardver [12](#page-21-0) donje [9](#page-18-0) gornje [1](#page-10-0) lijeva strana [7](#page-16-0) prednje [6](#page-15-0) zaslon [10](#page-19-0) kompozitni video [16](#page-25-0) konfiguriranje kartice ExpressCard [63](#page-72-0) korijenska lozinka [78](#page-87-0) korisnička lozinka\* [78](#page-87-0)

#### **L**

lampica baterije [36](#page-45-0) ležišta baterija [9](#page-18-0) lozinka za DriveLock opis [80](#page-89-0) postavljanje [80](#page-89-0) promjena [81](#page-90-0) uklanjanje [81](#page-90-0) unos [81](#page-90-0) lozinke DriveLock [80](#page-89-0) korijen [78](#page-87-0) korisnik [78](#page-87-0) postavljanje [79](#page-88-0)

#### **M**

male slušalice [20](#page-29-0) mediji za čitanje [32](#page-41-0) mediji za zapisivanje [32](#page-41-0) medijske kontrole, tipkovni prečaci [17](#page-26-0) memorijski modul uklanjanje [70](#page-79-0) zamjena [66](#page-75-0) mikrofon, unutarnii [20](#page-29-0) mikrofon, utičnica za (audioulaz) [6](#page-15-0)

mirovanje izlaženje [32](#page-41-0) pokretanje [32](#page-41-0) miš, vanjski postavljanje preferenci [14](#page-23-0) povezivanje [14](#page-23-0) mogućnosti podizanja sustava [89](#page-98-0) monitor, spajanje [24](#page-33-0) multimedijske komponente, prepoznavanje [19](#page-28-0) multimedijski softver pristupanje [22](#page-31-0)

### **N**

naljepnica o certifikatima za bežične uređaje [13](#page-22-0) naljepnica s odobrenjem za modem [13](#page-22-0) naljepnice odobrenje za modem [13](#page-22-0) servisna oznaka [12](#page-21-0) zakonski propisi [13](#page-22-0) napajanje povezivanje [34](#page-43-0) napajanje iz baterije [35](#page-44-0) naziv i kataloški broj proizvoda, računalo [12](#page-21-0) numerička tipkovnica [5](#page-14-0), [6](#page-15-0) numerička tipkovnica, vanjska num lock [17](#page-26-0) upotreba [17](#page-26-0) num lock, vanjska tipkovnica [17](#page-26-0)

### **O**

odjeljak za bateriju [9](#page-18-0), [13](#page-22-0) odjeljci baterija [13](#page-22-0) optički disk snimanje na [22](#page-31-0) uklanjanje [29](#page-38-0) upotreba [27](#page-36-0) optički pogon prepoznavanje [7](#page-16-0) zaštita [22](#page-31-0) oznaka WLAN [13](#page-22-0) oznake atest bežičnih uređaja [13](#page-22-0) Bluetooth [13](#page-22-0) HP mobilni modul za širokopojasnu vezu [13](#page-22-0)

SIM [13](#page-22-0) WLAN [13](#page-22-0)

### **P**

podaci o zakonskim propisima naljepnice o certifikatima za bežične uređaje [13](#page-22-0) podrška za prethodne verzije, USB [85,](#page-94-0) [89](#page-98-0) pogon, žaruljica, prepoznavanje [6](#page-15-0) pogoni Blu-ray ROM DVD±R SuperMulti DL pogon [26](#page-35-0) Blu-ray R/RE DVD+/-RW SuperMulti DL pogon [27](#page-36-0) briga za [43](#page-52-0) diskete [43,](#page-52-0) [60](#page-69-0) DVD-ROM [26](#page-35-0) DVD±R SuperMulti DL LightScribe pogon [26](#page-35-0) optički [7](#page-16-0), [44](#page-53-0), [60](#page-69-0) tvrdi disk [43,](#page-52-0) [44](#page-53-0), [51,](#page-60-0) [60](#page-69-0) vanjski [43,](#page-52-0) [60](#page-69-0) vidi također tvrdi disk, optički pogon pogoni, redoslijed podizanja sustava [89](#page-98-0) pogonski mediji [32](#page-41-0) pohranjivanje baterije [40](#page-49-0) pokazivački uređaji postavljanje preferenci [14](#page-23-0) postavljanje, računalo [1](#page-10-0) pravni podaci modem, naljepnica s odobrenjem [13](#page-22-0) naljepnica s pravnim podacima [13](#page-22-0) prekidač unutarnjeg zaslona, prepoznavanje [10](#page-19-0) priključak, napajanje [7](#page-16-0), [8](#page-17-0) priključak za napajanje, prepoznavanje [7](#page-16-0), [8](#page-17-0) priključak zaslona, vanjskog [8,](#page-17-0) [9](#page-18-0) priključak za vanjski zaslon, prepoznavanje [8](#page-17-0), [9](#page-18-0), [24](#page-33-0) priključci eSATA [8](#page-17-0), [9](#page-18-0), [59](#page-68-0) HDMI [8](#page-17-0), [9](#page-18-0), [25](#page-34-0)

USB [7](#page-16-0), [8,](#page-17-0) [9,](#page-18-0) [58](#page-67-0) vanjski zaslon [8,](#page-17-0) [9,](#page-18-0) [24](#page-33-0) program za postavljanje Izbornik Dijagnostika [88](#page-97-0) projektor, spajanje [24](#page-33-0) provjeravanje audio funkcija [24](#page-33-0) punjenje baterija [36](#page-45-0) punjenje baterije, maksimalno povećanje [37](#page-46-0) putovanje s računalom naljepnica s odobrenjem za modem [13](#page-22-0)

#### **R**

redoslijed podizanja sustava [89](#page-98-0) RJ-11 (modemska) utičnica, prepoznavanje [7](#page-16-0) rješavanje problema ladica optičkog diska [30](#page-39-0)

#### **S**

serijski broj, računalo [12](#page-21-0) servisna oznaka [12](#page-21-0) sigurnosni uređaji u zračnim lukama [43](#page-52-0) sigurnost uređaja [82](#page-91-0) slike na zaslonu, prebacivanje [16](#page-25-0) slušalice [20](#page-29-0) slušalice, utičnica za (audioizlaz) [6](#page-15-0) snažna zaštita [82](#page-91-0), [87](#page-96-0) softver automatska ažuriranja [84](#page-93-0) stanje hibernacije izlaženje [32](#page-41-0) pokretanje [32](#page-41-0) svjetlina zaslona, tipke prečaca [15](#page-24-0)

#### **T**

temperatura [40](#page-49-0) temperatura baterije [40](#page-49-0) tipka esc, prepoznavanje [5](#page-14-0), [6](#page-15-0) tipka fn, prepoznavanje [5,](#page-14-0) [6,](#page-15-0) [14](#page-23-0) tipka za prečac aplikacije epošte [16](#page-25-0) tipka za prečac za isključivanje zvuka [20](#page-29-0) tipka za prečac za webpreglednik [16](#page-25-0)

tipke brojčana tipkovnica [6](#page-15-0) esc [5](#page-14-0), [6](#page-15-0) fn [5,](#page-14-0) [6](#page-15-0) funkcija [5,](#page-14-0) [6](#page-15-0) ugrađena brojčana tipkovnica [5](#page-14-0) tipke brojčane tipkovnice, prepoznavanje [6](#page-15-0) tipke integrirane brojčane tipke, prepoznavanje [6](#page-15-0) tipke prečaca isključen zvuk [20](#page-29-0) kontrole za audio CD ili DVD [17](#page-26-0) opis [14](#page-23-0) otvaranje web-preglednika [16](#page-25-0) otvaranje zadane aplikacije epošte [16](#page-25-0) povećanje glasnoće zvučnika [16](#page-25-0) povećanje svjetline zaslona [16](#page-25-0) prebacivanje slike na zaslonu [16](#page-25-0) smanjivanje glasnoće zvučnika [16](#page-25-0) smanjivanje svjetline zaslona [15](#page-24-0) utišavanje glasnoće zvučnika [16](#page-25-0) tipke prečaca na tipkovnici, prepoznavanje [14](#page-23-0) tipke ugrađene brojčane tipkovnice, prepoznavanje [5](#page-14-0) tipke za prečace upotreba [15](#page-24-0) tipkovnica uklanjanje [48](#page-57-0), [70](#page-79-0) TouchPad [1](#page-10-0) TouchPad indikator, prepoznavanje [1](#page-10-0), [2](#page-11-0) TouchPad područje prepoznavanje [1](#page-10-0) tvrdi disk instaliranje [51](#page-60-0) vanjski [43,](#page-52-0) [60](#page-69-0) zamjena [44](#page-53-0)

#### **U**

unutarnji mikrofon, prepoznavanje [10,](#page-19-0) [20](#page-29-0) unutrašnji prekidač za zaslon, prepoznavanje [3](#page-12-0) upotreba web-kamere [31](#page-40-0) upozorenja o autorskim pravima [29](#page-38-0) upravljanje napajanjem [33](#page-42-0) USB čvorišta [58](#page-67-0) USB kabel, povezivanje [58](#page-67-0) USB naslijeđena podrška [59](#page-68-0) USB podrška za prethodne verzije [85](#page-94-0), [89](#page-98-0) USB priključci, prepoznavanje [7,](#page-16-0) [8,](#page-17-0) [9](#page-18-0), [58](#page-67-0) USB uređaji opis [58](#page-67-0) povezivanje [58](#page-67-0) uklanjanje [58](#page-67-0) uslužni program za postavljanje izbornik File (Datoteka) [86](#page-95-0) izbornik Security (Sigurnost) [87](#page-96-0) izbornik System Configuration (Konfiguracija sustava) [89](#page-98-0) kretanje i odabir [85](#page-94-0) vraćanje tvorničkih postavki [86](#page-95-0) utičnica RJ-45 (mrežna), prepoznavanje [8](#page-17-0), [9](#page-18-0) utičnica za audioizlaz (slušalice), prepoznavanje [6](#page-15-0) utičnica za audio izlaz (slušalice), prepoznavanje [20](#page-29-0) utičnica za audioulaz (mikrofon), prepoznavanje [20](#page-29-0) utičnica za slušalice (audioizlaz) [20](#page-29-0) utičnice audioizlaz (slušalice) [6,](#page-15-0) [20](#page-29-0) audioulaz (mikrofon) [20](#page-29-0) audio ulaz (mikrofon) [6](#page-15-0) RJ-11 (modemska) [7](#page-16-0) RJ-45 (mrežna [8,](#page-17-0) [9](#page-18-0) utori ExpressCard [8](#page-17-0), [9](#page-18-0) memorija [66](#page-75-0) sigurnosni kabel [8,](#page-17-0) [9](#page-18-0) SIM [9](#page-18-0)

utor za karticu ExpressCard, prepoznavanje [8](#page-17-0), [9](#page-18-0) utor za sigurnosni kabel, prepoznavanje [8](#page-17-0), [9](#page-18-0) utor za SIM, prepoznavanje [9](#page-18-0)

#### **V**

vanjski audio uređaji, spajanje [22](#page-31-0) vanjski pogon [43](#page-52-0), [60](#page-69-0) ventilacijski otvori, prepoznavanje [8](#page-17-0), [9](#page-18-0) ventilator sustava [90](#page-99-0) veza, vanjsko napajanje [34](#page-43-0) vrste video prijenosa [16](#page-25-0)

#### **W**

web-kamera prepoznavanje [10,](#page-19-0) [20](#page-29-0) upotreba [31](#page-40-0) WLAN antene, prepoznavanje [11](#page-20-0) WLAN uređaj [13](#page-22-0) WWAN antene, prepoznavanje [11](#page-20-0)

#### **Z**

zaslon slika, prebacivanje [16](#page-25-0) svjetlina zaslona, tipke prečaca [15](#page-24-0) zasuni, oslobađanje baterije [9](#page-18-0) zasuni za oslobađanje, baterija [9](#page-18-0) zasuni za oslobađanje baterije, prepoznavanje [9](#page-18-0) zasuni za otpuštanje, baterija [35](#page-44-0) zasuni za otpuštanje baterije, prepoznavanje [35](#page-44-0) zvučnici, prepoznavanje [3](#page-12-0), [20](#page-29-0)

#### **Ž**

žaruljica ispravljača, prepoznavanje [7](#page-16-0), [8](#page-17-0) žaruljica klijenta e-pošte, prepoznavanje [2](#page-11-0) žaruljica napajanja, prepoznavanje [3](#page-12-0) žaruljica optičkog pogona, prepoznavanje [7](#page-16-0) žaruljica web-kamere, prepoznavanje [10](#page-19-0) žaruljica web-preglednika, prepoznavanje [2](#page-11-0)

žaruljice caps lock [2](#page-11-0) e-pošta [2](#page-11-0) ispravljač [7](#page-16-0), [8](#page-17-0) napajanje [3](#page-12-0) optički pogon [7](#page-16-0) pogon [6](#page-15-0) TouchPad [1](#page-10-0), [2](#page-11-0) web-kamera [10](#page-19-0) web-preglednik [2](#page-11-0)

![](_page_104_Picture_0.jpeg)